BEDIENUNGSANLEITUNG

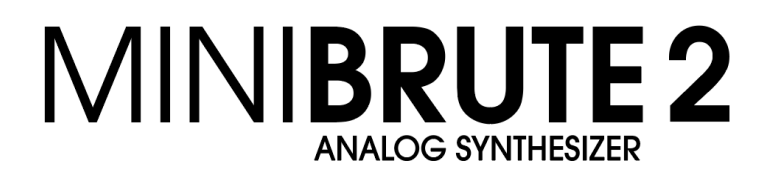

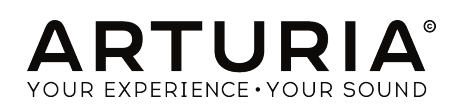

# Danksagungen

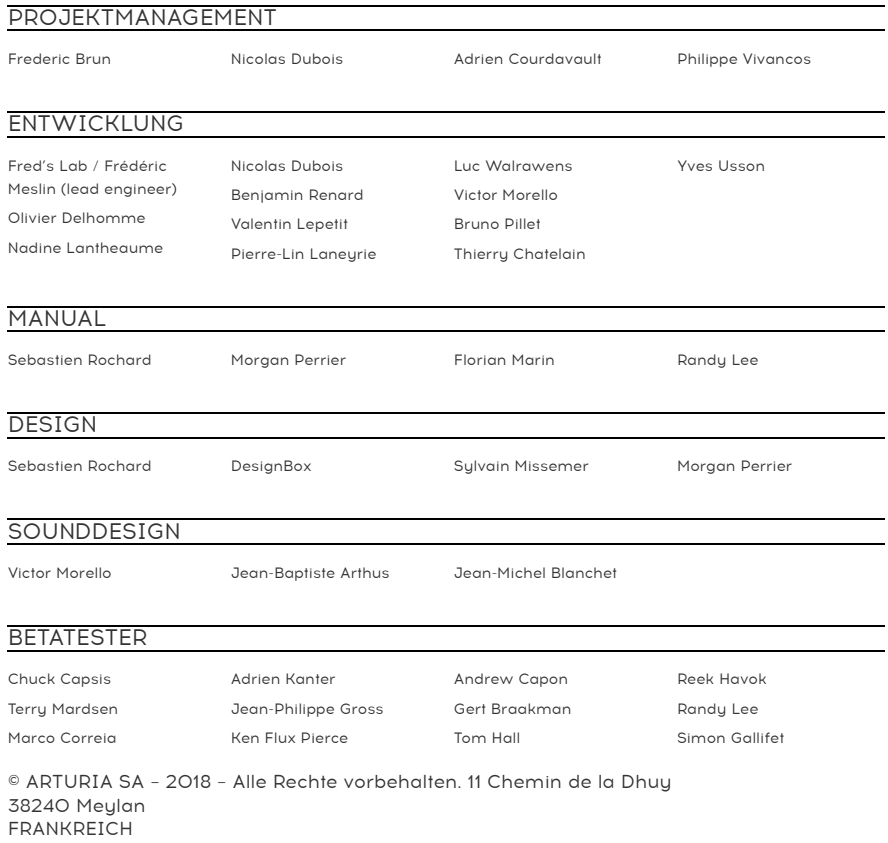

[www.arturia.com](http://www.arturia.com/)

Für die in diesem Handbuch abgedruckten Informationen sind Änderungen ohne Ankündigung vorbehalten. Die in der Bedienungsanleitung beschriebene Software wird unter den Bedingungen eines Endbenutzer-Lizenzvertrags überlassen. Im Endbenutzer-Lizenzvertrag sind die allgemeinen Geschäftsbedingungen aufgeführt, die die rechtliche Grundlage für den Umgang mit der Software bilden. Das vorliegende Dokument darf ohne die ausdrückliche schriftliche Erlaubnis seitens ARTURIA S.A. nicht - auch nicht in Teilen - für andere Zwecke als den persönlichen Gebrauch kopiert oder reproduziert werden.

Alle Produkte, Logos und Markennamen dritter Unternehmen, die in diesem Handbuch erwähnt werden, sind Handelsmarken oder eingetragene Handelsmarken und Eigentum der jeweiligen Unternehmen.

Übersetzung ins Deutsche: Gesa Lankers & Holger Steinbrink @ einfach-erklärt [www.einfach-erklaert.de](http://www.einfach-erklaert.de/)

#### Product version: 1.0

Revision date: 7 June 2018

# Danke für den Kauf des Arturia MiniBrute 2/2S!

Dieses Handbuch behandelt die Funktionen und den Betrieb von Arturias MiniBrute 2 oder des MiniBrute 2S.

In diesem Paket finden Sie:

- Den MiniBrute 2-Serie Analog-Synthesizer mit einer Seriennummer auf der Unterseite. Diese benötigen Sie, um Ihren MiniBrute 2 online zu registrieren.
- Ein IEC AC-Netzteil
- Ein Eurorack-Kabelsatz
- Eine Preset-Übersicht

Registrieren Sie Ihren MiniBrute 2 so schnell wie möglich! Auf der Unterseite des Gerätes befindet sich ein Aufkleber mit der Seriennummer. Diese benötigen Sie während der Online-Registrierung. Sie können auch ein Foto des Aufklebers machen, für den Fall, dass dieser beschädigt wird.

Die Registrierung Ihres MiniBrute 2-Synthesizers bietet folgende Vorteile:

- Sie können dadurch das Benutzerhandbuch und die neueste Version der MIDI Control Center-Software herunterladen
- Sie erhalten spezielle Angebote nur für Besitzer von MiniBrute 2-Sunthesizern

# Wichtige Hinweise

#### Änderungen vorbehalten:

Die Angaben in dieser Anleitung basieren auf dem zur Zeit der Veröffentlichung vorliegenden Kenntnisstand. Arturia behält sich das Recht vor, jede der Spezifikationen zu jeder Zeit zu ändern. Dies kann ohne Hinweis und ohne eine Verpflichtung zum Update der von Ihnen erworbenen Hardware geschehen.

#### Warnung vor Hörschäden:

Das Produkt und dessen Software können in Verbindung mit einem Verstärker, Kopfhörern oder Lautsprechern ggf. Lautstärken erzeugen, die zum permanenten Verlust Ihrer Hörfähigkeit führen können. Nutzen Sie das Produkt niemals dauerhaft in Verbindung mit hohen Lautstärken oder Lautstärken, die Ihnen unangenehm sind.

Sollten Sie ein Pfeifen in den Ohren oder eine sonstige Einschränkung Ihrer Hörfähigkeit bemerken, so konsultieren Sie umgehend einen Arzt.

#### Hinweis zu Defekten:

Schäden, die auf die unsachgemäße Verwendung des Produkts und/ oder auf mangelndes Wissen über dessen Funktionen und Features zurückzuführen sind, sind nicht von der Garantie des Herstellers abgedeckt und liegen in der Verantwortung des Nutzers. Bitte lesen Sie diese Bedienungsanleitung sorgfältig und konsultieren Sie Ihren Fachhändler, bevor Sie sich an den Service wenden.

#### Vorsichtsmaßnahmen:

- 1. Lesen und beachten Sie alle Anweisungen.
- 2. Befolgen Sie immer die Anweisungen auf dem Instrument.
- 3. Bevor Sie das Gerät reinigen, ziehen Sie immer den Netzstecker aus der Steckdose und das Netzkabel sowie das USB-Kabel aus dem Gerät. Verwenden Sie zum Reinigen ein weiches und trockenes Tuch. Verwenden Sie kein Benzin, Alkohol, Aceton, Terpentin oder andere organische Lösungen. Verwenden Sie keinen flüssigen Reiniger, kein Spray oder zu nasses Tuch.
- 4. Verwenden Sie das Gerät nicht in der Nähe von Wasser oder Feuchtigkeit, wie z. B. in einer Badewanne, einem Waschbecken, einem Schwimmbecken oder an ähnlichen Orten.
- 5. Bauen Sie das Gerät nicht in einer instabilen Position auf, in der es versehentlich umfallen könnte.
- 6. Legen Sie keine schweren Gegenstände auf das Gerät. Verschließen Sie keine Öffnungen oder Entlüftungen des Instruments; diese dienen zur Belüftung, um eine Überhitzung des Geräts zu vermeiden. Stellen Sie das Gerät nicht in der Nähe von Wärmequellen oder an Orten mit schlechter Luftzirkulation auf.
- 7. Verwenden Sie nur das mitgelieferte AC-Netzteil, wie von Arturia angegeben.
- 8. Stellen Sie sicher, dass die Netzspannung an Ihrem Standort mit der am Netzadapter angegebenen Eingangsspannung übereinstimmt.
- 9. Öffnen und stecken Sie nichts in das Gerät, da dies zu einem Brand oder Stromschlag führen kann.
- 10. Verschütten Sie keine Flüssigkeiten auf das Instrument.
- 11. Im Falle einer Fehlfunktion bringen Sie das Gerät immer zu einem qualifizierten Service-Center. Sie verlieren Ihre Garantie, wenn Sie die Abdeckung öffnen und entfernen. Unsachgemäße Tests können einen elektrischen Schlag oder andere

Fehlfunktionen verursachen.

- 12. Benutzen Sie das Instrument nicht während eines Gewitters.
- 13. Setzen Sie das Gerät nicht unmittelbar dem Sonnenlicht aus.
- 14. Verwenden Sie das Instrument nicht, wenn in der Nähe ein Gasleck auftritt.
- 15. Arturia haftet nicht für Schäden oder Datenverlust, die durch unsachgemäße Bedienung des Geräts verursacht werden.
- 16. Arturia empfiehlt die Verwendung von geschirmten Kabeln für Audio (weniger als 3 Meter) und speziellen CV/Gate-Kabeln.

# Einführung

#### <span id="page-5-0"></span>Herzlichen Glückwunsch zum Kauf des Arturia MiniBrute 2!

Der MiniBrute 2 ist ein außergewöhnlich leistungsstarker, moderner Analog-Synthesizer mit klassischer Ausstrahlung.

Die Wurzeln dieses Produkts reichen zurück bis zu den besten Synthesizern aller Zeiten gepaart mit Arturias aktuellem Design und modernem Charakter. Die schon jetzt legendären "Brute"-Style-Oszillatoren, gepaart mit den klassischen Klangeigenschaften der Steiner-Parker-Filter, bieten Ihnen eine Fülle von Werkzeugen und einen erstaunlichen Charakter, mit denen Sie Ihre eigenen Sounds erstellen können.

Die MiniBrute 2-Synthesizer bieten viele großartige Features, sowohl klassische als auch neuartige. Aber das Aushängeschild des MiniBrute 2 ist seine flexible 48-Punkte-Patch Bay. Diese Hardware-Matrix ermöglicht es Ihnen, Modulationsquellen an eine endlose Zahl von Zielen zu routen, sowohl innerhalb des MiniBrute 2 als auch zu externen Geräten.

Kombinieren Sie diese außergewöhnlichen Funktionen mit der Musikalität des Sequenzers und des Arpeggiators und Sie erhalten ein Instrument, das einen unverzichtbaren Gewinn für Ihre kreativen Bemühungen sein wird - sei es auf der Bühne oder im Studio.

Wir freuen uns, dass Sie sich für diesen leistungsstarken und erschwinglichen Synthesizer entschieden haben. Es ist der Höhepunkt jahrelanger Forschung und damit die perfekte Kombination unserer Leidenschaft für Sunthesizer sowie unserer tiefen Wertschätzung für die Musik, die mit ihnen erschaffen wird.

Besuchen Sie unsere Webseite [www.arturia.com](http://www.arturia.com/) für die neueste Firmware, laden Sie sich das MIDI Control Center herunter und schauen Sie auch in unsere Tutorials und FAQs. Entdecken Sie Sunthesizer einer anderen Art!

Mit musikalischen Grüßen Ihr Arturia-Team

# Inhaltsverzeichnis

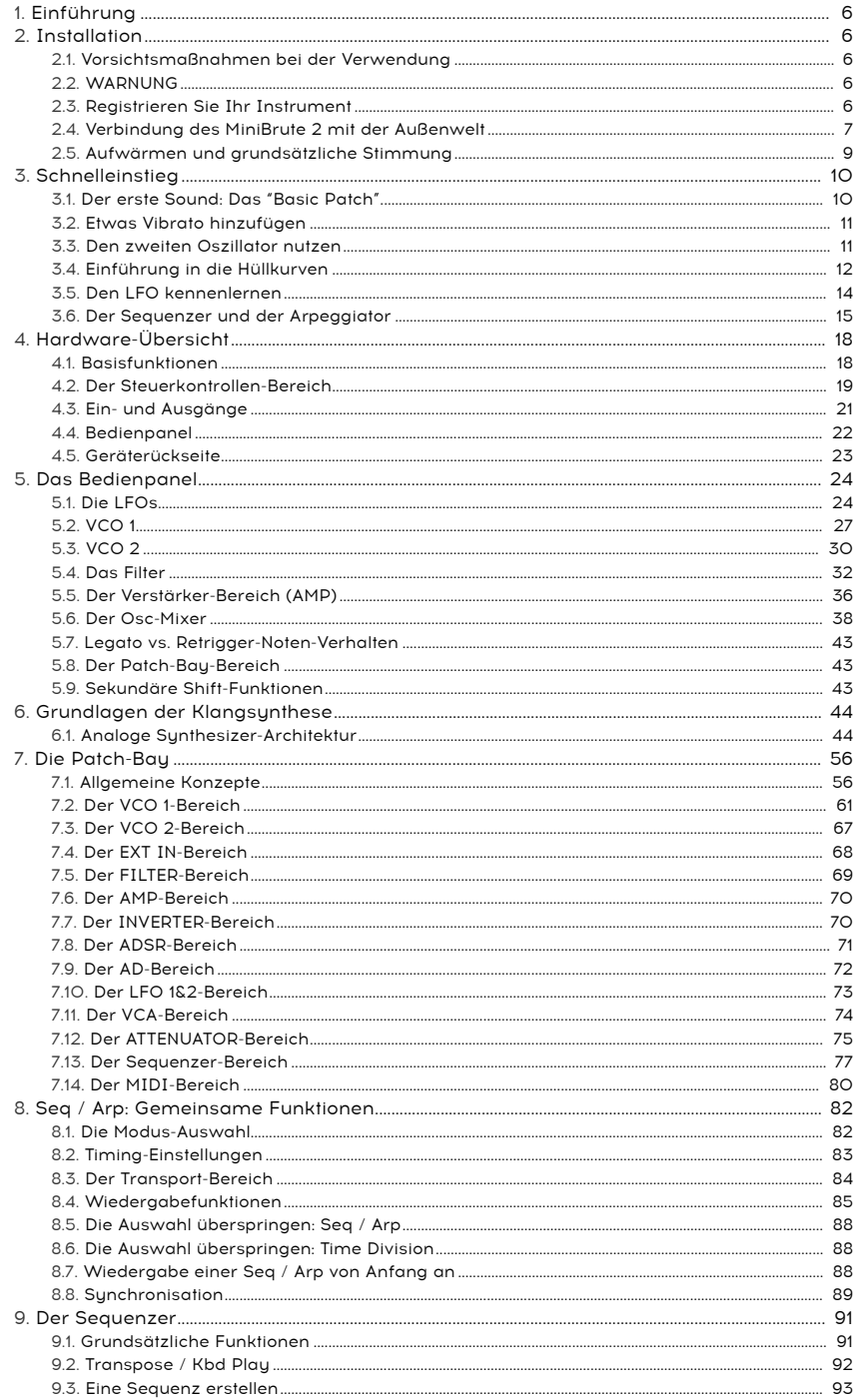

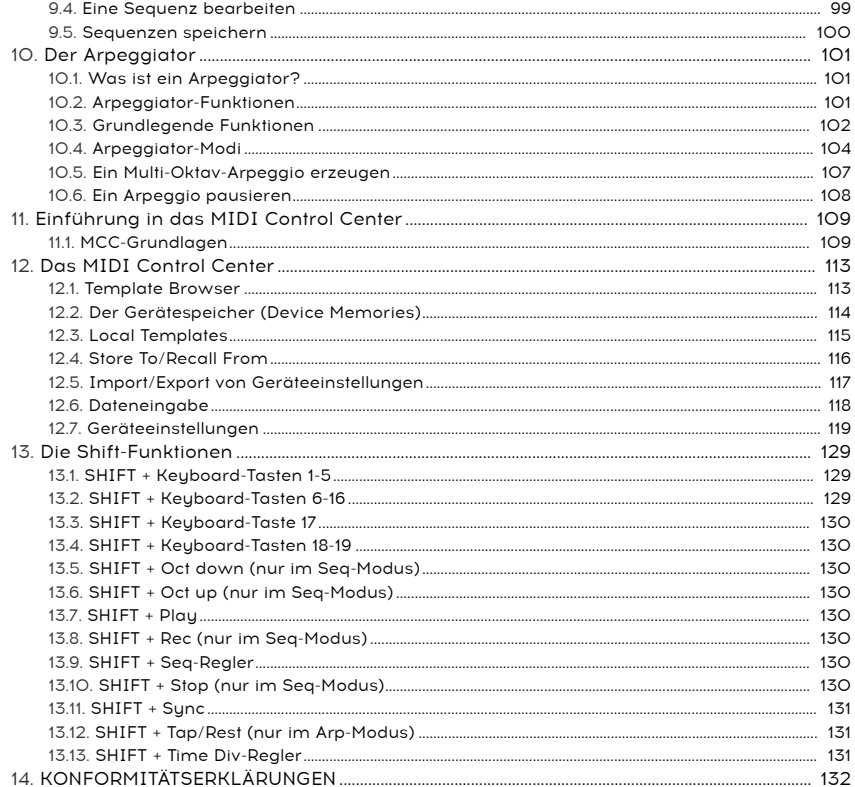

# 1. EINFÜHRUNG

Wir gratulieren und sagen herzlichen Dank zum Kauf des Analog-Synthesizers Arturia MiniBrute 2. Sie verfügen nun über einen Klangerzeuger, den viele Musiker als den am besten klingenden, vielseitigsten und leistungsfähigsten Analogsynthesizer seiner Klasse ansehen.

Die MiniBrute Synthesizer-Serie stellt den Höhepunkt einer langen (und sehr effektiven) Zusammenarbeit zwischen Arturias Entwicklern und dem Analogsynthesizer-Guru Yves Usson dar.

Seit den späten 1990er Jahren wird die französische Firma Arturia sowohl von Musikern als auch von der Fachpresse für ihre Entwicklung modernster Software-Emulationen der legendären Synthesizer der 1960er bis 1980er Jahre gelobt. Vom Modular V aus dem Jahr 2004 bis hin zum Origin, einem 2010 eingeführten modularen System; von Analog Factory Experience, dem weltweit ersten Hybrid-Synthesizer (Debüt 2008), dem Synclavier V (2016) und dem Buchla Easel V (2017), hat unsere Leidenschaft für Sunthesizer und puren Klang den anspruchsvollen Musikern die besten Software-Instrumente für professionelle Musikproduktionen mitgegeben.

Nach der Rekonstruktion so vieler legendärer analoger Synthesizer und Übertragung der Eigenschaften dieser Instrumente in leistungsfähige DSP-Algorithmen lag es auf der Hand, dass Arturia einen eigenen analogen Synthesizer entwickelte. Aber Emulationen analoger Schaltkreise sind nicht dasselbe wie die Konstruktion großartig klingender, echter analoger Komponenten. Deshalb haben wir Yves Usson - einen sehr talentierten Schaltungs-Designer und Synthesizer-Enthusiasten mit der Erfahrung von drei Jahrzehnten - als Unterstützung gewinnen können.

Neben seinen Forschungen in der biomolekularen Mikroskopie sind seine Klone der ursprünglich von Dr. Robert Moog entworfenen Module, ebenso wie ARP, EMS und seine eigenen Designs in der "Modularszene" sehr bekannt und werden in Lizenz von vielen Herstellern genutzt.

Darüber hinaus teil er seine enorme Erfahrung immer gerne und gibt sein Wissen so an andere weiter. All seine Schaltpläne bleiben für die Synthesizer-Do-It-Yourself-Community (SDIY) offen. Die meisten seiner Arbeiten sind auf seiner aktuellen Projektwebsite [Yusynth](http://yusynth.net/index_en.php) zu finden und Usson hat einen langjährigen Einfluss auf die großen Internetforen, die den "Analog-Freaks" gewidmet sind.

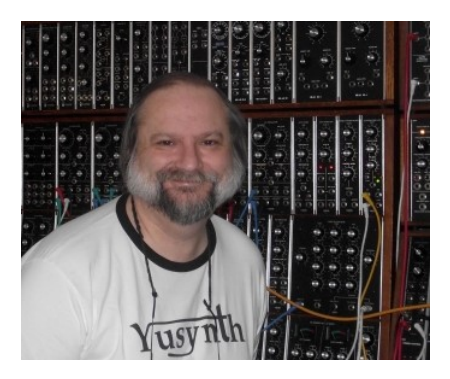

Yves Usson und einige seiner Patch-Freunde

Der analoge Synthesizer MiniBrute 2 verbindet Arturias Know-How bei der Entwicklung innovativer Musikinstrumente und das massive Wissen und die Erfahrung von Yves Usson. Die Wurzeln liegen in den 1970ern, kombiniert mit dem Besten des 21. Jahrhunderts.

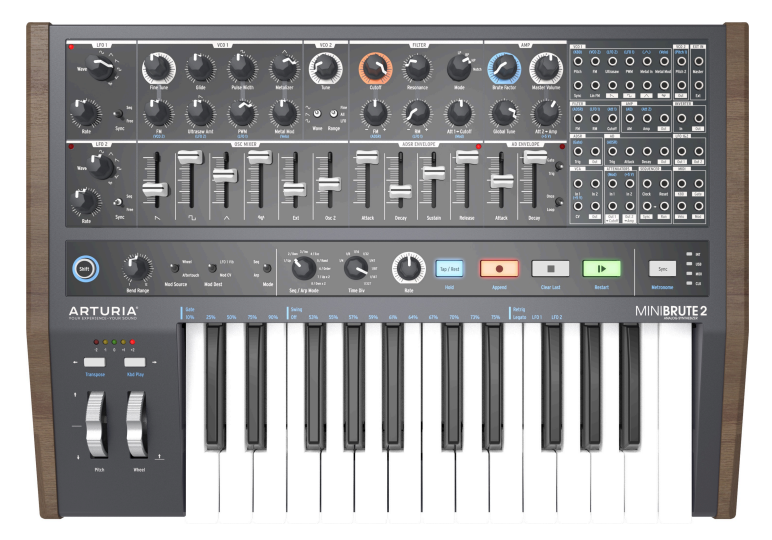

Der Arturia MiniBrute 2 Analog-Synthesizer

Wir haben den MiniBrute 2 mit vier Zielvorgaben entwickelt: unvergleichlicher analoger Sound, intuitive Bedienung, erschwinglicher Preis und keine Kompromisse - weder bei den Bauteilen, noch beim Design oder den Anschlüssen.

Vom kleinsten Kondensator über die Regler bis hin zum Gehäuse haben wir die besten Lieferanten ausgewählt, jede Komponente umfassenden Tests unterzogen und das Design für bestmöglichstes Spielerlebnis optimiert.

Außerdem sollte es Spaß machen, eigene Sounds zu erstellen und diese dann auf der Bühne oder im Studio zu nutzen. Es gibt keine Presets - die gesamte Klangformung befindet sich immer im vollständigen Zugriff. Diese Designphilosophie bedeutete auch, dass wir echte analoge Oszillatoren anstelle von digitalen verwenden, um diesen puren Klangcharakter zu erreichen, der so typisch für die analoge Synthese ist.

Aber wir wollten auch, dass Sie in der Lage sind, diesen Klangcharakter so zu verbiegen, wie es die "Schrankwände" können (Sie wissen schon, diese riesigen modularen Synthesizer mit Patchkabeln, die überall hineingesteckt werden können). Neben der leistungsstarken Stimmenarchitektur bietet der MiniBrute 2 eine 48-Punkte-Patch Bay, mit der Sie alle vorverdrahtenten Verbindungen des Signalpfads umgehen können. Sie können externe Steuersignale und Audiosignale hineinleiten und in die MiniBrute 2-Schaltung einspeisen. Diese flexible Herangehensweise an das Sounddesign wird Ihnen klangliche Türen öffnen, von denen Sie bisher gar nicht wussten, dass sie da waren. Wir denken, dass sogar die "Schrankwände" an diese Türen klopfen, um sich dem anzuschließen!

Trotz all seiner Flexibilität liegt der Fokus des MiniBrute 2 auf Musik, Kreativität und der Erfahrung, ein Instrument zu spielen, das in jeder Hinsicht Spaß macht - sowohl haptisch, als auch als Inspiration. Dank seiner kompakten Größe ist der MiniBrute 2 ideal für den mobilen und den Desktop-Musiker. Er liefert nicht nur solide Bässe, interessante Effekte und packende Lead-Lines, sondern auch Sounds, die kein anderer Sunthesizer auf diesem Planeten erzeugen kann.

Jeder weiß, dass analoge Synthesizer teuer in der Herstellung sind. Aber was bringt es, einen Synthesizer für alle zu bauen, den sich niemand leisten kann? Also haben wir einfach darauf gehofft, dass das Gerät erfolgreich sein wird – der MiniBrute 2 wurde in einer so großen Stückzahl produziert, die es uns erlaubte, Mengenrabatte auf Bauteile zu bekommen und optimierte Fertigungstechniken zur industriellen Produktion einzusetzen. Das Ergebnis ist eine analoge Synthese ohne Kompromisse.

Der MiniBrute 2 ist ein echtes Musikinstrument. Wir hatten viel Freude bei der Entwicklung, der Produktion und beim Spielen. Und wir hoffen, dass Sie unsere Begeisterung teilen und sich von seinem Klang inspirieren lassen.

Hier ein Überblick über die Funktionen, die Ihnen zur Verfügung stehen:

- Vollständig analoger Signalweg
- zwei spannungsgesteuerte Multi-Wellenform-Oszillatoren (VCOs)
- Sägezahn-, Rechteck- und Dreieckwellenformen (VCO 1)
- Ultrasaw, Metalizer und Pulsbreitenmodulation (PWM)
- Sägezahn-, Rechteck- und Sinuswellenformen (VCO 2)
- VCO 2 kann als zusätzlicher LFO verwendet werden
- FM-Modulation zwischen den Oszillatoren
- Zufallsrauschgenerator
- Steiner-Parker-Multimode Filter mit FM und RM (Resonance Modulation)
- 48-Punkte-Patch-Bay
- Hard Sync-Eingang für VCO1
- Separater VCA für Modulationsrouting
- Zwei Hüllkurven: ADSR (Filter) und AD (Amplitude)
- Loopbare AD-Hüllkurve
- Zwei Multi-Waveform-LFOs mit Free-Run- oder Sync-Modus
- Brute Factor: Übersteuert den Filtereingang mit dem Audioausgang
- Externes Audiosignal kann über den Oszillator-Mixer oder direkt zum Ausgang geroutet werden
- Sequenzer und Arpeggiator, synchronisierbar zu einer externen Clock: MIDI, USB oder CLK (1 Step, 1 Pulse, 24/48 ppq)
- MIDI-Eingangs- und Ausgangsanschlüsse
- USB-Anschluss zur Verwendung mit einer DAW
- Audio- und Kopfhörerausgänge
- Nutzung von Arturias MIDI Control Center zur Gerätekonfiguration und Sequenzarchivierung

Aber genug der Aufzählungen - verkabeln Sie Ihren neuen analogen Freund und beginnen Sie die Soundlandschaften zu erforschen!

# <span id="page-11-0"></span>2. INSTALLATION

## 2.1. Vorsichtsmaßnahmen bei der Verwendung

<span id="page-11-1"></span>Der MiniBrute 2 wird mit einem externen Netzteil betrieben. Verwenden Sie bitte keine anderen Netzteile oder Adapter als die von Arturia. Arturia übernimmt keine Verantwortung für Schäden, die durch die Verwendung einer nicht autorisierten Spannungsversorgung verursacht werden.

## 2.2. WARNUNG

<span id="page-11-2"></span>Stellen Sie dieses Produkt nicht an einem Ort oder an einer Stelle auf, an der man über Netzkabel oder Verbindungskabel laufen, darüber stolpern oder etwas darüber rollen könnte.

Die Verwendung eines Verlängerungskabels wird nicht empfohlen. Wenn Sie jedoch eines verwenden müssen, vergewissern Sie sich, dass das Kabel für die maximale Stromstärke geeignet ist, die von diesem Produkt benötigt wird. Wenden Sie sich an einen Elektriker vor Ort, um weitere Informationen zu Ihren Stromanschlüssen zu erhalten.

Dieses Produkt sollte nur mit den von Arturia gelieferten oder empfohlenen Komponenten verwendet werden. Beachten Sie bei der Verwendung von Komponenten alle Sicherheitskennzeichnungen und Anweisungen, die den Zubehörprodukten beiliegen.

## 2.3. Registrieren Sie Ihr Instrument

<span id="page-11-3"></span>Durch die Registrierung Ihres Instruments bestätigen Sie den Kauf des Produkts und sind dann berechtigt, den technischen Support von Arturia zu nutzen und über Aktualisierungen informiert zu werden.

Darüber hinaus können Sie den Arturia-Newsletter abonnieren, um über Arturia-bezogene Neuigkeiten und Werbeangebote informiert zu werden.

Rufen Sie Ihr Arturia-Konto unter folgender URL auf:

#### <https://www.arturia.com/login>

Klicken Sie auf "Register New Product" und fügen Sie den MiniBrute 2-Synthesizer durch Eingabe seiner Seriennummer hinzu, wie auf dem Aufkleber auf der Unterseite des Gerätes angegeben.

# 2.4. Verbindung des MiniBrute 2 mit der Außenwelt

<span id="page-12-0"></span>Schalten Sie immer alle Audio-Geräte aus, bevor Sie Audioverbindungen herstellen. Andernfalls könnten Ihre Lautsprecher, der MiniBrute 2-Synthesizer oder andere Geräte beschädigt werden.

Nachdem Sie die Verbindungen hergestellt haben, stellen Sie alle Pegel auf 0. Schalten Sie die Geräte nacheinander ein, zuletzt den Audioverstärker oder das Abhörsystem und erhöhen dann die Lautstärke auf den Ihnen angenehmen Pegel.

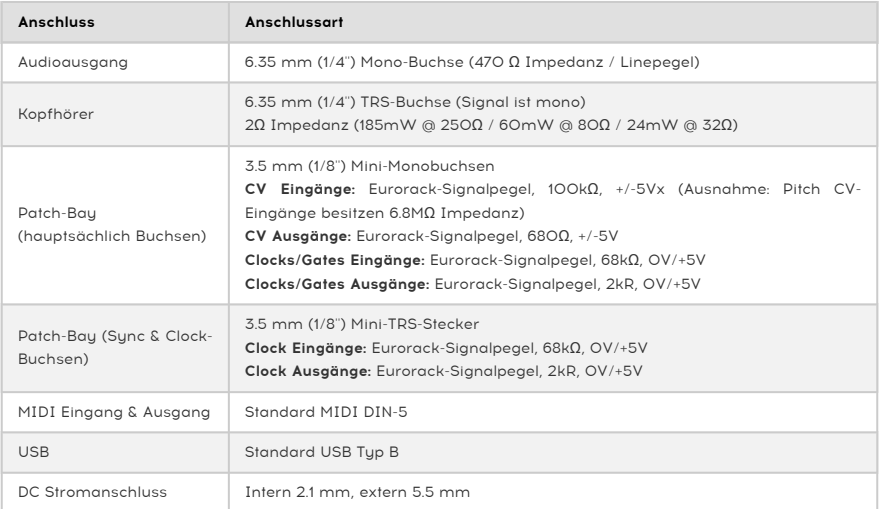

Hier eine Übersicht der Anschlüsse des MiniBrute 2-Synthesizers:

## 2.4.1. Die Anschlüsse auf der Rückseite

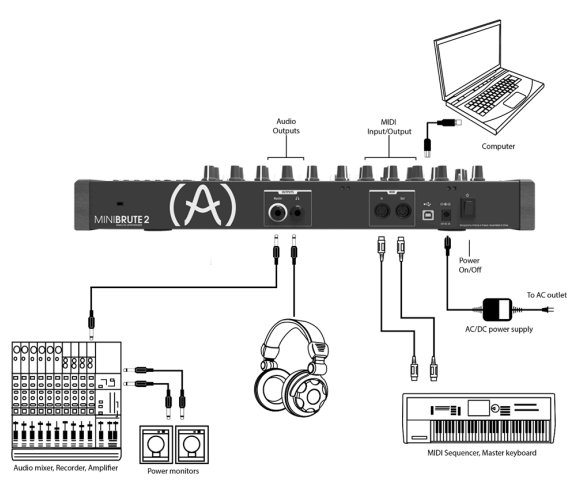

Die Rückseite des MiniBrute 2

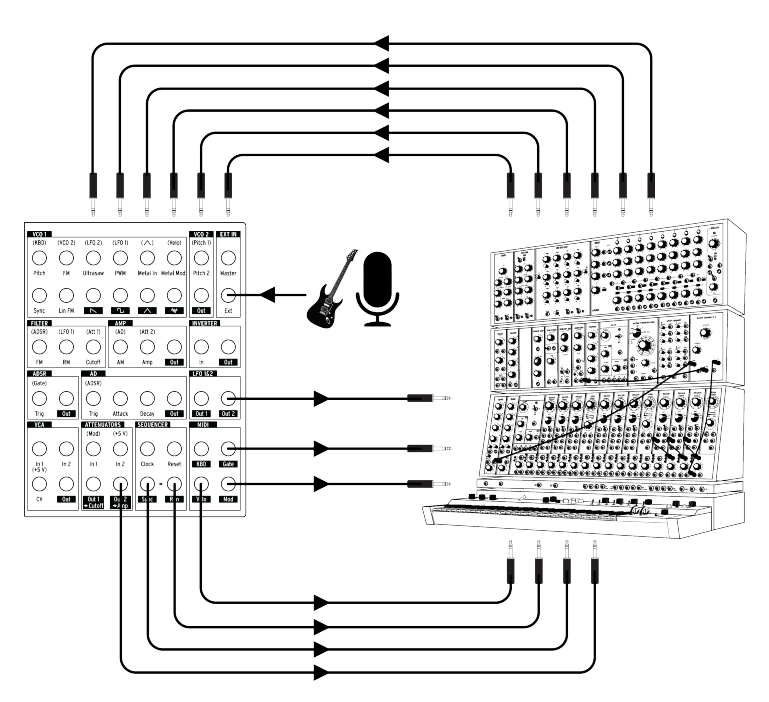

MiniBrute 2 Patch-Bay, Modular-Synthesizer und externe Klangquellen

Dies ist nur ein Beispiel für Verbindungen, die zwischen dem MiniBrute 2 und externen Geräten hergestellt werden können. Die Möglichkeiten sind so unendlich wie Ihre Vorstellungskraft!

## 2.5. Aufwärmen und grundsätzliche Stimmung

<span id="page-14-0"></span>Wie alle echten analogen Synthesizern benötigt der MiniBrute 2 nach dem Einschalten eine Aufwärmzeit von etwa fünf bis zehn Minuten. So erreichen Sie eine stabile Betriebstemperatur, die eine exakte Oszillatorstimmung sicherstellt. Die Aufwärmzeit hängt von der Temperatur ab. Eine kältere Umgebung erfordert längere Aufwärmzeiten, während eine wärmere Umgebung entsprechend kürzere Zeiten benötigt. Auch die Luftfeuchtigkeit kann sich auf die Dauer der Aufwärmphase auswirken.

Sobald der Sunthesizer seine Betriebstemperatur erreicht hat, stellen Sie ihn auf die gewünschte Stimmung ein. Verwenden Sie einen externen Tuner, um die Stimmung des Instruments zu überprüfen. Nutzen Sie ggf. den Global Tune-Regler, um den MiniBrute 2 auf die gewünschte Stimmung einzustellen.

Der MiniBrute 2 behält seine Stimmung bei, wenn er unter normalen Temperatur- und Feuchtigkeitsbedingungen bei Temperaturen zwischen 20° C und 32° C in gemäßigten Zonen betrieben wird. In der Praxis bietet der MiniBrute 2 einen stabilen Betrieb über einen viel größeren Temperaturbereich, obwohl extreme Temperaturen oder Fluktuationen zu längeren Stabilisierungszeiten oder Stimmungsschwankungen führen können.

# 3. SCHNELLEINSTIEG

<span id="page-15-0"></span>Dieses Kapitel beinhaltet die notwendigen Grundlagen zur Erstellung Ihrer ersten druckvollen MiniBrute 2-Sounds. In den nachfolgenden Kapiteln steigen wir tiefer in den Sounddesign-Prozess ein und erstellen animierte und komplexe Sounds.

## 3.1. Der erste Sound: Das "Basic Patch"

<span id="page-15-1"></span>Sobald Ihr MiniBrute 2 richtig an Ihr Soundsystem angeschlossen wurde, stellen Sie zunächst alle Bedienelemente auf die minimalen Einstellungen: - die Drehregler gegen den Uhrzeigersinn - die Schieberegler in Minimalstellung - Mittenposition (12 Uhr) für Regler mit – und + (FM 1 und RM) - Mittenposition für alle drei Tune-Regler - Mittenposition für den Master Volume-Regler

Schalten Sie Ihren MiniBrute 2 ein. Während Sie ihn [aufwärmen](#page-14-0) [p.9], stellen Sie die folgenden Parameter auf die empfohlenen Werte ein:

- Stellen Sie die LFO 1- und LFO 2 Sync-Schalter auf die Free-Position
- Die LFO 1- und LFO 2 Rate-Regler in die Mittenposition
- Die VCO 2 [Wave](#page-29-2) [p.24] und [Range](#page-36-0) [p.31]-Schalter in deren oberste Positionen (Sine Wave und Fine)
- Den Mode-Regler im FILTER-Bereich auf LP
- Die AD ENVELOPE-Schalter in die Gate [\[p.42\]-](#page-47-0) und [Once](#page-47-1) [p.42]-Positionen
- Den Square Wave-Schieberegler im OSC MIXER-Bereich auf Maximum
- Drehen Sie im FILTER-Bereich den Cutoff-Regler vollständig im Uhrzeigersinn
- Stellen Sie den Mod [Source](#page-26-1) [p.21]-Schalter im Steuerkontrollen-Bereich auf Wheel
- Den [Mod Dest](#page-26-2) [p.21]-Schalter im Steuerkontrollen-Bereich auf LFO 1 Vib
- Stellen Sie Sync auf Int
- Bewegen Sie das Modulationsrad in die Minimalstellung

i ♪: Es sollten noch keine Kabel an die Patch-Bay angeschlossen sein.

Diese Einstellungen sorgen für eine einheitliche Ausgangsbasis für die folgenden Beispiele. Nachfolgend eine visuelle Darstellung des Patches:

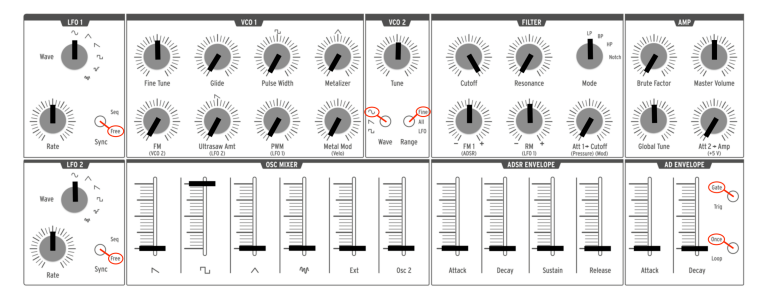

Das (Basic)-Patch

Beim Drücken einer beliebigen Taste sollten Sie nun Ihren allerersten MiniBrute 2 Sound hören!

Das Ergebnis ist eine fett klingende Rechteckwelle... aber diese ist noch ein bisschen statisch, oder? Wir werden das im Kapitel Grundlagen der [Klangsynthese](#page-49-0) [p.44] noch optimieren. Wenn Sie jedoch weiter auf der Tastatur spielen möchten, können Sie die Noten mit den Down oder Up [Octave](#page-25-0) [p.20]-Tastern in den von Ihnen bevorzugten Bereich transponieren.

**vorherigen Kapitel beschrieben Veraufgen**<br>Vorherigen Kapitel beschrieben einstellen.<br>Vorherigen Kapitel beschrieben einstellen. ♪: Sobald sich der MiniBrute 2 aufgewärmt hat, können Sie die [Hauptstimmung](#page-14-0) [p.9] wie im

# 3.2. Etwas Vibrato hinzufügen

<span id="page-16-0"></span>Drücken und halten Sie eine Taste auf dem Keyboard und drehen das Modulationsrad langsam auf - dadurch wird dem Klang etwas Vibrato hinzugefügt.

- Stellen Sie das Modulationsrad wieder auf die minimale Position zurück.
- Stellen Sie den Schalter [Mod Source](#page-26-1) [p.21] im Control-Bereich auf die AT-Position.

Spielen Sie nun auf dem Keyboard. Drücken und halten Sie eine Taste und üben weiter Druck auf diese Taste aus. Diese "Druckempfindlichkeit" wird Aftertouch (AT) genannt. Wie das Modulationsrad kann es einer gehaltenen Note Vibrato hinzufügen. Dies ist eine gute Möglichkeit, Ihrem Spiel mehr Ausdruck zu verleihen.

## 3.3. Den zweiten Oszillator nutzen

<span id="page-16-1"></span>Drücken Sie den Up Octave-Taster, um die Tastatur in den Bereich von +2 Oktaven zu versetzen. Drücken und halten Sie nun eine Taste auf dem Keyboard und gehen wie folgt vor:

- Stellen Sie den Osc 2-Regler im OSC MIXER-Bereich auf Maximum.
- Drehen Sie den VCO 2 Tune-Regler gegen den Uhrzeigersinn, bis VCO 2 eine Oktave tiefer klingt als die ursprüngliche Tonhöhe.
- Spielen Sie einige Noten! VCO 2 ist zu einem Sub-Oszillator geworden, der Ihren Sound durch einen zusätzlichen Bassanteil verstärkt.

Nachfolgend ein Überblick über das Patch:

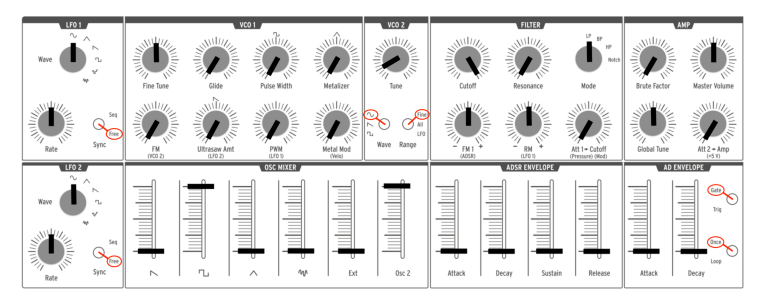

VCO 2 wird als Sub-Oszillator genutzt

## 3.4. Einführung in die Hüllkurven

<span id="page-17-0"></span>Der MiniBrute 2 besitzt zwei unabhängige Hüllkurven (Envelopes): AD und ADSR. Die AD ENVELOPE steuert die Amplitude des Sounds, während die ADSR ENVELOPE dem Filter zugewiesen ist, welches den harmonischen Inhalt des Klangs beeinflusst.

### 3.4.1. Die AD-Hüllkurve

Die Verstärkerhüllkurve eines Sounds bestimmt, wie sich der Pegel zeitlich ändert, wenn Sie eine Note spielen. Bis hierher wurde eine Note nur durch Drücken einer Keyboard-Taste gespielt. Dies klang wie ein "elektronischer Orgel"-Sound ohne Dynamik. Durch Einstellen der AD ENVELOPE-Parameter (Attack, Decay) können wir steuern, wie der Sound ein- und ausgeblendet wird.

Stellen Sie den Attack-Schieberegler im AD-ENVELOPE-Bereich auf die mittlere Position und drücken eine beliebige Keyboard-Taste. Der Klang steigt nun langsam bis zum Maximalpegel an. Sobald Sie die Taste loslassen, hört der Ton abrupt auf. Regeln Sie den Decay-Schieberegler nach oben und der Ton wird beim Loslassen einer Taste bis zum Mindestpegel ausgeblendet.

Es gibt zwei Schalter innerhalb des AD ENVELOPE-Bereichs (Gate/Trig und [Once/Loop](#page-47-2) [p.42]). Deren Funktionen sind etwas komplexer und werden im Kapitel zum [Bedien-Panel](#page-29-0) [p.24] beschrieben.

#### 3.4.2. Die ADSR-Hüllkurve

Diese Hüllkurve steuert das Filter und bietet mehr Schieberegler als die AD-Hüllkurve. Die ADSR-Hüllkurve ist etwas komplexer zu verwenden, deshalb werden wir hier nur das grundlegende Konzept beschreiben und sie ausführlicher im Kapitel [Grundlagen](#page-49-0) der [Klangsynthese](#page-49-0) [p.44] behandeln.

Das Drücken einer Keyboard-Taste oder das Senden eines Gate-Signals löst ein sich entwickelndes Modulationssignal mit bis zu vier verschiedenen Stufen aus:

- Attack bestimmt, wie lange es dauert, bis die Hüllkurve von Null auf Maximum läuft. Die Attack-Zeit kann im kürzesten Fall 0,5 ms oder im längsten 4 Sekunden betragen.
- Die Decay-Phase beginnt, wenn die Attack-Phase ihren Maximalwert erreicht hat. Sie bestimmt die Zeit, die benötigt wird, um von diesem Maximalwert auf einen stetigen Wert (eingestellt durch den Sustain-Parameter) zu sinken (siehe nächster Punkt). Die Geschwindigkeit dieses Abklingens kann von 0,5 ms bis 4 Sekunden variieren.
- Die Sustain-Phase beginnt mit dem Ende der Decay-Phase und bleibt auf dem Halte-Wert, solange eine Keyboard-Taste gedrückt gehalten oder ein Gate-Signal erzeugt wird. Der Sustain-Level ist variabel zwischen Null (kein Sustain) und dem maximalen Wert der Hüllkurve.
- Zum Schluss wird die Release-Phase beim Loslassen der Taste gestartet und regelt die Zeit, in der die Lautstärke vom Sustain-Pegel auf Null sinkt. Die Release-Zeit kann im kürzesten Fall 0,5 ms oder im längsten 4 Sekunden betragen.

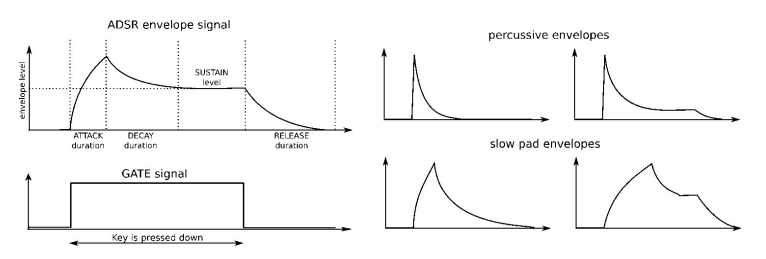

Beispiele der ADSR-Hüllkurve

# 3.5. Den LFO kennenlernen

<span id="page-19-0"></span>Ein LFO kann viel mehr als nur [Vibrato](#page-16-0) [p.11] zum Klang hinzufügen. Zum Beispiel kann er auch verwendet werden, um den Obertongehalt zu modulieren. Wir verwenden die Patch-Bay, um diesen Punkt zu veranschaulichen:

- Stellen Sie alle Schieberegler auf Minimum
- Stellen Sie den Schieberegler für die Rechteckwelle (Square) im OSC MIXER-Bereich auf den Maximalwert
- Setzen Sie im FILTER-Bereich die Cutoff- und Resonance-Regler auf ihre Mittelpositionen ("12 Uhr")
- Stellen Sie den FM-Regler im FILTER-Bereich auf die 12-Uhr-Position
- Stellen Sie im FILTER-Bereich auch den Mode-Regler auf BP (Band Pass)
- Stellen Sie den LFO1 Wave-Regler auf Sine und dessen Geschwindigkeit (Rate) auf die 12-Uhr-Position
- Lokalisieren Sie den LFO1 & 2-Bereich auf der Patch-Bay
- Stecken Sie ein Patchkabel in die Out 1-Buchse des LFO1 & 2-Bereichs
- Lokalisieren Sie den FILTER-Bereich auf der Patch-Bay
- Verbinden Sie das andere Ende des Patchkabels mit der Cutoff-Buchse im FILTER-Bereich

Es ist wichtig, dass alles richtig eingerichtet ist. Daher sollte der Patch wie folgt aussehen:

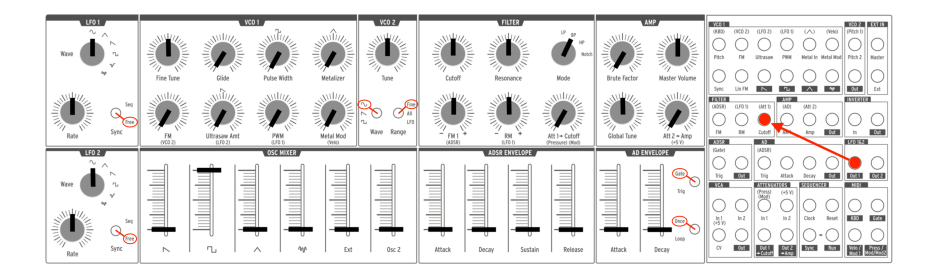

LFO 1 moduliert Filter Cutoff über die Patch-Bay

Spielen Sie eine Note. Sie sollten eine periodische Timbre-Änderung, die ein wenig an ein Didgeridoo erinnert, hören; mit einer Geschwindigkeit, die durch die rot blinkende LED im LFO 1-Bereich angezeigt wird. Drehen Sie den Rate-Regler, um diesen Wah-Wah-Effekt zu verlangsamen oder zu beschleunigen und spielen Sie mit der Resonance-Einstellung des Filters, um diesen zu akzentuieren.

Vielleicht möchten Sie auch die verschiedenen LFO-Wellenformen ausprobieren, die wir im [LFO-Bereich](#page-29-1) [p.24] des [Bedienpanels](#page-29-0) [p.24]-Kapitels beschreiben.

Bisher haben wir nur ein wenig an der Oberfläche gekratzt! Dank der Patch-Bay kann ein LFO fast jedem Klangparameter eines MiniBrute 2-Sounds eine zyklische Veränderung hinzufügen. Um mehr zu erfahren, lesen Sie das Kapitel [Patch-Bay](#page-61-0) [p.56].

# 3.6. Der Sequenzer und der Arpeggiator

<span id="page-20-0"></span>Als hätte das nicht schon genug Spaß gemacht hat, werfen wir nun noch einen kurzen Blick auf den Sequenzer/Arpeggiator-Bereich. Um mehr über diese Funktionen zu erfahren, empfehlen wir mit dem [Einleitungs-Kapitel](#page-87-0) [p.82] zu beginnen.

nicht.<br>19 1: Bevor Sie fortfahren, spielen Sie eine Note um sicherzugehen, dass Sie einen Ton hören. Wenn das Michai<br>19 1: Archöhen Sie den Pegel eines der Wellenform-Schieberegler im OSC MIXER-Bereich. Wenn das ♪: Bevor Sie fortfahren, spielen Sie eine Note um sicherzugehen, dass Sie einen Ton hören. Wenn nicht hilft, können Sie im Abschnitt [Basis-Patch](#page-15-1) [p.10] des Handbuchs alle Basis-Einstellungen überprüfen.

## 3.6.1. Der Sync-Schalter

Bevor Sie mit dem Sequencer oder dem Arpeggiator Musik machen können, ist es wichtig, dass der Sync-Taster auf Int (Intern) gestellt wird. Schauen Sie dazu auf der rechten Seite des MiniBrute 2 nach einem großen, mit Sync beschrifteten Taster.

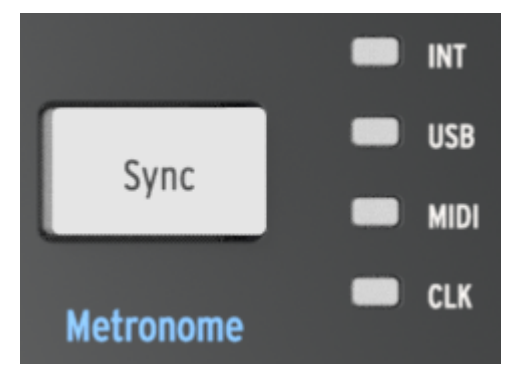

Der Sunc-Taster

Die vier LEDs rechts neben diesem Taster zeigen die aktive Clock-Quelle für alle zeitbasierten Funktionen des MiniBrute 2 an - für die LFOs, den Sequenzer und den Arpeggiator. Drücken Sie die Sync-Taste so oft, bis die LED neben den Buchstaben "INT" leuchtet. Dies bedeutet, dass Sie die interne Clock ausgewählt haben und sofort mit dem Sequenzer und dem Arpeggiator arbeiten können.

#### 3.6.2. Der Mode-Schalter

Oberhalb der untersten "E"-Keyboard-Taste befindet sich ein Schalter mit der Bezeichnung "Mode". Dieser schaltet zwischen den Sequenzer- und Arpeggiator-Modi um. Stellen Sie ihn auf Arp, um den Arpeggiator auszuwählen.

#### 3.6.2.1. Arpeggiator

Wenn der Mode-Schalter auf Arp eingestellt ist, machen Sie die folgenden Einstellungen:

- Stellen Sie den Seq/Arp Mode-Drehregler auf 1/Up
- Den Time Div-Drehregler auf 1/8
- Stellen Sie den Rate-Drehregler in die Mittenposition (12 Uhr)
- Falls Sie es noch nicht getan haben, drücken Sie den großen Sync-Taster, bis die INT-LED leuchtet.

Drücken Sie nun den Play-Taster und halten Sie mindestens drei Keyboard-Tasten gedrückt. Sie sollten diese drei Noten in der Reihenfolge von der niedrigsten zur höchsten hören. Wenn nichts passiert, überprüfen Sie die Einstellung des Sync-Tasters.

#### 3.6.2.2. Sequenzer

Der MiniBrute 2 kann acht Sequenzen abspielen, Sie haben aber auch die Möglichkeit Ihre eigenen Sequenzen aufzunehmen. Möglicherweise wollen Sie aber von den vorhandenen Sequenzen ausgehen, also werden wir diese zunächst anhören. Wir lernen dabei auch, neue Sequenzen aufzunehmen, nachdem wir eine leere Sequenz gefunden haben.

Stellen Sie den Mode-Schalter auf Seq und machen Sie die folgenden Einstellungen:

- Stellen Sie den Seq/Arp Mode-Drehregler auf 1/Up
- Den Time Div-Drehregler auf 1/8
- Und den Rate-Drehregler in die Mittenposition (12 Uhr)
- Falls Sie dies noch nicht getan haben, drücken Sie den großen Sync-Taster, bis die INT-LED leuchtet

Drücken Sie nun den Play-Taster. Wenn Sie keine Sequenz hören, fahren Sie mit dem nächsten Abschnitt fort. Wenn Sie eine Sequenz hören, stellen Sie den Seq/ArpMode-Regler auf 2/Dwn. Beim nächsten Durchlauf wird dann Sequenz #2 abgespielt. Ändern Sie die Sequenz-Nummer, bis Sie alle 8 Sequenzen angehört haben.

#### 3.6.2.3. Eine Sequenz aufnehmen

Wenn Sie eine leere Sequenz oder eine Sequenz gefunden haben, die Sie nicht behalten möchten, können Sie eine Echtzeitaufnahme machen.

- Aktivieren Sie das Metronom, indem Sie den runden Shift-Taster gedrückt halten und dann den Sync-Taster drücken. Wenn der Sync-Taster beim Drücken des Shift-Tasters aufleuchtet, ist das Metronom bereits aktiviert.
- Drücken Sie den Record-Taster, dieser leuchtet dann rot.
- Drücken Sie anschliessend den Plau-Taster; dieser leuchtet grün und Sie sollten das Metronom hören.

Wenn Sie bereit sind, spielen Sie einige Noten. Die Standardlänge einer Sequenz beträgt 2 Takte, danach beginnt die Sequenz von neuem und ersetzt bereits eingespielte Noten.

Sie können den Aufnahmemodus verlassen, indem Sie erneut den Record-Taster drücken. Um das Metronom zu deaktivieren, halten Sie den Shift-Taster gedrückt und drücken den Sync-Taster, so dass dieser aufhört zu leuchten.

Wir werden im Kapitel Der [Sequenzer](#page-96-0) [p.91] noch lernen, wie man die Länge einer Sequenz ändert, unerwünschte Noten am Ende einer Sequenz löscht und die Step-Time-Aufnahme verwendet.

## <span id="page-23-0"></span>4.1. Basisfunktionen

<span id="page-23-1"></span>Der MiniBrute 2 besitzt ein zwei Oktaven umfassendes Keyboard. Neben der Möglichkeit Noten zu spielen, bietet die Tastatur zusätzliche Steuerelemente für diverse Ausdrucksmöglichkeiten:

- Aftertouch erzeugt ein Signal, das abhängig ist vom Nachdrücken einer Keyboard-Taste. Sie können dieses Signal verwenden, um Vibrato, Filter-Cutoff und andere Parameter zu modulieren.
- Velocity entspricht der Dynamik Ihres Spiels und kann ähnlich wie Aftertouch mehrere Parameter modulieren.
- Transposition ermöglicht das Verschieben des Notenbereichs der Tastatur über sechs Oktaven.
- Das Pitchbend-Rad erlaubt das Hinzufügen von Echtzeit-Tonhöhenänderungen, ähnlich dem "Bending" von Gitarren-Saiten.
- Mit dem Modulationsrad können Änderungen der Echtzeitmodulation auf verschiedene Parameter angewendet werden. Zum Beispiel können Sie mit dem Rad Vibrato hinzufügen oder den Filter-Cutoff ändern, wenn Sie es bewegen.
- Ein Arpeggiator automatisiert die Erzeugung sich wiederholender Notenfolgen.
- Mit dem Sequenzer können Sie von Ihnen erstellte musikalische Phrasen wie Melodien, Basslinien oder perkussive Riffs auslösen.

Sie können den Synthesizer sowohl über MIDI-Steuerung als auch externe CV/GATE-Signale spielen.

## <span id="page-24-0"></span>4.2. Der Steuerkontrollen-Bereich

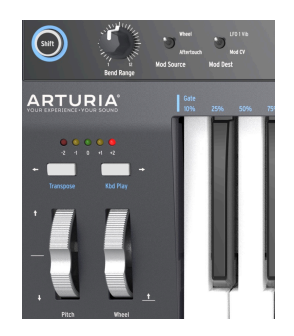

## 4.2.1. Keyboard

Die MiniBrute 2-Tastatur deckt einen Bereich von zwei Oktaven ab, der mit den Tasten Octave Down/Up erweitert werden kann. Die anschlagsfähige Tastatur bietet auch Aftertouch und kann über USB- und MIDI-Out-Anschlüsse auf der Rückseite auch als voll polyphoner MIDI-Controller für andere Geräte verwendet werden.

## 4.2.2. Eingaberäder (Wheels)

Der MiniBrute 2 verfügt über zwei klassische Steuerräder: Das Pitchbend- und das Modulationsrad.

## 4.2.2.1. Pitchbend-Rad

Die Pitchbend-Radposition liegt standardmäßig in der Mitte und kehrt beim Loslassen in diese Standardposition zurück. Dieses Rad erzeugt einen Pitchbend-Effekt, bei dem der Musiker beim Spielen einer Note die Tonhöhe leicht nach oben oder unten verschieben kann. Der Betrag der Verschiebung ist proportional zur Drehung des Rades, wobei der gesamte Bereich mit dem Bend Range-Drehregler zwischen +/- einem Halbton und +/- einer Oktave einstellbar ist.

#### 4.2.2.2. Modulationsrad

Das zweite Rad ist das Modulationsrad (kurz Mod Wheel). Es ist standardmässig mit der Grenzfrequenz (Cutoff) des Filters verbunden. Der Att 1 -> Cutoff-Drehregler regelt dabei die Modulationsintensität (Sie hören keinen Effekt, wenn der Att 1 -> Cutoff-Regler auf Null oder wenn die Filter-Cutoff-Frequenz zu hoch eingestellt ist).

Das Modulationsrad regelt das vollständige Modulationssignal, das an Ziele, die mit dem Schalter Mod Dest ausgewählt wurden, gesendet wird. Abhängig von der Schaltereinstellung werden die nachfolgenden Funktionen ausgelöst:

- LFO 1 Vib: Das Modulationsrad steuert die Vibrato-Intensität von LFO 1.
- Mod CV: Das Mod Wheel wird in der Patch-Bay über die Mod-Buchse im MIDI-Bereich zu einer Modulationsquelle.

#### 4.2.3. Octave

<span id="page-25-0"></span>Octave transponiert die MiniBrute 2-Tastatur über einen weiten Tonhöhenbereich. Jeder der fünf farbigen LEDs stellt eine unterschiedliche Oktav-Verschiebung dar. Nur jeweils eine LED leuchtet: Rot = - 2, Orange = - 1, Grün = 0 (Mitte), Orange = + 1, Rot = + 2. Im mittleren Bereich (grün) entspricht die linke C-Taste dem C2 (130,81 Hz) und die rechte C-Taste dem C4 (523,25 Hz).

Wenn Sie beispielsweise den Down-Taster einmal drücken, wird das Keyboard um eine Oktave nach unten verschoben, das linke C entspricht jetzt C1 und das rechte C3. Wenn Sie den Taster Down ein zweites Mal drücken, wird die Tastatur um eine weitere Oktave nach unten verschoben.

Um das Keyboard um eine Oktave nach oben zu bewegen, drücken Sie den Up-Taster. Um die Transponierung zurück in die Mitte zu verschieben, drücken Sie die Tasten Up und Down gleichzeitig.

Mit einer Kombination der Tasten "Down" und "Up" und der Tastatur kann der MiniBrute 2 Noten von C0 (32,7 Hz) bis C6 (2093 Hz) spielen. Das Pitch-Rad kann dabei den Frequenzbereich noch zusätzlich erweitern.

**nachdem**<br>1991 - Wenn Sie die Oktavierung mi<br>1991 - Taste gedrückt wurde. ♪: Wenn Sie die Oktavierung mit den Tastern Down/Up ändern, erfolgt die Transponierung nur,

## 4.2.4. Der Shift-Taster

Der blau markierte Shift-Taster weist auf die in blau aufgedruckten Funktionen hin, die in den verschiedenen Bedien-Bereichen vorhanden sind. Beispielsweise unterhalb der Oktav-Taster, oberhalb der Keyboard-Tasten und unter den Transport-Tastern.

Wird der Shift-Taster gedrücktgehalten und dabei ein entsprechender Taster oder eine Keyboard-Taste gedrückt, werden Sekundärfunktionen aktiviert oder umgeschaltet. Zum Beispiel kann die Sequenzer/Arpeggiator Swing-Einstellung auf 59% geändert werden, indem Sie den Shift-Taster gedrückt halten und dabei das unterste A auf dem Keyboard drücken.

Eine vollständige Beschreibung der sekundären Shift-Funktionen finden Sie im Kapitel [Shift-](#page-134-0)[Funktionen](#page-134-0) [p.129].

Sinthesizer-Shift-Taster-steht nicht in Zusammenhang mit den blai<br>Synthesizer-Reglern oder innerhalb der Patch-Bay aufgedruckt sind. ♪: Der Shift-Taster steht nicht in Zusammenhang mit den blauen Beschriftungen, die unter den

#### 4.2.5. Bend Range

Dieser Drehregler stellt den Regelbereich des Pitchbend-Rades ein. In minimaler Einstellung beträgt der Pitchbend-Bereich +/- 1 Halbton und bei maximaler Einstellung +/- 12 Halbtöne (+/- 1 Oktave).

#### 4.2.6. Mod Source

<span id="page-26-1"></span>Dieser Schalter bestimmt, welche Hardware-Steuerung als Modulations-Quelle definiert wird: das Modulationsrad oder Aftertouch. Standardmäßig wird dieses Signal an zwei Stellen kontrolliert: mit dem Att 1 -> Cutoff-Regler und über die Press/Mod-Ausgangsbuchse im MIDI-Bereich der Patch-Bay.

Das Modulationssignal wird ebenfalls über den Mod Dest-Schalter geleitet (siehe nächster Abschnitt).

#### 4.2.7. Mod Dest

<span id="page-26-2"></span>Abhängig von der Schaltereinstellung wird das Modulationsquellen-Signal an eine der folgenden Ziele weitergeleitet:

- LFO 1 Vib: Das Modulationsrad steuert die Vibrato-Intensität von LFO 1.
- Mod CV: Das Mod Wheel wird in der Patch-Bau über die Mod-Buchse im MIDI-Bereich zu einer Modulationsquelle.

Sie dieses Mod Source-Signal ist immer am **Att 1 -> Cutoff**-Drehregler im Filter-Bereich vorhanden. Wenr<br>Sie dieses Modulations-Routing nicht verwenden möchten, stellen Sie den Att 1 -> Cutoff-Regler auf Null. ♪: Das Mod Source-Signal ist immer am Att 1 -> Cutoff-Drehregler im Filter-Bereich vorhanden. Wenn

### 4.3. Ein- und Ausgänge

<span id="page-26-0"></span>Um den MiniBrute 2 hören zu können, muss dessen Audioausgang entweder direkt oder über eine Mischpultkonsole mit einem Audioverstärker verbunden sein (oder Sie verwenden den Kopfhörerausgang).

Zur Steuerung kann der MiniBrute 2 Steuerspannungssignale von Geräten wie einem Modular-Synthesizer oder einem MIDI-Controller (z. B. einem MIDI Drum Pad oder einem Wind-Controller) oder sogar Audiosignale einer externen Klangquelle, wie einem Mikrofon oder einer E-Gitarre, empfangen.

Die Möglichkeit, andere Instrumente zu steuern oder von anderen Instrumenten gesteuert zu werden, wird durch die Ein- und Ausgänge wie USB/MIDI, dem externen Audioeingang und den Ein- und Ausgangsanschlüssen der Patch-Bay ermöglicht.

damit dieser mit den pfohlen, einen Vorverstärker zu verwenden. So erhöhen Sie den Pegel einer .<br>damit dieser mit den Line-Pegel-Eingängen im Ext In-Bereich der Patch-Bay übereinstimmt. ♪: Es wird empfohlen, einen Vorverstärker zu verwenden. So erhöhen Sie den Pegel einer Audioquelle,

## 4.4. Bedienpanel

<span id="page-27-0"></span>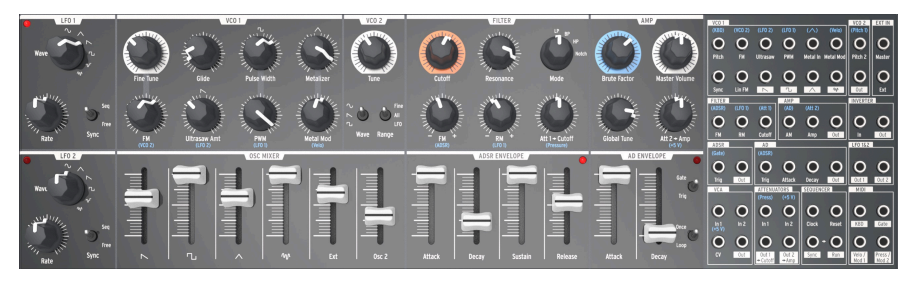

Das Bedienpanel des MiniBrute 2

Hier finden sie die Synthesizer-Einheit. Diese bietet so viele Funktionen, dass wir dem [Bedienpanel](#page-29-0) [p.24] ein eigenes Kapitel gewidmet haben. Auch die [Patch-Bay](#page-61-0) [p.56] hat ein eigenes Kapitel.

## <span id="page-28-0"></span>4.5. Geräterückseite

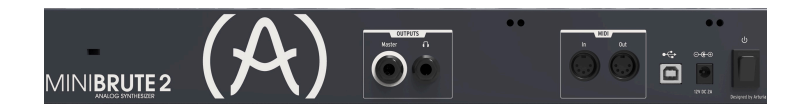

Auf der Rückseite finden Sie verschiedene Anschlüsse. Von links nach rechts gesehen sind  $\Delta$ 

#### 4.5.1. Kensington Lock

Die kleine Öffnung über dem Produktnamen ist eine Diebstahlsicherung mit der Bezeichnung [Kensington Lock.](https://www.kensington.com/de/de/4480/sicherheit)

#### 4.5.2. Ausgänge

Schließen Sie zum Abhören einen Kopfhörer an die Kopfhörerbuchse an. Verbinden Sie ein 6,25mm "TS" (Tip-Sleeve)-Klinkenkabel mit der Master-Buchse, um das Audiosignal zu einem Mischpult oder externen Verstärker zu leiten.

#### 4.5.3. MIDI

Verbinden Sie zwei klassische 5-polige MIDI-DIN-Kabel mit den MIDI-Ein- und -Ausgängen, um eine Verbindung mit anderen MIDI-Geräten herzustellen. Es können Clock-, Controllerund Notendaten gesendet und empfangen werden. Der Empfang von MIDI-Clock-Signalen ist abhängig von der Sync [\[p.89\]-](#page-94-0)Einstellung.

### 4.5.4. USB

Schließen Sie ein Standard-USB-Kabel vom Tup B an den USB-Anschluss für die Verbindung mit einem Computer an. Es können Clock-, Controller- und Notendaten gesendet und empfangen werden. Der Empfang von USB/MIDI-Clock-Signalen ist abhängig von der [Sync](#page-94-0) [\[p.89\]](#page-94-0)-Einstellung .

Über den USB-Anschluss wird der MiniBrute 2 mit dem MIDI Control Center von Arturia verbunden. Diese Software kann verwendet werden, um verschiedene Einstellungen des MiniBrute 2 zu konfigurieren.

**vollständige Beschreibung der** Clemenstallandige Beschreibung.<br>1994: Die Synchronisation mit Geräten ohne MIDI erfolgt über einen Anschlusstinden Finden Sie<br>1995: Vollständige Beschreibung der CLK-Einstellungen und der zu ♪: Die Synchronisation mit Geräten ohne MIDI erfolgt über einen Anschluss in der Patch-Bay. Eine im Abschnitt [Synchronisation](#page-94-0) [p.89].

#### 4.5.5. Netzteil und Netzschalter

Schließen Sie nur das mitgelieferte Netzteil an die Netzteil-Anschluss-Buchse an. Es versorgt die analogen Schaltungen des MiniBrute 2 mit der notwendigen Spannung und Strom: 12V DC (Mittelpin ist positiv) und 2A (Ampere).

# 5. DAS BEDIENPANEL

<span id="page-29-0"></span>Dieses Kapitel behandelt die Synthesizer-Funktionen des MiniBrute 2: die Oszillatoren, das Filter, die Hüllkurven usw. Klicken Sie auf die folgenden Links, um die Erklärungen zur [Patch-Bay](#page-61-0) [p.56], zum [Sequenzer](#page-96-0) [p.91] und zum [Arpeggiator](#page-106-0) [p.101] sowie den [Sync](#page-94-0) [\[p.89\]](#page-94-0)-Einstellungen zu erhalten.

## 5.1. Die LFOs

<span id="page-29-1"></span>Ein LFO ist ein Niederfrequenzoszillator, der verschiedene Wellenformen im Subaudio-Frequenzbereich (0.0625 Hz bis 100 Hz) erzeugen kann. Der MiniBrute 2 bietet zwei LFOs mit einer Wellenformauswahl für Sinus (Sine), Dreieck (Triangle) , Sägezahn (Sawtooth), Rechteck (Square) und zwei Zufallswellen.

Jeder LFO besitzt seinen eigenen Wellenform-Auswahlregler, eine Gewschwindigkeitseinstellung (Rate) sowie einen Sync-Schalter, der bestimmt, ob der LFO frei läuft (free) oder sich mit der Master-Clock (Seq) synchronisiert.

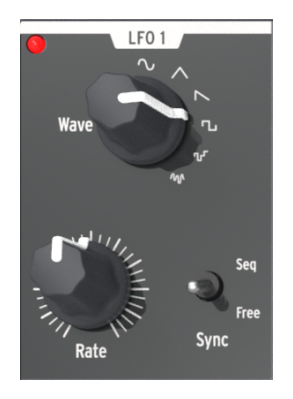

Der LFO 1-Bereich

i LFO 1 und 2 sind identisch, daher gilt dieser Abschnitt des Handbuchs für beide LFOs.

## 5.1.1. Wave

<span id="page-29-2"></span>Die LFOs bieten verschiedene Arten von Modulationswellenformen. Die Auswahl erfolgt mit dem Wave-Drehregler: Sinus, Dreieck, Sägezahn, Rechteck, Random (auch als Sample & Hold bezeichnet) und zufälliges Gleiten (oder geglättete Zufallswellenform).

- Sine (Sinus) steigt und fällt nahtlos zwischen minimalen und maximalen Werten
- Triangle (Dreieck) steigt und fällt linear zwischen minimalen und maximalen Werten
- Sawtooth (Sägezahn) fällt linear auf den Minimalwert und steigt dann abrupt auf den Maximalwert
- Square (Rechteck) steigt und fällt abrupt zwischen minimalen und maximalen Werten
- Random stepped (Zufallsschritte) steigt und fällt abrupt zwischen Werten, die zufällig generiert werden
- Random gliding (Zufallsgleiten) steigt und fällt allmählich zwischen Werten, die zufällig generiert werden

Geschwindigkeit der Random-Wellenformen wird mit dem **Rat**<br>Geschwindigkeit der anderen LFO-Wellenformen (siehe unten). Die Abtastrate der Random-Wellenformen wird mit dem Rate-Drehregler gesteuert, genauso wie die

## 5.1.2. Sync

Der Schalter Sync stellt den Betriebsmodus der LFO-Rate ein. Dieser kann an die Sequenzer- /Arpeggiator-Tempo-Clock (Seq) gekoppelt oder auf den Free-Modus eingestellt werden (d.h., die LFO-Rate hängt nur von der Rate-Reglereinstellung ab).

### 5.1.3. Rate

Der Rate-Drehregler stellt die LFO-Oszillationsfrequenz ein und reicht von sehr langsamen Geschwindigkeiten (einmal alle 16 Sekunden oder 0.0625 Hz) bis hin zu sehr schnellen (100 Hz). Die rote LED in eben dem Regler blinkt im Takt zur Frequenz. Beachten Sie, dass die LFO-Rate durch die Sequenzer/Arpeggiator-Tempo-Clock ersetzt wird, wenn der Schalter Sync auf Seq eingestellt ist (siehe oben).

In der Einstellung Sync ist die LFO-Geschwindigkeit immer ein Vielfaches oder eine Unterteilung des Seq/Arp-Tempos. Wird der LFO Rate-Regler im Uhrzeigersinn gedreht:

- verdoppelt jede Erhöhung der LFO-Rate die Frequenz
- halbiert jede Abnahme der LFO-Rate die Frequenz

Es gibt neun mögliche Geschwindigkeitseinstellungen, wenn ein LFO auf Sunc gesetzt ist:

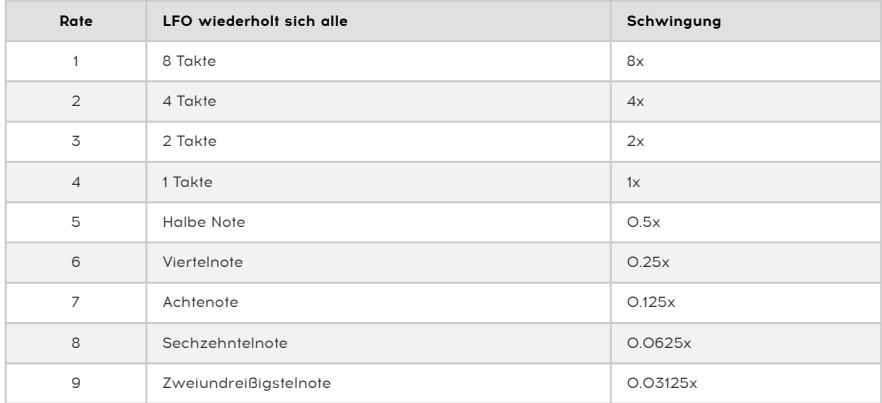

#### 5.1.4. Erneutes Auslösen der LFOs

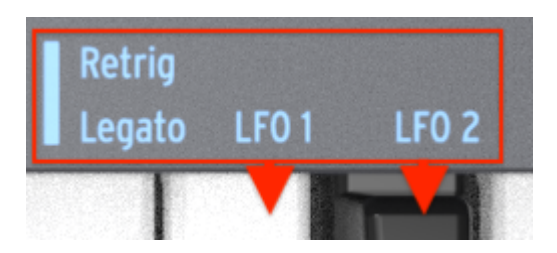

Die LFO Retrigger-Optionen

Für jeden LFO gibt es eine sekundäre Shift-Funktion, mit der Sie entscheiden können, ob ein LFO beim Abspielen einer neuen Note neu gestartet werden soll. Um diese Funktion umzuschalten, halten Sie die Shift-Taste gedrückt und drücken Sie dann die obere F-Keyboard-Taste (LFO 1) oder die obere F#-Keyboard-Taste (LFO 2).

## 5.2. VCO 1

<span id="page-32-0"></span>Der VCO 1-Bereich besitzt acht Bedienelemente, welche die Grundlage für den MiniBrute 2-Sound bilden.

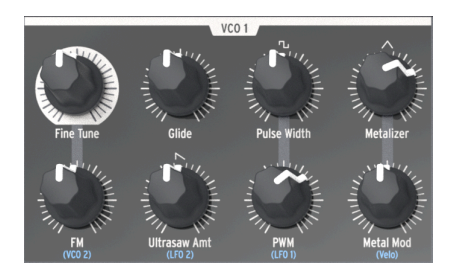

Der VCO 1-Bereich

zwischen Regler des Bedienpanels besitzen zusätzlich eine blaue Beschriftung. Dies bedeutet, dass<br>Zwischen diesen Reglern und dem blau beschrifteten Element vorverdrahtete Verbindungen bestehen. ♪: Viele Regler des Bedienpanels besitzen zusätzlich eine blaue Beschriftung. Dies bedeutet, dass Unter dem FM-Regler beispielsweise ist (VCO 2) aufgedruckt. Das bedeutet, dass der zweite spannungsgesteuerte Oszillator (VCO 2) die Standardquelle für die Modulation ist, wenn der FM-Regler im Uhrzeigersinn aufgedreht wird. In ähnlicher Weise ist LFO 2 die Standard-Modulationsquelle für "Ultrasaw Amt". Beachten Sie dies, wenn Sie sich im oberen Bedienpanel nach anderen vorverdrahteten Verbindungen umsehen.

## 5.2.1. Fine Tune

Mit diesem Regler können Sie die Tonhöhe von VCO 1 exakt einstellen. Der Einstell-Bereich ist in jeder Richtung etwas größer als eine Oktave. Drehen Sie den Regler gegen den Uhrzeigersinn, um die Tonhöhe zu verringern und drehen Sie ihn im Uhrzeigersinn, um die Tonhöhe zu erhöhen.

i ♪: Änderungen des Fine Tune-Reglers von VCO 1 haben keinen Einfluss auf die Tonhöhe von VCO 2.

### 5.2.2. Glide

Glide wird auch als Portamento bezeichnet. Der Glide-Regler bestimmt, wie lange es dauert, bis die Tonhöhe von einer Note zur anderen gleitet, wenn Noten gespielt werden. In Minimalstellung wird kein Gleiten erzeugt und die Tonhöhe wechselt sofort zur nächsten Note. Drehen Sie diesen Knopf im Uhrzeigersinn, um den Portamento-Effekt zu erhöhen. In der maximalen Einstellung dauert es 3 Sekunden, um von der ersten zur zweiten Note zu gleiten, unabhängig vom Tonabstand zwischen den beiden.

erhöht wird. Eine Ausnahme die Tonhöhe von VCO 2 der Tonhöhe von VCO 1, wenn der Glide-Wert<br>In Ausnahme dieses Verhaltens wird erzeugt, wenn ein Patch-Kabel an der [Pitch](#page-72-1)<br>In Wird. Eine Ausnahme dieses Verhaltens wird erzeug ♪: Standardmäßig folgt die Tonhöhe von VCO 2 der Tonhöhe von VCO 1, wenn der Glide-Wert [2-Eingangsbuchse](#page-72-1) [p.67] im VCO 2-Bereich der [Patch-Bay](#page-61-0) [p.56] angeschlossen ist.

### 5.2.3. Pulse Width (Pulsebreite)

Dieser Regler beeinflusst nur die Rechteckwelle von VCO 1. Er hat keinen Einfluss auf die Sägezahn- oder Dreieckswellenformen. Pulse Width verändert die Breite der Rechteckwelle von "rund klingenden" 50% zu zunehmend schmaler klingenden Pulswellen. Eine visuelle Darstellung der Wellenformen finden Sie im Abschnitt [Signalmodifikatoren](#page-51-0) [p.46] im Kapitel [Grundlagen der Klangsynthese](#page-49-0) [p.44].

Die Pulsbreite kann über den Patch-Bay mit einem LFO oder anderen Quellen moduliert werden. Weitere Informationen und Hinweise zu anderen Kapiteln finden Sie im Abschnitt [PWM](#page-34-0) [p.29].

i ♪: Die Einstellung des Pulse Width-Reglers beeinflusst nicht die Rechteckwelle von VCO 2.

## 5.2.4. Metalizer

Dieser Regler beeinflusst nur die Dreieckwelle von VCO 1. Er hat keinen Einfluss auf die Sägezahn- oder Rechteckwellenformen. Der Metalizer faltet die Spitzen der dreieckigen Grundwellenform nach unten, um sehr komplexe, gezackte Wellenformen zu erzeugen, die reich an Obertönen sind. Eine visuelle Darstellung der Wellenformen finden Sie im Abschnitt [Signalmodifikatoren](#page-51-0) [p.46] im Kapitel [Grundlagen der Klangsynthese](#page-49-0) [p.44].

#### 5.2.5. FM

FM steht für Frequenzmodulation. Dieser Regler beeinflusst alle drei Wellenformen von VCO 1 gleichzeitig. Standardmäßig ist die FM-Quelle VCO 2, so dass die Frequenz dieses Oszillators die Frequenz (Tonhöhe) von VCO 1 moduliert, wenn der FM-Regler aufgedreht wird.

Wenn der VCO 2 Range-Schalter auf LFO eingestellt ist, klingt die Frequenzmodulation eher wie ein Vibrato. In den Einstellungen Fine oder All ist die Frequenz von VCO 2 so hoch, dass sie eine signifikante Änderung der Wellenformen verursacht, die von VCO 1 erzeugt wird. Der resultierende Ton kann glockenartig bis metallisch-rauschartig sein, abhängig von den beteiligten Frequenzen und Wellenformen.

#### 5.2.6. Ultrasaw Amt

Dieser Regler beeinflusst nur die Sägezahnwelle von VCO 1. Er hat keinen Einfluss auf die Rechteck- oder Dreieckwellenformen. Beim Aufdrehen dieses Reglers wird die ursprüngliche Sägezahnwelle mit zwei phasenverschobenen Kopien gemischt, was zu einem fetteren Klang führt. Das Ergebnis ist in seinem Charakter etwas anders als das von verstimmten Sägezahnwellen, die von zwei verschiedenen VCOs erzeugt werden. Eine visuelle Darstellung der Wellenformen finden Sie im Abschnitt [Signalmodifikatoren](#page-51-0) [p.46] im Kapitel [Grundlagen der Klangsynthese](#page-49-0) [p.44].

### 5.2.7. PWM

<span id="page-34-0"></span>Die Pulsbreite der Rechteckwelle kann durch eine Quelle wie z.B. LFO 1 (der voreingestellte Standard) oder über die [Patch-Bay](#page-61-0) [p.56] moduliert werden. Eine visuelle Darstellung der Wellenformen finden Sie im Abschnitt [Signalmodifikatoren](#page-51-0) [p.46] im Kapitel [Grundlagen](#page-49-0) der [Klangsynthese](#page-49-0) [p.44].

●<br>● ♪: Dieser Regler beeinflusst nur die Rechteckwelle von VCO 1. Er hat keinen Einfluss auf die Sägezahn-<br>oder Dreieckwellenformen von VCO 1 oder die Bechteckwelle von VCO 2 oder Dreieckwellenformen von VCO 1 oder die Rechteckwelle von VCO 2.

### 5.2.8. Metal Mod

Der Metal Mod-Regler stellt den Modulationsbereich für den Metalizer-Regler ein. Die Velocity wird standardmäßig zum Metal Mod geleitet, aber die Patch-Bay erlaubt Ihnen auch den Einsatz anderer Modulationsquellen.

# 5.3. VCO 2

<span id="page-35-0"></span>MiniBrute 2 verfügt über zwei unabhängige Oszillatoren: Jeder erzeugt seine eigene Wellenform und Stimmung und kann separat im OSC MIXER-Bereich gemischt werden. Beide teilen sich die Filter- und Verstärkerstufen.

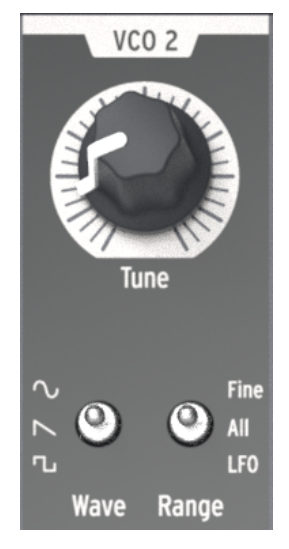

Der VCO 2-Bereich

Es gibt jedoch einige vorverdrahtete Interaktionen zwischen VCO 1 und VCO 2:

- Die Tonhöhe von VCO 2 folgt standardmäßig der von VCO 1. In der Patch-Bay finden Sie einen Eingang, der es der VCO 2-Tonhöhe ermöglicht, einer andere Quelle zu folgen.
- Die Tonhöhe von VCO 1 kann durch die Tonhöhe von VCO 2 über den FM-Regler im VCO 1-Bereich moduliert werden (FM ist die Abkürzung für Frequenzmodulation). Die Patch-Bay bietet einen Eingang, der es ermöglicht, dass die Tonhöhe von VCO 1 von einer anderen Quelle moduliert wird.

Der Ausgangspegel des zweiten Oszillators wird mit dem Osc 2-Schieberegler eingestellt. Durch Herunterziehen wird der Pegel des Signals verringert und durch Bewegen nach oben wird der Pegel erhöht.

Der VCO 2-Bereich beinhaltet einen Tune-Regler und zwei Kippschalter:

#### 5.3.1. Tune

Der Tune-Drehregler bewegt VCO 2 durch den mit dem Range-Schalter eingestellten Frequenz-Bereich (siehe unten). Normalerweise wird durch Setzen auf die mittlere Position die gleiche Tonhöhe wie bei VCO 1 eingestellt, aber eine gewisse Anpassung kann notwendig sein, bis die Oszillatoren warmgelaufen sind.

#### 5.3.2. Wave

Der Wave-Schalter wählt die Wellenform für VCO 2 aus, die entweder eine Sinuswelle (Sine), eine Sägezahnwelle (Sawtooth) oder eine Rechteckwelle (Square) sein kann.
# 5.3.3. Range

Der Range-Schalter setzt VCO 2 in einen von drei Stimmbereichen, die mit dem Tune-Regler eingestellt werden:

- Fine: Eine volle Drehung des Tune-Reglers deckt einen Bereich von mehr als einer Oktave ober- und unterhalb der Mittenfrequenz ab.
- All: Bei einer vollen Umdrehung des Tune-Reglers wird VCO 2 über den gesamten Frequenzbereich des MiniBrute 2 geregelt.
- LFO: VCO 2 kann als zusätzlicher LFO mit einem großen Frequenzbereich (1 Hz bis in den Audiobereich) verwendet werden. Dies ist praktisch, wenn Sie LFO 1 und 2 bereits für andere Modulationen über die Patch-Bay verwenden.

# 5.4. Das Filter

Das Filter [\[p.48\]](#page-53-0) verändert die Klangfarbe der Oszillatoren mit den vier nachfolgend beschriebenen Mode-Parametern LP, BP, HP & Notch. Cutoff und Resonanz können manuell eingestellt werden. Cutoff kann auch durch die Tastatur gesteuert und durch verschiedene Modulationsgeneratoren moduliert werden. Das MiniBrute 2-Filter basiert auf der Sallen & Key-Architektur von Nyle Steiner (entworfen in den 1970er Jahren) und bietet -12 dB/ Oktave-Flankensteilheit im LP- und HP-Modus sowie -6 dB/Oktave-Flankensteilheit im BPund Notch-Modus.

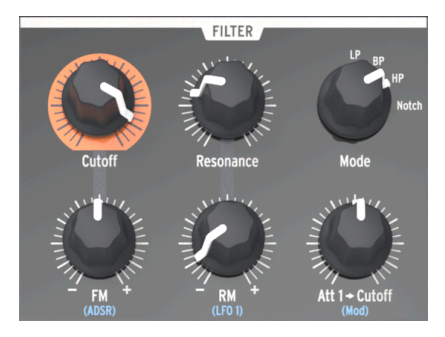

Der Filter-Bereich

## 5.4.1. Mode

Wählt einen der vier Filtermodi aus: LP (Tiefpass), BP (Bandpass), HP (Hochpass) und Notch (Bandsperre). Der LP-Modus ist der am häufigsten verwendete und erzeugt Sounds, die voll, fett und rund klingen. Die Modi BP und HP erzeugen dünnere und harschere Sounds. Bei Modulation mit einem LFO klingt der Notch-Filtermodus ähnlich wie ein Phaser-Effektpedal.

# $5.4.2$  Cutoff

Dieser Regler stellt die Cutoff-Frequenz des Filters ein. Der Frequenzbereich reicht von unter 20 Hz bei voller Drehung gegen den Uhrzeigersinn bis zu 18 kHz bei voller Drehung im Uhrzeigersinn. Sie können im LP-Modus beispielsweise die Klanghelligkeit einstellen. Nachfolgend eine Übung:

- Stellen Sie alle Regler des OSC MIXER auf 0 (unterste Position)
- Stellen Sie den Schieberegler NOISE auf eine mittlere Einstellung
- Stellen Sie alle Schieberegler für die Filterhüllkurve und die Verstärkerhüllkurve  $\alpha$ uf  $\Omega$
- Stellen Sie den Filtermodus auf LP
- Spielen und halten Sie ein Note
- Stellen Sie den Cutoff-Regler ein und achten dabei auf die Klangveränderungen.

aus<br>19 De können das gleiche Experiment mit anderen Filtereinstellungen (BP, HP und Notch)<br>19 ausprobieren. Da eine Rauschquelle alle Frequenzen enthält, ist ihr Einsatz ein guter Lerneffekt, um ♪: Sie können das gleiche Experiment mit anderen Filtereinstellungen (BP, HP und Notch) zu hören, welche Frequenzen vom jeweiligen Filtertyp weggeschnitten oder verstärkt werden. !: Resonanzfilter können eine Audioschaltung sehr leicht überlasten. Seien Sie also vorsichtig mit den verschiedenen Pegeln (Noise Level, Resonanzanteil, Lautstärkeeinstellungen und Kanaleinstellungen) Ihres Mixers oder Ihrer Lautsprecher. Dies gilt insbesondere, wenn Sie mit Kopfhörern arbeiten!

#### 5.4.3. Resonance

Mit diesem Regler können Sie eine Resonanzspitze im Bereich der Cutoff-Frequenz erzeugen. Durch Drehen im Uhrzeigersinn werden die Teiltöne im Bereich dieser Grenzfrequenz betont und der Klang wird aggressiver. Wenn der Regler sein letztes Einstellviertel erreicht, beginnt das Filter selbständig zu oszillieren. Dieses oszillierende Verhalten hängt jedoch von der eingestellten Grenzfrequenz ab. Das MiniBrute 2-Filter oszilliert in einem Bereich von ca. 180 Hz bis ca. 8 kHz. Um den Oszillationsbereich zu erweitern, verwenden Sie den Brute Factor-Regler.

### 5.4.4. FM-Regler

Mit dem FM-Regler können Sie die Amplitude und Polarität des Hüllkurvensignals steuern, das zum Modulieren der Filtereckfrequenz gesendet wird. In der mittleren Position (12 Uhr) tritt keine Hüllkurvenmodulation auf. Gegen den Uhrzeigersinn (unterhalb der Mitte) gedreht, sendet der FM-Regler einen zunehmenden Anteil der invertierten ADSR-Hüllkurve. Wenn Sie im Uhrzeigersinn (oberhalb der Mitte) drehen, sendet der FM-Regler einen zunehmenden Anteil der normalen, positiven ADSR-Hüllkurve.

Frequenz Sie den Effekt einer negativ laufenden Filterhüllkurve nicht hören, versuchen Sie, die Cutoff-<br>Frequenz zu erhöhen. Wenn Sie den Effekt einer positiven Filterhüllkurve nicht hören, versuchen Sie, die ♪: Wenn Sie den Effekt einer negativ laufenden Filterhüllkurve nicht hören, versuchen Sie, die Cutoff-Cutoff-Frequenz zu verringern.

## 5.4.4.1. ADSR (Filterhüllkurve)

Die Buchstaben "ADSR" sind unter dem FM 1-Regler in blau aufgedruckt, da diese Verbindung vorverdrahtet ist. Die Verbindung kann jedoch über die [Patch-Bay](#page-61-0) [p.56] umgangen werden. Die [ADSR-Hüllkurve](#page-58-0) [p.53] wird ausführlich im Kapitel Grundlagen der [Klangsynthese](#page-49-0) [p.44] behandelt.

# 5.4.5. RM (Resonanz-Modulation)

Dieser Parameter moduliert den Resonanzpegel, der bei der Cutoff-Frequenz des Filters auftritt. Er ist mit dem LFO 1 vorverdrahtet, in der Patch-Bay kann aber ein anderer Eingang als Resonanz-Modulationsquelle geroutet werden.

Die Steuerung ist bipolar, was bedeutet, dass die Modulation entweder positiv oder negativ sein kann. Es erfolgt keine Modulation, wenn der Regler auf die mittlere Position eingestellt ist (12 Uhr).

Hier ein Experiment um zu veranschaulichen, was der RM-Parameter bewirkt:

- Stellen Sie alle Regler des OSC MIXER auf 0 (unterste Position)
- Stellen Sie den Schieberegler NOISE auf eine mittlere Einstellung
- Stellen Sie alle Schieberegler für die Filterhüllkurve und die Verstärkerhüllkurve  $\alpha$ uf  $\Omega$
- Stellen Sie den Filtermodus auf LP
- Stellen Sie den Cutoff-Regler auf die 10-Uhr-Position
- Stellen Sie den Resonanz-Regler auf die mittlere Position (12 Uhr)
- Stellen Sie die Wellenform von LFO 1 auf Sägezahn und den Rate-Regler auf die 10-Uhr-Position
- Spielen und halten Sie ein Note
- Drehen Sie den RM-Regler langsam im Uhrzeigersinn (positiv). Ungefähr ab der 3-Uhr-Stellung sollten Sie ein abfallendes "Chirp" hören, ähnlich wie einem frühen elektronischen Schlagzeug.
- Drehen Sie den RM-Regler langsam gegen den Uhrzeigersinn (negativ). Etwa in der 9-Uhr-Stellung sollten Sie den gleichen "Chirp" hören – dieser wird aber ansteigen statt abzufallen. Es klingt tatsächlich so, als würde eine Aufnahme derselben "Trommel" rückwärts abgespielt werden.

Hier eine grafische Darstellung unseres RM-Experiments:

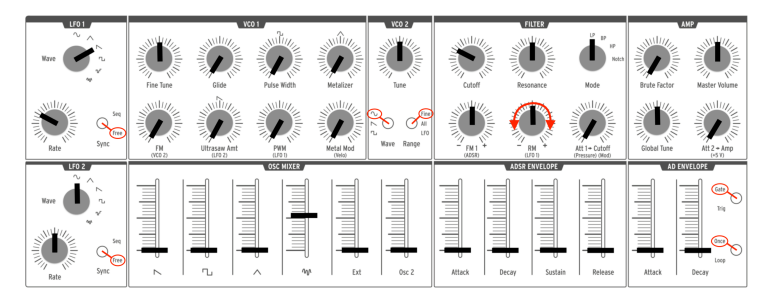

Experiment mit RM-Modulation

Signals auf<br>Signals aufechnisch Interessierte bemerkt sicherlich, dass es eine gering.<br>Signals aufgrund der Schwelle in der bipolaren Dämpfungsschaltung gibt. ♪: Der technisch Interessierte bemerkt sicherlich, dass es eine geringfügige Deformation des RM-

# 5.4.6. Att 1 > Cutoff

Dieser Parameter bietet eine weitere Methode zur Modulation der Cutoff-Frequenz. Er ist vorverdrahtet, um die Stärke der Druckempfindlichkeit zu steuern, die auf das Filter angewendet wird. Auch hier kann über die Patch-Bay ein anderer Eingang als Modulationsquelle genutzt werden.

Die Benennung "Att 1" steht für "Attenuator 1". In der Patch-Bay gibt es auch einen Bereich mit der Bezeichnung "Attenuators". Wenn eine andere Modulationsquelle ins erste Anschluss-Paar geleitet wird, bildet diese die Modulator-Eingangsquelle, wobei der Att 1> Cutoff-Regler den Modulationsbereich einstellt. Es gibt noch einige weitere information zur Verwendung der Patch-Bay und eines [Attenuators](#page-80-0) [p.75]. Das schauen wir uns im Kapitel zur [Patch-Bay](#page-61-0) [\[p.56\]](#page-61-0) an.

# 5.5. Der Verstärker-Bereich (AMP)

Im Verstärker-Bereich befindet sich der finale Ausgang des MiniBrute 2. Alle Audiosignale, die im Synthesizer erzeugt werden, gelangen durch diesen Bereich, bevor sie die Audioausgänge erreichen.

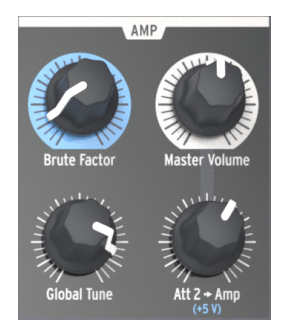

Der Verstärker-Bereich

## 5.5.1. Brute Factor

Der Brute Factor ist ein spezielles MiniBrute 2-Feature, inspiriert von einem Sound-Patch, das auf einem berühmten monophonen Vintage-Synthesizer erstellt wurde. Hier wurde der Kopfhörerausgang mit dem externen Audioeingang verbunden. Das Ergebnis war eine Art Rückkopplungsschleife - ideal geeignet für raue und brutale Sounds. Dieser Klangcharakter wurde in den MiniBrute 2 implementiert und wird vom Brute Factor-Regler gesteuert.

Die Standard-Einstellung des Reglers ist voller Linksanschlag, wodurch der Brute Factor deaktiviert wird. Durch Aufdrehen des Reglers wird der Klang allmählich verzerrt. Bei niedrigen Brute Factor-Einstellungen ist die Verzerrung zunächst weich und sanft, wird bei weiterem Aufdrehen aber härter. Bei Einstellungen größer als 75% kann der MiniBrute 2 verrückt spielen und nicht vorhersehbare und abgefahrene Rückkopplungssounds erzeugen.

Einstellungen sehr unvorhersehr undert die Eiltercharakteristik drastisch. Erwarten Sie daher bei extrem<br>Einstellungen sehr unvorhersehbare Ergebnisse. Sagen Sie später nicht, wir hätten Sie nicht gewarnt!<br>Einstellungen se !: Die Brute-Factor-Funktion ändert die Filtercharakteristik drastisch. Erwarten Sie daher bei extremen

#### 5.5.2. Master Volume

Dieser Regler steuert den Gesamtausgangspegel des MiniBrute 2 und damit auch den Sound, der am Master-Eingang in der Patch-Bay ankommt. Das betrifft nur die Ausgänge auf der Rückseite (Master und Kopfhörer).

#### 5.5.3. Global Tune

Sobald sich die Oszillatoren aufgewärmt haben, können Sie mit diesem Regler den MiniBrute 2 auf andere Geräte abstimmen. Weitere Informationen finden Sie im Abschnitt [Aufwärmen und grundlegende Stimmung](#page-14-0) [p.9] im Kapitel [Installation](#page-11-0) [p.6].

# 5.5.4. Att 2 > Amp

Normalerweise wird der Att 2 > Amp-Regler in die minimale Position eingestellt. Dadurch kann der AD-Hüllkurvengenerator vollständig von Null bis zurück zur Stille geöffnet und geschlossen werden. Es mag jedoch Situationen geben, in denen eine Einstellung dieses Reglers ungleich Null sehr nützlich ist:

- Um einen Klang mit beiden Händen programmieren zu können, da die Amplitude auf einem konstanten Pegel gehalten wird
- Um ein Drone-Patch zu erstellen, das sich ständig weiterentwickelt, da dessen Parameter über die Patch-Bay moduliert werden
- Um ein Patch mit einer unendlichen Decay/Release-Zeit zu erstellen

Das Schöne daran ist es, diese Funktion mit einem Regler zu steuern und nicht mit einem Schalter, der den VCA einfach auf einen unendlichen Maximalpegel bringt. So können Sie den Pegel einstellen, bei dem die Hüllkurve offen bleibt.

# 5.6. Der Osc-Mixer

Die Oszillatoren bieten die vier Grundwellenformen Sägezahn, Rechteck, Dreieck und Sinus (nur VCO 2). Diese Wellenformen sind über den Oszillator-Mixer zugänglich und ihre jeweiligen Pegel werden mit Schiebereglern eingestellt. Ein zweiter Oszillator ist verfügbar, um den Sound durch Verstimmung oder Einstellen der Tonhöhe auf andere Intervalle anzudicken.

Der Mixer steuert auch den Pegel des Rauschgenerators und eines externen Audiosignals (wenn eine externe Quelle an die Ext-In-Buchse der Patch-Bay angeschlossen ist). Die gemischten Signale speisen dann das Filter. Die Wellenformen von VCO 1 können auch unter Verwendung von Signalenmodifikatoren (Ultrasaw, Pulsbreitenmodulation und Metalizer) modifiziert werden.

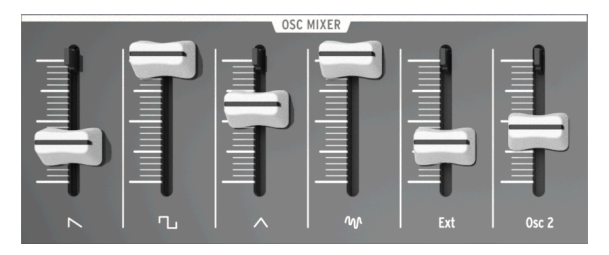

Der Oszillator-Mixer-Bereich

# 5.6.1. Saw / Ultrasaw (VCO 1)

Die Pegel der Saw (Sägezahn) und Ultrasaw-Signale werden durch den Schieberegler mit dem Sägezahnsymbol gesteuert. Wenn Sie diesen ganz herunterregeln, werden die Signale stummgeschaltet, Aufdrehen des Reglers erhöht den Pegel entsprechend. Wenn der Ultrasaw Amt-Regler vollständig zugedreht ist, hören Sie nur das Sägezahnsignal. Wenn Sie den Regler im Uhrzeigersinn aufdrehen, wird der Ultrasaw-Sound mit dem einfachen Sägezahnsignal gemischt.

Das Ultrasaw-Signal besteht aus zwei Kopien der einfachen Sägezahnwelle, die unabhängig standardmässig durch LFO 2 phasenverschoben werden. Die Phasenverschiebung einer Kopie wird mit einer konstanten Rate (1 Hz) moduliert, während die Phasenverschiebungsmodulationsrate der zweiten Kopie mit dem LFO 2 Rate-Regler gesteuert wird. Geringe Geschwindigkeiten von 0.1 Hz (Minimum) erzeugen eine langsame Bewegung für chorusartige Frequenzeffekte, eine Erhöhung auf bis zu 100 Hz (Maximum) erzeugt Spezialeffektsounds.

Die Form der Phasenverschiebung kann durch Ändern der LFO 2-Wellenform beeinflusst werden.

# 5.6.2. Square / Modulierter Pulse (VCO 1)

Der Pegel der reinen Rechteckwelle und des pulsbreitenmodulierten Signals wird mit dem Schieberegler gesteuert, unter dem das Rechtecksymbol aufgedruckt ist. Wenn Sie diesen ganz herunterziehen, wird die Signalausgabe stummgeschaltet. Aufdrehen erhöht entsprechend den Pegel. Wenn der PWM-Regler und der Pulse Width-Regler vollständig zugedreht sind, ist eine reine Rechteckwelle hörbar. Drehen Sie den Pulse Width-Regler im Uhrzeigersinn auf, so wird die Rechteckwelle in ein asymmetrisches Puls-Signal umgewandelt, dessen Breite um bis zu 98% erhöht werden kann. Dadurch enststeht ein sehr "hohler" Klang (ähnlich einer Oboe).

Die Pulsbreite wird standardmäßig von LFO 1 gesteuert. Die Intensität dieser Pulsbreitenmodulation kann mit dem PWM-Regler im VCO 1-Bereich eingestellt werden. Die Wellenform des LFO kann mit dem LFO 1 Wave-Regler verändert werden.

# 5.6.3. Triangle / Metalizer (VCO 1)

Der Pegel der Dreieckwelle und des Metalizers wird mit Hilfe des Schiebereglers mit Dreiecksymbol gesteuert. Wenn Sie diesen ganz herunterziehen, wird die Signalausgabe stummgeschaltet. Aufdrehen erhöht den pegel entsprechend. Wenn Sie den Metalizer-Regler bis zum Anschlag im Uhrzeigersinn aufdrehen, ändert sich der weiche, flötenartige Klang der Dreieckswelle in eine komplexe, metallisch klingende Wellenform.

Das Wave Warping/Faltung wird ebenfalls von einem zusätzlichen Modulator gesteuert: dem Metal Mod-Regler. Die Anschlagstärke wird standardmäßig zum Metal Mod geleitet, aber die Patch-Bay erlaubt auch die Verwendung anderer Modulationsquellen.

Amt-Regler den Modulationsbereich für zusätzliches Waveshapings ein, während der Metal-<br>Amt-Regler den Modulationsbereich für zusätzliches Waveshaping bestimmt. Beide Regler "teilen" sich<br>Amt-Regler den Modulationsbereich ♪: Der Metalizer-Regler stellt die minimale Intensität des Waveshapings ein, während der Metaldie Gesamtintensität des Warping/Faltungs-Potentials. Wenn also der Metalizer-Regler in der Maximalstellung steht, bleibt nur sehr wenig Spielraum für die Modulation durch die Metal-Amt-Quelle.

### 5.6.4. Noise

Der Signalmixer bietet auch die Pegel-Steuerung von anderen Signalen, die nicht von den Oszillatoren erzeugt werden. Der Noise-Schieberegler regelt die Lautstärke des Rauschsignals, das an das Filter gesendet wird. Das Hinzumischen eines kleinen Rauschanteils zu den Oszillatorwellenformen klingt "natürlicher" und erzeugt eine zusätzliche Bewegung im Signal. Zum Beispiel ergibt die Mischung der Dreieck-Welle mit einer kleinen Menge an Rauschen einen authentischen Flötenklang. Rauschen ist ebenfalls nützlich, um verschiedene Spezialeffekte oder Naturgeräusche wie Wind, Wellen und Regen sowie perkussive Klänge wie Becken zu erzeugen.

#### 5.6.5. Ext

Mit dem Ext-Schieberegler wird die Lautstärke einer externen Audioquelle geregelt, die über die Buchse Ext im Bereich EXT IN in der [Patch](#page-61-0) Bay [p.56] in den MiniBrute 2-Signalpfad geleitet werden kann. Dies ermöglicht die Bearbeitung eines externen Audiosignals mit Filter und Verstärker.

# 5.6.6. Osc 2 (VCO 2)

Dieser Schieberegler steuert den Ausgangspegel von VCO 2 in den Amplifier-Bereich. Eine vollständige Beschreibung der Möglichkeiten des zweiten Oszillators finden Sie im Abschnitt [VCO 2](#page-35-0) [p.30].

#### 5.6.7. ADSR-Hüllkurvenschieberegler

Diese vier Schieberegler wirken sich standardmäßig auf das Filter aus. Ihre Funktionen sind ausführlich im Kapitel [Grundlagen der Klangynthese](#page-58-0) [p.53] beschrieben.

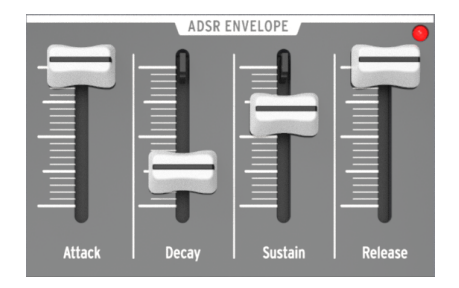

Der ADSR-Hüllkurvenbereich

Helligkeit der LED zeigt die Hüllkurvenmodulationsintensität an, die<br>Helligkeit der LED hängt von der Amplitude des Hüllkurvensignals ab. ♪: Eine LED zeigt die Hüllkurvenmodulationsintensität an, die an das Filter gesendet wird. Die

### 5.6.8. AD-Hüllkurvenschieberegler

Diese beiden Schieberegler wirken sich standardmäßig auf den Verstärker aus. Die Funktionen wurden ausführlich hier [\[p.53\]](#page-58-0) beschrieben, nachfolgend aber eine kurze Übersicht:

- Der Schieberegler Attack legt die Dauer der ersten Hüllkurven-Phase fest. Die Attack-Zeit reicht von 1 ms bis 14 s.
- Mit dem Schieberegler Decay wird die Dauer der Abkling-Phase der AD-Hüllkurve festgelegt. Die Decay-Zeit liegt zwischen 1 ms und 14 s.

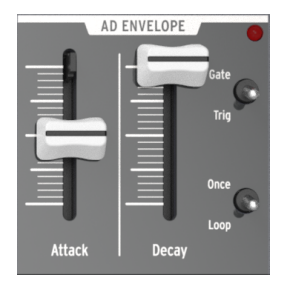

Der AD-Hüllkurvenbereich

Helligkeit der LED zeigt die Hüllkurvenmodulationsintensität an, die an<br>Helligkeit der LED hängt von der Amplitude des Hüllkurvensignals ab. ♪: Eine LED zeigt die Hüllkurvenmodulationsintensität an, die an den Verstärker gesendet wird. Die

### 5.6.9. AD-Hüllkurvenschalter

Normalerweise wird die Verstärkerhüllkurve durch das Spielen einer Note ausgelöst, sie kann aber auch von anderen Quellen über die Patch-Bay getriggert werden. Welche Methode Sie auch immer zum Auslösen der Hüllkurve verwenden, die vier Schaltereinstellungen im AD-Hüllkurven-Bereich bestimmen das Verhalten der Hüllkurve, nachdem sie ausgelöst wurde.

#### 5.6.9.1. Gate/Trig-Schalter

Schaltet die Funktion der AD-Hüllkurve zwischen zwei Einstellungen um: Gate und Trigger.

- Gate: Die AD-Hüllkurve startet, wenn eine Note gespielt/getriggert wird und steigt mit der eingestellten Attack-Rate auf den maximalen Pegel. Der Verstärker wird auf dem maximalen Pegel gehalten, bis die Note losgelassen wird. Dann wechselt die Hüllkurve in die Decay-Phase. Sie wird dabei nicht vollständig auf Null zurückgesetzt, wenn eine andere Note vor dem Ende der Decay-Phase ausgelöst wird. Dann wird die Attack-Phase der Amplitudenhüllkurve fortgesetzt und mit der Attack-Rate bis zum maximalen Level fortgefahren.
- Trig: Die AD-Hüllkurve startet, wenn eine Note gespielt/getriggert wird. Es gibt keine Haltephase. Die Hüllkurve tritt direkt in die Decay-Phase ein, nachdem die Attack-Zeit abgelaufen ist. Die vollständige Hüllkurve wird durchlaufen, wenn keine andere Note ausgelöst wird. Zu diesem Zeitpunkt wird die Amplitude auf Null zurückgesetzt und die Hüllkurve beginnt erneut.

patch-Bay kann eine anderweise gleichzeitig mit der ADSR-Hüllk<br>Patch-Bay kann eine andere Triggerquelle zur AD-Hüllkurve geleitet werden.<br>Patch-Bay kann eine andere Triggerquelle zur AD-Hüllkurve geleitet werden. ♪: Die AD-Hüllkurve wird normalerweise gleichzeitig mit der ADSR-Hüllkurve ausgelöst, aber in der

#### 5.6.9.2. Once/Loop-Schalter

Schaltet die Funktion der AD-Hüllkurve zwischen zwei Einstellungen um: Once und Loop.

- Once: Wenn eine Note gespielt/getriggert wird, steigt die Amplitude mit der Attack-Rate von Null an und kehrt mit der Decay-Rate auf Null zurück.
- Loop: Wenn die Hüllkurve das Ende der Decay-Phase erreicht, beginnt sie von vorne. Es werden weiterhin die Attack- und Decay-Phasen durchlaufen, bis die Note freigegeben oder erneut ausgelöst wird.

Die folgende Tabelle kann beim Verständnis der verschiedenen Kombinationen der beiden Schalter hilfreich sein.

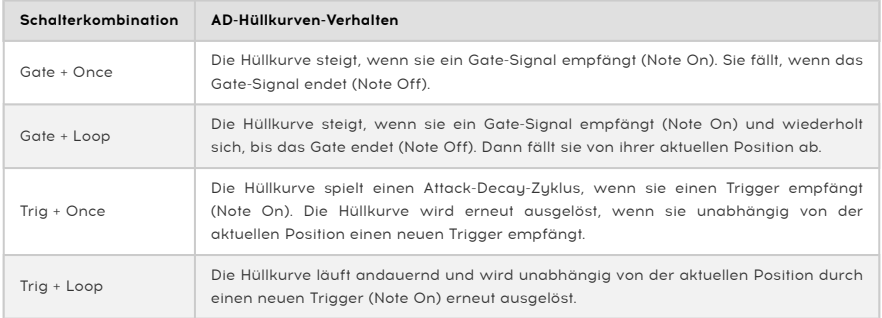

# 5.7. Legato vs. Retrigger-Noten-Verhalten

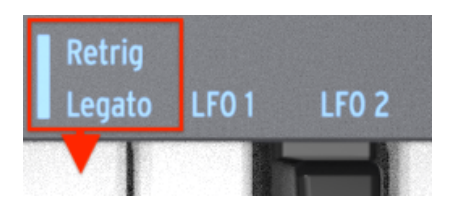

Die Legato/Retrig Verhalten-Keyboard-Taste

Es gibt eine sekundäre Shift-Funktion, mit der Sie festlegen, wie der MiniBrute 2 beim Spielen von Legato-Noten reagieren soll (d. h. eine zweite Note wird gespielt, bevor die erste gehaltene Note losgelassen wird). Es gibt hierbei zwei mögliche Varianten: In der Legato-Einstellung werden die Noten nicht neu getriggert und in der Retrigger-Einstellung werden die Noten neu ausgelöst.

Der Retrig-Modus startet die Hüllkurven an ihren Attack-Phasen neu, es sei denn, ein Patch-Kabel wird an einen der Trigger-Eingänge in der Patch-Bay angeschlossen.

Um zwischen Legato und Retrigger umzuschalten, halten Sie den Shift-Taster gedrückt und drücken das höchste E auf der Keyboard-Tastatur.

# 5.8. Der Patch-Bay-Bereich

Eine Beschreibung der Patch Bay-Funktionen finden Sie im Kapitel [Die Patch-Bay](#page-61-0) [p.56].

# 5.9. Sekundäre Shift-Funktionen

Es gibt einige sehr nützliche sekundäre Funktionen, die durch Drücken des Shift-Tasters in Kombination mit anderen Tasten/Tastern aktiviert werden. Eine Beschreibung dieser Funktionen finden Sie im Kapitel [Die Shift-Funktionen](#page-134-0) [p.129].

# 6. GRUNDLAGEN DER KLANGSYNTHESE

<span id="page-49-0"></span>Ihr MiniBrute 2 ist ein echter Analog-Synthesizer, daher werden alle Klänge von analogen elektronischen Schaltungen erzeugt. Bei der Erzeugung, Filterung oder grundlegenden Steuerung des Klangs ist keine digitale Verarbeitung beteiligt. Dies ist einer der Gründe, warum der MiniBrute 2 reichhaltige, bewegte und lebendige elektronische Sounds erzeugt.

# 6.1. Analoge Synthesizer-Architektur

Die analoge Signalverlaufskette verwendet einen klassischen Ansatz, der subtraktive Synthese genannt wird. Die grundsätzliche Klangerzeugung stellt eine Wellenform mit hohem Obertongehalt zur Verfügung. Eine Filterung "subtrahiert" dann Obertöne, um neue Variationen des ursprünglichen Klanges zu erhalten. Nachfolgende Schaltungen (ein Hüllkurvengenerator in Verbindung mit einem VCA oder spannungsgesteuertem Verstärker) verändern den Pegel präzise, um Dynamik zu erzeugen.

#### 6.1.1. Signalgeneratoren

Die Signalgeneratoren sind die Schaltungen, welche die grundlegenden Wellenformen für die Tonerzeugung bereitstellen. Es gibt hierbei zwei Kategorien: gestimmte und ungestimmte Signalgeneratoren.

#### 6.1.1.1. Gestimmte Signalgeneratoren (Oszillatoren)

Diese Komponente, auch Oszillator genannt, erzeugt ein elektronisches Signal, das durch ein sich wiederholendes, geformtes Muster (Wellenform) gekennzeichnet ist. Die Häufigkeit, mit der sich dieses Muster in einer Sekunde wiederholt, bestimmt die Frequenz des Signals, welche wiederum seine Tonhöhe bestimmt. Zum Beispiel entspricht ein Verlauf, der sich alle 2.27 ms wiederholt, einer Grundfrequenz von 440 Zyklen pro Sekunde oder 440 Hertz (abgekürzt Hz, Maßeinheit für Zyklen pro Sekunde, die nach Heinrich Hertz benannt wurde, der zuerst die Existenz von magnetischen Wellen demonstrierte). Diese Frequenz ist mit der Tonhöhe des mittleren A auf der Keyboardtastatur verbunden. Im Allgemeinen liefern Oszillatoren einige oder alle der folgenden Grundwellenformen: Sinuswelle, Dreieckwelle, Sägezahnwelle, Rechteck- und Pulswellen.

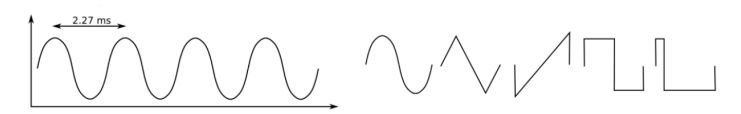

Ein einzelner Zyklus jeder Wellenform: Sinus, Dreieck, Sägezahn, Rechteck und Puls

Wenn diese Wellenformen die gleiche Frequenz haben, ist ihre Tonhöhe äquivalent. Unterschiedliche Wellenformen besitzen jedoch auch unterschiedliche Klangfarben. Zum Beispiel klingt die Sinuswelle dumpf und klar, während eine Sägezahnwelle sehr brillant klingt. Die Rechteckwelle klingt ein wenig wie eine Klarinette und die Pulswelle ähnelt einer Oboe.

Diese komplexen Wellenformen bestehen eigentlich aus mehreren Sinuswellen - einer fundamentalen Sinuswelle, welche die Grundfrequenz bestimmt und Sinuswellen, die höhere Harmonische (auch Obertöne oder Teiltöne genannt) dieser Frequenz darstellen. Zusammengefügt erzeugen sie ein einzigartiges Timbre. Diese Harmonischen sind ein ganzzahliges Vielfaches der Grundfrequenz, d.h., die zweite Harmonische ist das Doppelte der Grundfrequenz, die dritte Harmonische das Dreifache der Grundfrequenz und so weiter.

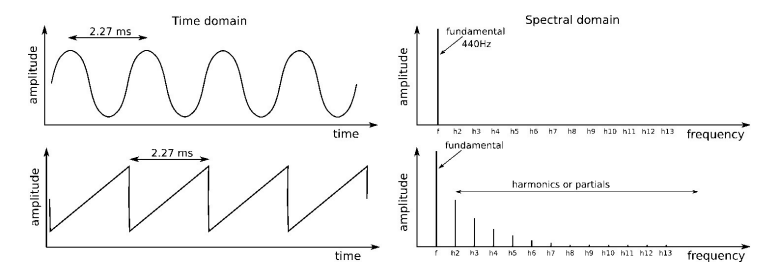

Die Grundfrequenzen und Oberwellen von Sinus- und Sägezahnwellenformen

Wichtig ist, dass andere Komponenten einen Oszillator steuern können, um dessen Tonhöhe (Keyboard-Controller) zu ändern, zu modulieren (Vibrato) und die Form der Wellenform zu beeinflussen (PWM, Ultrasaw).

#### 6.1.1.2. Ungestimmte Signalgeneratoren

Anders als bei der vorherigen Kategorie erzeugt ein Signalgenerator, der nicht gestimmt ist (wird auch als Rauschgenerator bezeichnet), kein regelmäßiges, periodisches Muster die Amplitude des Signals ändert sich immer zufällig. Daher besitzt er keine Grundfrequenz (und auch keine Tonhöhe) und sein harmonisches Spektrum besteht aus einer nahezu unendlichen Anzahl von Frequenzen, die keine harmonische Beziehung haben.

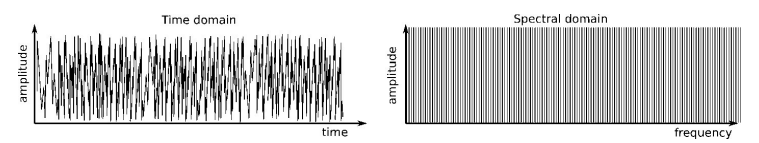

Das Ausgangssignal eines Zufalls-Rauschgenerators

Solche Signale klingen im Gegensatz zu den gestimmten Signalen komplett anders, vergleichbar mit dem Klang von Wind, einem Wasserstrahl, Dampfaustritt, Regen, einem Wasserfall usw.

## 6.1.2. Signalmodifikatoren

<span id="page-51-0"></span>Signalmodifikatoren (oder Wave-Shaper) transformieren oder verzerren das Grundsignal des Oszillators, um dessen Oberwellengehalt zu erhöhen und es heller und voller klingen zu lassen. Der MiniBrute 2 bietet drei Signalmodifikatoren:

• Die Ultrasaw erzeugt zwei phasenverschobene Kopien des ursprünglichen Sägezahnsignals. Diese Kopien machen in Bezug zueinander unabhängige und sich ständig ändernde Phasenverschiebungen und werden schließlich mit dem regulären Sägezahnsignal gemischt. Dies ergibt einen lebhaften, satten und strahlenden Ensemble-Effekt, dessen Charakter von den Modulationsraten der phasenverschobenen Kopien abhängt.

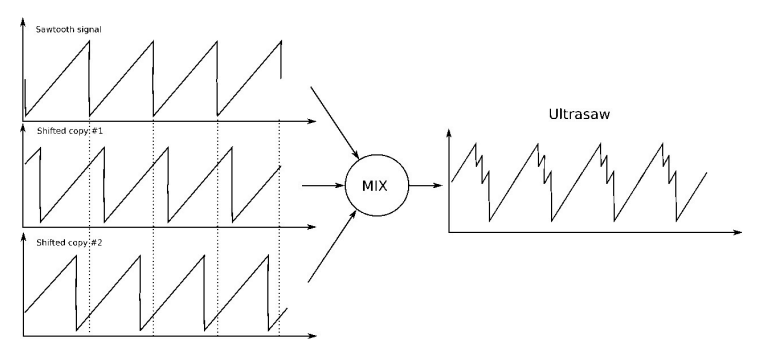

Die Erzeugung einer Ultrasaw-Wellenform

• Der Pulse Width Modulator (oder PWM) ändert bei einer Rechteckwelle das Zeitverhältnis zwischen der maximalen und minimalen Auslenkung der Wellenform. Die Rechteckwelle entspricht dabei einer Pulsbreite von 50%. Die Pulsbreite kann in einem weiten Bereich (50% bis 90%) eingestellt werden. Das ermöglicht die Kreation einer Vielzahl von synthetischen Instrumenten, die "schilfartig" klingen oder an Holzbläser erinnern.

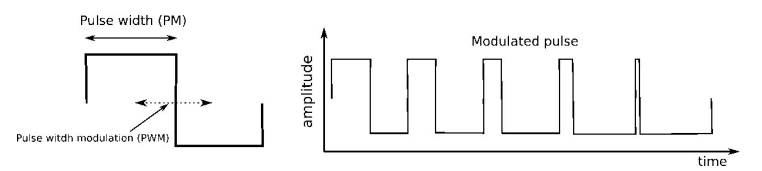

Die Pulsbreite einer Rechteckwelle kann moduliert werden

• Der Metalizer krümmt und faltet eine Dreieckwellenform, um sehr komplexe gezackte Wellenformen zu erzeugen, die reich an Obertönen sind. Dies führt zu "metallisch" klingenden Tönen, die ideal für die Emulation von Cembalound Clavinet-Sounds sind. Dynamische Modulation (mit LFO oder Hüllkurve) der Warp/Faltung-Parameter ermöglicht die Erzeugung von klirrenden, federhallartigen Klängen.

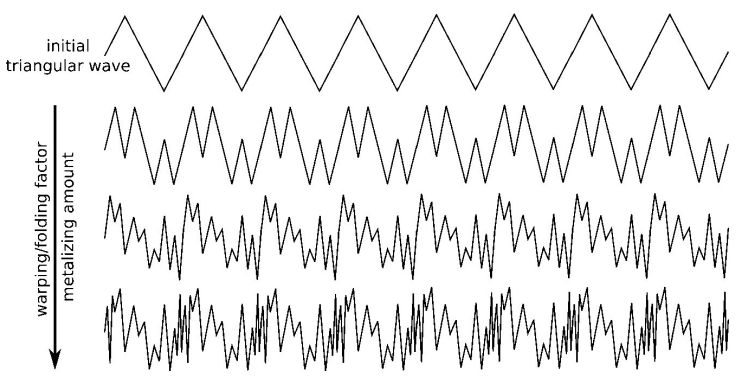

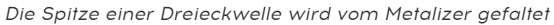

### 6.1.3. Filter

#### 6.1.3.1. Was ist ein Filter?

<span id="page-53-0"></span>Im Allgemeinen folgt ein Filter dem Signalgenerator und den Signalmodifikatoren und ändert den spektralen Inhalt des Signals oder der Signale. Dies kann entweder das Abschwächen (Herausfiltern) oder das Hervorheben (Resonieren) bestimmter Obertöne und Teiltöne umfassen. Diese Änderungen können statisch oder dynamisch sein. Filter sind sehr wichtige Schaltungen, deren Design wesentlich zum Klang und Charakter eines Synthesizers beiträgt.

#### 6.1.3.2. Filtertypen: Low-Pass, Band-Pass, High-Pass und Notch

Ein Filter kann auf verschiedene Arten und Weisen arbeiten. Dies wird als Übertragungsfunktion oder Spektralantwort bezeichnet. Im MiniBrute 2 kann das Filter entweder als Tiefpassfilter, als Bandpassfilter, als Hochpassfilter oder als Notchfilter betrieben werden.

Im Tiefpass-Modus bleiben die spektralen Inhalte unterhalb einer eingestellten Grenzfrequenz (engl. Cutoff Frequency) unverändert, während Teiltöne oberhalb dieses Cutoffs gedämpft werden. Die Dämpfung ist eine Funktion der Frequenz, bei der die Dämpfung umso größer ist, je höher die Teilfrequenz. Mit anderen Worten, der Filtertyp wird deshalb Tiefpass genannt, weil er die tiefen Frequenzen unterhalb der Grenzfrequenz passieren lässt und die hohen Frequenzen oberhalb der Grenzfrequenz reduziert. Diese Korrelation der Dämpfung mit der Frequenz bestimmt die Steigung (Slope) des Filters, die in -dB/Oktave gemessen wird (d.h. die Menge der Dämpfung, die auf einen Teil mit einer Frequenz angewendet wird, die doppelt so hoch ist wie der Cutoff).

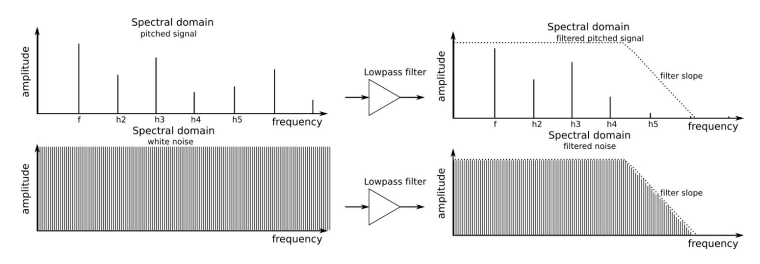

Wie sich ein Tiefpassfilter auf den Klang auswirkt

Im Bandpass-Modus wird die Grenzfrequenz zur Mittenfrequenz eines Bandes. Obertöne innerhalb dieses Bandes bleiben unverändert, während Obertöne unterhalb oder oberhalb des Bandbereichs stark abgeschwächt werden.

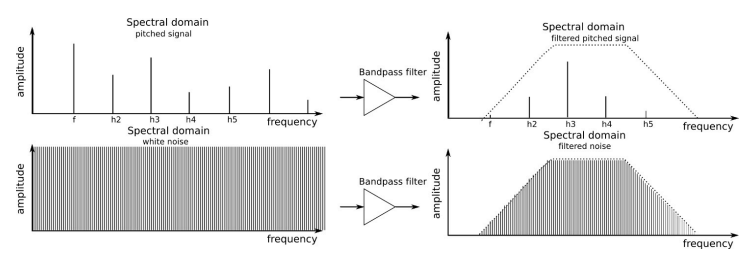

Wie sich ein Bandpassfilter auf den Klang auswirkt

Im Modus Hochpass bleiben die Obertöne oberhalb der Cutoff-Frequenz unverändert, während die Teiltöne unterhalb der Cutoff-Frequenz gedämpft werden.

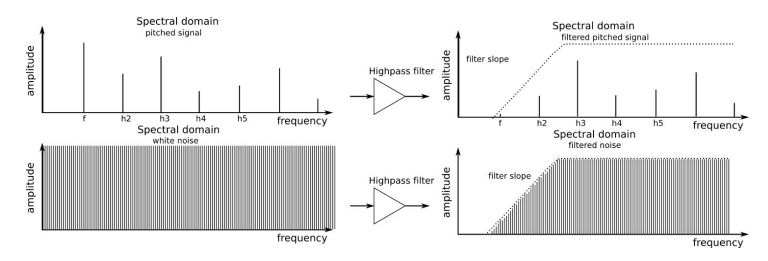

Wie sich ein Hochpassfilter auf den Klang auswirkt

Im Notch-Modus (oder Bandsperre) wird die Grenzfrequenz zur Mittenfrequenz eines Bandes; Obertöne innerhalb dieses Bandes werden gedämpft, während Obertöne oberhalb und unterhalb des Bandes unverändert bleiben.

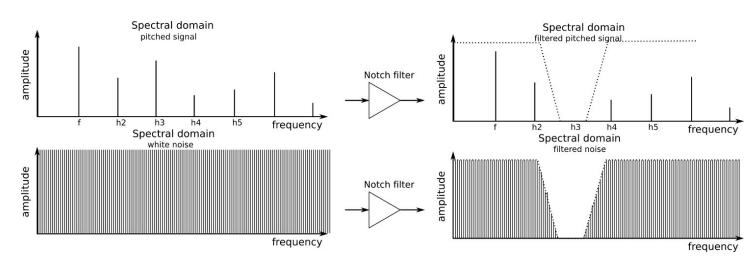

Wie sich eine Bandsperre auf den Klang auswirkt

Die Grenzfrequenz muss nicht statisch sein. Die Steuerung durch andere Komponenten wie Keyboard (Keyboard Tracking) oder LFO, Hüllkurvengenerator oder andere Controller erzeugt dynamisch wechselnde und interessante Klangfarben.

#### 6.1.3.3. Resonanz oder Emphasis

Resonanz ist die Fähigkeit eines Filters, Obertöne zu verstärken oder zu betonen, die nahe im Bereich der Grenzfrequenz liegen, wodurch ein Peak in der Spektralantwort erzeugt wird. Dieser Parameter kann bis zu einem Punkt erhöht werden, an dem die Filter nicht mehr wie ein Filter wirken, sondern selbständig zu schwingen beginnen (Selbstoszillation).

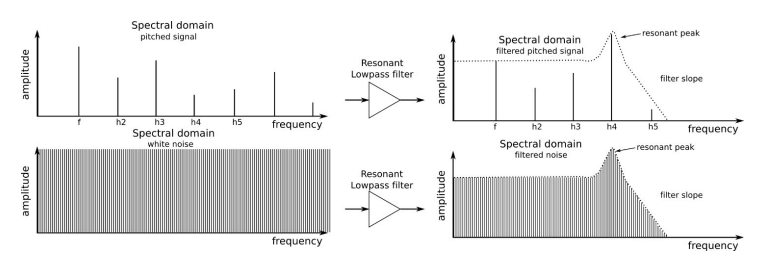

Die Resonanz betont einen bestimmten Frequenzbereich

## 6.1.4. Verstärker (Amplifier)

Der Verstärker folgt im Allgemeinen nach dem Filter und bestimmt die Gesamtlautstärke des Signals. Die Verstärkung kann über verschiedene Modulationsquellen wie LFO, Hüllkurvengenerator oder eine externe Steuerung (wie ein Fußpedal) gesteuert werden. Der Verstärker ist hauptsächlich dafür verantwortlich, die Dynamik eines Klangs zu beeinflussen.

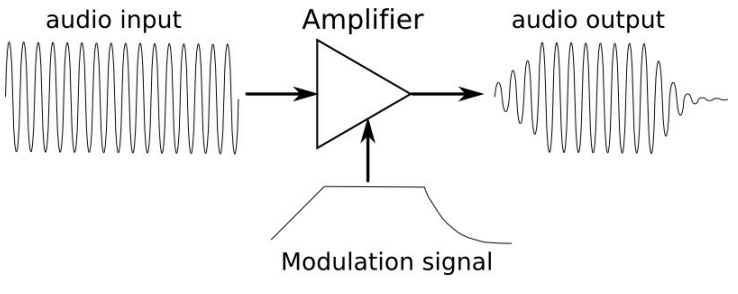

Der Verstärker ist die letzte Stufe des Signals

### 6.1.5. Modulatoren

Modulatoren liefern Signale, die speziell auf die Steuerung von Oszillatoren, Filtern und Verstärkern abgestimmt sind. Im Gegensatz zu Audio-Oszillatoren sind Modulatoren niederfrequente Signale. Wenn Sie zum Beispiel mit Vibrato singen, "modulieren" Sie Ihre Stimme mit einer niederfrequenten Änderung der Tonhöhe, typischerweise mit etwa 5 Hz. Der Tremolo-Schaltkreis in einem Gitarrenverstärker moduliert wiederum den Pegel des Verstärkers.

Modulatoren sind nützlich, um dynamische Tonhöhenänderungen, Timbre-Sweeps und Pegelvariationen zu erzeugen. Die Hauptmodulatoren sind dabei der LFO (Low Frequency Oscillator) und der Hüllkurvengenerator (Envelope Generator), sie können aber auch durch externe Quellen zur Verfügung gestellt werden, die Steuerspannungs (CV)-Signale für Modulationen erzeugen und Gate-Signale, um Modulatoren oder Noten ein- und auszuschalten.

#### 6.1.5.1. Niederfrequenzoszillatoren (LFOs)

Ein LFO ist ein niederfrequenter Oszillator, der verschiedene Wellenformen im Subaudio-Bereich (0.05 Hz bis 100 Hz) erzeugen kann. Im MiniBrute 2 sind die dafür verfügbaren Wellenformen Sinus, Dreieck, Sägezahn, Rechteck, Zufallsschritte und Zufallswellen. Der Gehalt und die Polarität dieser Wellen (d.h., ob sie positiv oder negativ schwingen) können gesteuert werden, bevor sie den Modulationszielen zugeführt werden.

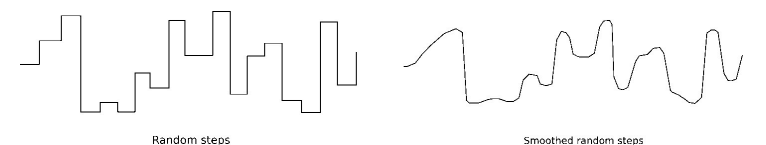

Ein Signal kann durch Zufallsschritte oder geglättete Zufallsschritte modifiziert werden

#### 6.1.5.2. Hüllkurvengeneratoren

<span id="page-58-0"></span>Im Gegensatz zu einem LFO liefert ein Hüllkurvengenerator kein sich wiederholendes Muster, sondern wird über die Keyboard-Tastatur oder den Gate-Eingang gesteuert. Die AD ENVELOPE steuert die Amplitude des Sounds, während die ADSR ENVELOPE dem Filter zugeordnet ist und den Obertongehalt des Sounds beeinflusst.

**auslösen zu lassen.**<br>Auslösen zu lassen.<br>Europa ♪: Die Patch-Bay ermöglicht es, die Hüllkurven an andere Ziele zu leiten und sie von anderen Quellen

# AD (Attack, Decay)

Die AD-Hüllkurve bestimmt, wie sich der Pegel im Laufe der Zeit verändert, wenn Sie eine Note spielen. Durch Ändern der Parameter (Attack und Decay) lässt sich steuern, wie der Sound ein- und ausgeblendet wird. Wir haben mit der [AD-Hüllkurve](#page-17-0) [p.12] im Kapitel "Schnelleinstieg" experimentiert.

# ADSR (Attack, Decay, Sustain, Release)

Die Schieberegler Attack, Decay, Sustain und Release steuern verschiedene Stufen der Filter-Hüllkurve. Nachfolgend ein kurzer Überblick über die einzelnen Phasen.

- Stellen Sie die Schieberegler Attack und Decay für die AD ENVELOPE auf Minimum
- Drehen Sie den FILTER Cutoff auf Minimum
- Stellen Sie im OSC MIXER-Bereich
	- den Osc 2-Schieberegler auf Minimum
	- den Osc 1-Rechteckwellen-Schieberegler auf Minimum
	- den Schieberegler Osc 1 Sägezahn auf Maximum

Die Sägezahnwelle hat mehr harmonischen Inhalt als die Rechteckwelle, was es leichter macht, den Einfluss jeder der ADSR-Stufen auf das Filter zu hören.

# Attack

Spielen Sie eine Note. Der Ton wird leise zu hören sein.

- Drehen Sie den FM1-Regler im FILTER-Bereich im Uhrzeigersinn bis Maximum
- Ziehen Sie den ADSR Attack-Regler auf etwa 3/4 hoch

Jetzt spielen Sie eine Note und halten diese gedrückt. Der harmonische Inhalt des Sounds wird allmählich erhöht, bis der Sound sehr hell ist. Danach wird er sehr schnell abfallen, da der Decay-Regler auf Minimum eingestellt ist.

# **Decay**

- Stellen Sie den ADSR Attack-Schieberegler auf Minimum
- Spielen Sie mehrfach eine Note und regeln den ADSR Decay-Regler schrittweise nach oben, bis er sich bei einer Einstellung von etwa 3/4 befindet

Jetzt spielen Sie eine Note und halten diese gedrückt. Der Klang beginnt schnell und klingt sehr hell, aber der harmonische Inhalt wird allmählich reduziert, bis der Klang wieder schwächer wird. Die Abklingzeit der Filterhüllkurve trägt wesentlich zum Klangcharakter bei.

# Sustain

Die Sustain-Phase definiert einen Pegel, nicht die Zeiteinheit. Sie setzt das Ziel für die Decay-Phase und damit den Haltepunkt für das Abfallen des Obertongehaltes.

- Stellen Sie den Schieberegler ADSR Decay auf die Hälfte ein
- Spielen Sie eine Note und achten auf den Haltepunkt des harmonischen Inhalts
- Regeln Sie den ADSR Sustain-Regler schrittweise nach oben, bis er sich bei einer Einstellung von etwa 2/3 befindet

Jetzt spielen Sie eine Note und halten diese gedrückt. Der harmonische Inhalt des Sounds klingt nach dem ersten Anschlag schnell ab , wird aber diesmal nicht um den gleichen Wert abnehmen wie beim Sustain-Beispiel. Der Sustain-Pegel weist das Filter an, dass es so lange offen bleiben soll, wie die Note gehalten wird. Dies ermöglicht, dass ein bestimmter Anteil des Obertongehalts hörbar bleibt.

# Release

Bis zu diesem Punkt in unserem ADSR-Experiment hat die Filterhülle immer abrupt abgeschnitten, nachdem eine Note losgelassen wurde. Die Release-Phase bestimmt, wie lange es dauert, bis das Filter nach dem Loslassen der Note schliesst.

- Stellen Sie den Schieberegler AD Decay auf etwa 3/4 ein
- Stellen Sie die ADSR Decay- und Sustain-Schieberegler auf etwa 2/3 ein

Spielen Sie die gleiche Note wiederholt und drehen Sie den Regler ADSR Release schrittweise auf. Der harmonische Inhalt der Noten, die Sie spielen hält länger an, wenn die Noten losgelassen werden.

Dieser Teil ist vielleicht etwas schwieriger zu verstehen, solange wir nicht auch das folgende Experiment durchführen.

- Stellen Sie den Schieberegler AD Decay auf Minimum
- Spielen Sie eine Note und lassen diese los. Der Ton wird sofort enden, sobald die Note losgelassen wird.

Spielen Sie jetzt dieselbe Note wiederholt, während Sie den ADSR Release-Regler anheben und absenken. Der Schieber scheint jetzt nichts zu bewirken. Dies liegt daran, dass die AD-Hüllkurve die Amplitude des Sounds steuert. Wenn die Amplitude beim Loslassen deiner Note durch die AD-Decay-Stufe auf Null reduziert wurde, wird die ADSR-Release-Stufe auch nicht mehr gehört, da der Klang ja selbst nicht mehr hörbar ist.

Nachdem wir nun alle Phasen jedes Hüllkurventyps durchgegangen sind, nun noch ein Experiment, um den Unterschied zwischen den Hüllkurventupen zu veranschaulichen.

- Stellen Sie im FILTER-Bereich den Cutoff-Regler auf Minimum und den FM1-Regler auf Maximum (+)
- Stellen Sie im OSC MIXER-Bereich den Sägezahn-Schieberegler auf Maximum und alle anderen Schieberegler auf Minimum
- Setzen Sie in den Bereichen ADSR und AD Envelope alle Schieberegler auf Minimum
- Stellen Sie im Bereich ADSR ENVELOPE die Schieberegler Decay und Sustain auf die Hälfte an
- In der Patch-Bay sollten keine Kabel angeschlossen sein

Hier ein Überblick über das aktuelle Patch um sicherzustellen, dass sie alles richtig gemacht haben:

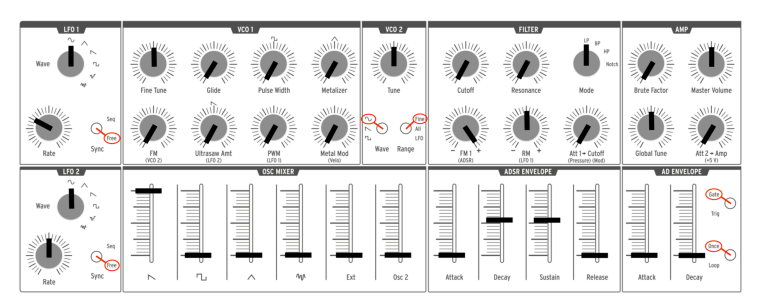

Ausgangspunkt für das ADSR/Filterhüllkurven-Beispiel

Wenn Sie eine Note spielen, sollte der Sound schnell und brillant beginnen und ebenso schnell ausklingen, wenn die Note losgelassen wird. Während die Note gehalten wird, sollte der harmonische Inhalt etwa 2 Sekunden stabil bleiben, um dann den Sustain-Pegel zu erreichen.

- Stellen Sie den ADSR-Attack-Regler auf die Hälfte ein.
- Spielen Sie eine Note und halten diese gedrückt. Der harmonische Inhalt des Klangs wird allmählich aufgebaut.
- Senken Sie den ADSR Attack-Regler wieder auf Minimum.
- Stellen Sie den AD Attack-Regler auf etwa 3/4 ein.

Spielen Sie jetzt eine Note und halten diese gedrückt, während Sie aufmerksam zuhören. Der Klang wird allmählich verschwinden, aber sein harmonischer Inhalt bleibt während der gesamten Amplitudenänderung konstant.

# 7. DIE PATCH-BAY

<span id="page-61-0"></span>Der MiniBrute 2 ist ein beeindruckender Synthesizer mit leistungsstarken analogen Schaltungen. Mit der zusätzlichen Patch-Bay zieht er mit modularen Synthesizern gleich, die um ein Vielfaches größer sind als er.

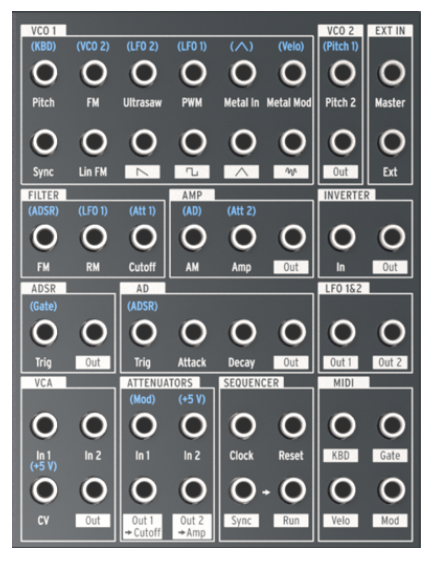

Die MiniBrute 2 Patch-Bay

Dieses Handbuch konzentriert sich hauptsächlich auf die einzelnen Bereiche der MiniBrute 2 Patch-Bay und deren Beziehung zueinander. Es gibt jedoch viele zusätzliche Möglichkeiten die Patch Bay zu verwenden, indem kompatible Signale externer Synthesizer eingespeist werden können.

# 7.1. Allgemeine Konzepte

# 7.1.1. Patch-Bay-Bereiche

Um einige Gruppierungen von Ein- und Ausgangsbuchsen ist eine weiße Umrandung gezeichnet. Diese zeigt an, welche Verbindungen zu welchen MiniBrute 2-Komponenten gehören.

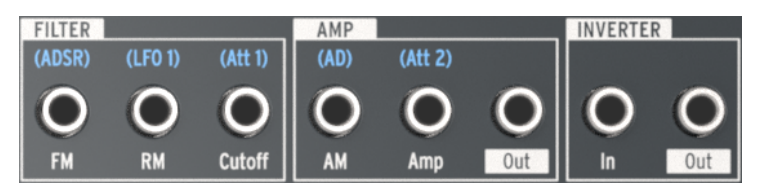

Weiße Umrandungen markieren die Bereichsgrenzen in der Patch-Bay

Im oben angeführten Beispiel beziehen sich die ersten drei Buchsen auf der linken Seite auf das Filter, die drei mittleren auf den Verstärker (AMP) und die beiden Buchsen auf der rechten Seite leiten Signale zur bzw. von der Inverter-Schaltung.

Wir behandeln die Funktion jedes Bereichs der Patch-Bay später in diesem Kapitel.

# 7.1.2. Patch-Punkte: Eingänge vs. Ausgänge

Die Anschlüsse der MiniBrute 2 Patch-Bay lassen sich in zwei Hauptkategorien einteilen: Eingänge und Ausgänge. Man erkennt den Unterschied leicht: Die Ausgangsbuchsen sind mit einem weißen Aufdruck mit innenliegendem Text oder Grafiken beschriftet, die Eingangsbuchsen nur mit reiner Textbeschriftung.

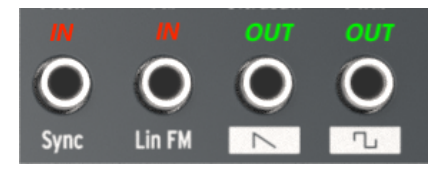

Die Ein- und Ausgangsbuchsen mit unterschiedlichen Beschriftungen

Verwenden Sie die Ausgangsbuchsen als Quellen für die Eingangsbuchsen und dementsprechend die Eingänge als Ziel der Ausgänge.

# 7.1.3. Ausgänge liefern vollen Pegel

Das Signal an den Ausgangsbuchsen ist der direkte Ausgang der entsprechenden Quelle. Zum Beispiel liefern die Wellenform-Ausgangsbuchsen im VCO1-Abschnitt immer die volle Signalstärke. Wenn Sie die Schieberegler im OSC MIXER-Bereich einstellen, wird deren Ausgangspegel nicht geändert.

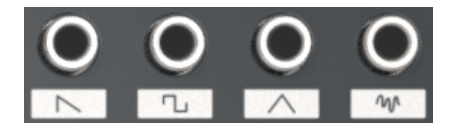

Direkte Wellenform-Ausgänge

Ein anderes Beispiel sind die Out 1- und Out 2-Buchsen im LFO 1 & 2-Bereich. Wenn das direkte Ausgangssignal eines LFO für das gewünschte Eingangsziel zu stark ist, muss es irgendwie begrenzt werden. Zu diesem Zweck haben wir daher zwei Gruppen von Dämpfungsschaltungen in der Patch-Bay vorgesehen. Wir beschreiben im Abschnitt [Der](#page-80-0) [Attenuator-Bereich](#page-80-0) [p.75], wie man diese anwendet.

### 7.1.4. Vorverdrahtete Verbindungen

Viele der Patch-Punkte sind mit blauen Beschriftungen oberhalb der Buchsen markiert. Wenn Sie genau hinsehen, stellen Sie fest, dass es sich hierbei immer um Eingangsbuchsen handelt.

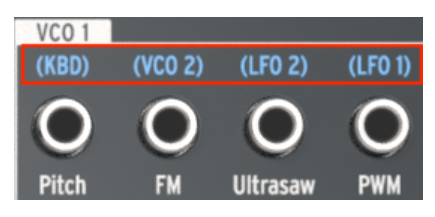

Blaue Beschriftungen zeigen Standard-Eingangs-Routings an

Wir kümmern uns später um die Bedeutung dieser Beschriftungen, wenn die Bereiche der Patch-Bay genauer erklärt werden. Um an dieser Stelle ein Beispiel aus dem oben abgebildeten Bereich zu zeigen: Die Beschriftung (KBD) bedeutet, dass die Tonhöhe von VCO 1 normalerweise der MiniBrute 2-Tastatur (abgekürzt KBD) folgt. Wenn ein Patch-Kabel an die VCO 1 Pitch-Buchse angeschlossen ist, unterbricht es diese Verbindung und teilt dem VCO 1 mit, dass seine Modulationssignale von einer anderen Quelle kommen sollen, beispielsweise einem LFO oder dem Ausgang einer Hüllkurve.

### 7.1.5. Externe Geräte vs. internes Routing

Die meisten Ein- und Ausgangsbuchsen können mit anderen Buchsen innerhalb der Patch-Bay verbunden werden. Einige der Anschlüsse eignen sich jedoch sinnvollerweise für die Verbindung mit einem externen Gerät. Schauen Sie sich zum Beispiel den Sequenzer-Abschnitt an:

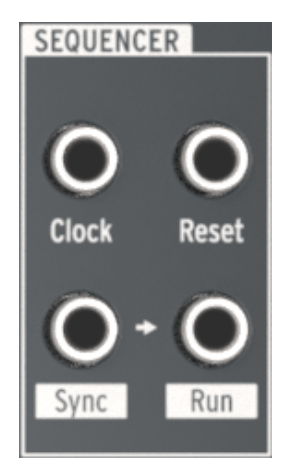

Der Sequenzer-Bereich der Patch-Bay

Die Clock-Eingangsbuchse kann Signale von einem externen Gerät empfangen, damit der MiniBrute 2-Sequenzer und der Arpeggiator mit einer externen Clock-Quelle synchronisiert werden.

In ähnlicher Weise kann die Sunc-Ausgangsbuchse Signale an ein externes Gerät senden. so dass der MiniBrute 2 als Master-Clock-Quelle für dieses dient.

2 senden kuller Minden und empfangen.<br>2 senden und empfangen soll. Eine breite Palette von Optionen ist verfügbar. Weitere Informationen<br>2 senden und empfangen soll. Eine breite Palette von Optionen ist verfügbar. Weitere ♪: Mit der MIDI Control Center-Software können Sie festlegen, welche Arten von Clocks der MiniBrute hierzu finden Sie im Kapitel MCC [\[p.113\]](#page-118-0).

#### 7.1.5.1. Steuerspannungseingänge

Einige Beschriftungen zeigen die Standard-Steuerspannungen an, die der MiniBrute 2 intern verwendet:

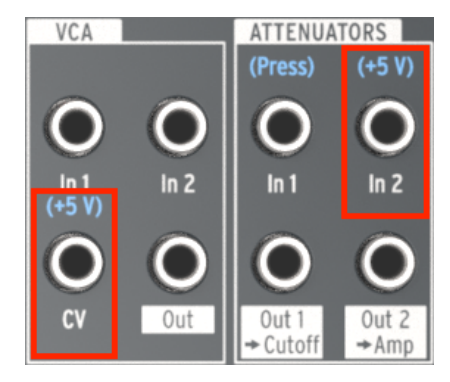

Diese Beschriftungen zeigen die interne Spannung an

Für den CV-Eingang im VCA-Bereich und den ATT 2-Eingang im ATTENUATOR-Bereich ist die vorverdrahtete Steuerung beispielsweise die interne +5V-Quelle des MiniBrute 2. Sie können hier jedoch eine beliebige andere Steuerspannung in die Patch-Bay leiten (1V, 2V , 5V, 8V usw.).

# 7.2. Der VCO 1-Bereich

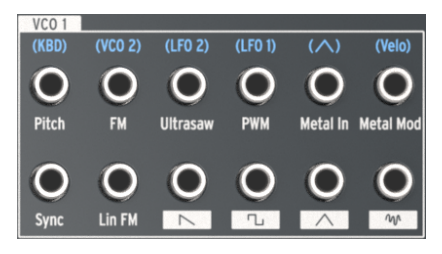

Der VCO 1-Bereich

# 7.2.1. Pitch

Die vorverdrahtete Verbindung in die Tonhöhensteuerung von VCO 1 ist das Keyboard (KBD). Sobald Sie hier ein Patch-Kabel anschließen, wird diese Verbindung unterbrochen und die neue Quelle steuert die Frequenz von VCO 1.

## 7.2.2. FM

Sobald ein Patch-Kabel an die FM-Eingangsbuchse angeschlossen ist, wird die vorverdrahtete Verbindung zwischen VCO 1 und VCO 2 unterbrochen. Wie bei VCO 2 wird der Betrag der VCO 1-Frequenzmodulation (FM) durch den FM-Regler im VCO 1-Bereich des Bedienpanels bestimmt. Dieser Regler muss größer als Null eingestellt werden, damit FM stattfinden kann.

### 7.2.3. Ultrasaw

Normalerweise basiert die Intensität des [Ultrasaw](#page-51-0) [p.46]-Wellenformmodifikators auf den Einstellungen von LFO 2. Wenn diese Verbindung mit einem Patchkabel unterbrochen wird, steuert die neue Quelle die Phasenverschiebungsmodulationsrate der zweiten Kopie der Sägezahnwelle.

Denken Sie daran: Die Höhe der Ultrasaw-Modulation wird vom Ultrasaw Amt-Regler im VCO 1-Bereich des Bedienpanels bestimmt. Dieser Regler muss größer als Null eingestellt werden, damit Ultrasaw gehört werden kann. Der Sägezahn-Schieberegler im OSC MIXER-Bereich muss ebenfalls hoch genug geregelt sein, damit die grundlegende Sägezahnwelle zu hören ist.

# 7.2.4. PWM

LFO 1 ist standardmäßig die Quelle der Pulsbreitenmodulation (PWM), aber auch eine andere Quelle kann zur Steuerung an diesem Patch-Punkt verwendet werden.

Um PWM zu hören, muss der PWM-Regler im VCO 1-Bereich des Bedienpanels auf einen Wert ungleich Null eingestellt sein. Der Rechteckwellen-Schieberegler im OSC MIXER-Bereich muss ebenfalls hoch genug geregelt sein.

# 7.2.5. Metal In

Der Metal-In-Patchpunkt "faltet" eine eingehende Quelle in der gleichen Weise wie die Dreieck-Wellenform von VCO 1. Wenn Sie hier ein Patch-Kabel einstecken, umgehen Sie die vorverdrahtete Dreieck-Wellenform von VCO 1.

Um den Metalizer-Effekt auf der Quelle zu hören, müssen der Metalizer-Regler oder der Metal Mod-Regler auf einen Wert ungleich Null eingestellt sein. Der Dreieck-Schieberegler im OSC MIXER-Bereich muss ebenfalls hoch genug geregelt sein.

Denken Sie daran: Die Metalizer- und Metal-Mod-Regler beeinflussen sich gegenseitig. Eine Kombination aus der Metal-Mod-Quelle und der Einstellung des Metal-Mod-Reglers wirkt zusammen auf die Intensität des Metalizer-Effekts.

oder<br>1990 Die Metal-In-Buchse ist AC-gekoppelt. Diese technische Bezeichnung bedeutet, dass langsame Li<br>1990 oder Hüllkurven möglicherweise nicht wie gewünscht durch die Metal-In-Schaltung gefaltet werden. Die Metal-In-Buchse ist AC-gekoppelt. Diese technische Bezeichnung bedeutet, dass langsame LFOs

# 7.2.6. Metal Mod

Die Standardquelle des Metal Mod-Parameters ist die Anschlagstärke einer auf der MiniBrute 2-Tastatur gespielten Note. Es kann aber auch eine andere Quelle verwendet werden, indem deren Ausgang mit diesem Patchpunkt verbunden wird.

Schliessen Sie beispielsweise ein Patch-Kabel von Out 1 im LFO 1 & 2-Bereich der Patch-Bay an den Metal Mod-Eingang an. Die Intensität der LFO 1-Modulation des Metalizers kann mit dem Metal Mod-Regler eingestellt werden, während die LFO 1-Rate und LFO-Wellenform verwendet werden können, um diese Modulation auf verschiedene Arten zu beeinflussen.

Denken Sie daran: Der Metalizer-Regler stellt die anfängliche Stärke des Metalizer-Effekts ein und der Metal Mod-Regler bestimmt, wie stark die Modulation erfolgt.

# 7.2.7. Sync

Für diesen Eingang gibt es keine vorverdrahtete Verbindung. Er kann verwendet werden, um den klassischen "Hard Sync"-Sound zu erzeugen, indem VCO 1 gezwungen wird, der Tonhöhe von VCO 2 zu folgen.

Nachfolgend ein Beispiel-Patch:

- Stimmen Sie VCO 2 um eine Oktave nach unten
- Stellen Sie VCO 2-Wellenform auf Rechteck und Range auf Fine
- Transponieren Sie den MiniBrute 2 um zwei Oktaven nach unten
- Stellen Sie alle OSC MIXER-Fader auf Minimum außer Sägezahn
- Stellen Sie Fine Tune und FM im Bereich VCO 1 auf etwa 3 Uhr ein
- Wählen Sie LP im Filter-Bereich und stellen FM und RM in die Mittenposition (12 Uhr)
- Setzen Sie Cutoff und Resonance auf Null und Att 1>Cutoff auf 2 Uhr
- Stellen Sie den ADSR Attack und Release auf Null
- Drehen Sie den ADSR Decay und Sustain um 2/3 auf
- Nehmen Sie folgende Verbindungen in der Patch-Bay vor:
	- MIDI-Bereich: KBD (Out) in VCO 2-Bereich: Pitch 2 (In)
		- VCO 2-Bereich: Out in VCO 1-Bereich: Sync (In)
		- ADSR-Bereich: Out in ATTENUATORS-Bereich: In 1
		- ATTENUATORS-Bereich: Out 1 in VCO 1-Bereich: Pitch (In)

Nachfolgend eine Darstellung, wie der Patch aussehen sollte. Wir haben die LFOs und andere unwichtige Einstellungen weggelassen:

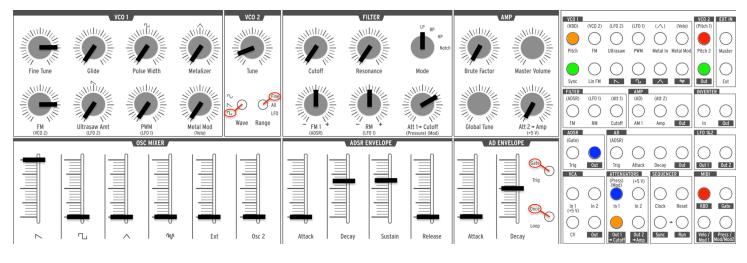

Hard Sync-Beispiel-Patch

Spielen Sie jetzt ein paar tiefe Töne. Sie sollten einen erkennbaren Sync-Sweep hören.

# 7.2.8. Lin FM

Lineares (Lin) FM fügt dem VCO 1 Obertöne auf andere Weise hinzu als der FM-Regler im VCO 1-Bereich. Eine der Eigenschaften von linearem FM ist, dass die Grundtonhöhe weniger stark beeinflusst wird als bei exponentiellem FM.

Hier ein Experiment, das diesen Unterschied zeigt. Rekonstruieren Sie zuerst das grundlegende [Rechteckwellen-Patch](#page-15-0) [p.10] aus dem Kapitel "Schnelleinstieg" und gehen Sie dann wie folgt vor:

- Erhöhen Sie den Pegel von Osc 2 im OSC MIXER
- Stellen Sie die VCO 2 Range auf All und stimmen Sie VCO 2 eine Oktave höher als VCO 1
- Drehen Sie den Pegel von Osc 2 wieder auf Null, damit Sie nur VCO 1 hören
- Halten Sie eine Note und achten auf die Tonhöhe von VCO 1
- Drehen Sie den VCO 1 FM-Regler langsam von Null auf etwa 4 Uhr

Ergebnis: Wenn sich der FM-Regler oberhalb der 12 Uhr-Position befindet, wird die ursprüngliche Tonhöhe von VCO 1 zunehmend schwerer erkennbar. Versuchen Sie auch, VCO 2 zu sweepen und Sie hören, dass die Beziehung zwischen den beiden Oszillatoren häufig inharmonisch ist. Das ist exponentielles FM.

Wir richten nun einen Patch in der Patch-Bay ein, um die Möglichkeiten von linearem FM zu demonstrieren. Machen Sie die folgenden Verbindungen:

- VCO 2-Bereich: Pitch 2 Out in ATTENUATORS-Bereich: In 1
- ATTENUATORS-Bereich: Out 1 in VCO 1-Bereich: Lin FM (In)
- FILTER-Bereich: Verbinden Sie das Ende eines Kabels mit dem Cutoff-Eingang, um die vorverdrahtete Att 1-Verbindung zu unterbrechen

Die Patch-Bay sollte wie folgt aussehen:

| VCO <sub>1</sub> |                     |                    |                 |                  |                | VCO <sub>2</sub>   | <b>EXT IN</b>       |
|------------------|---------------------|--------------------|-----------------|------------------|----------------|--------------------|---------------------|
| (KBD)            | (VCO <sub>2</sub> ) | (LFO 2)            | (LFO 1)         | $(\wedge)$       | (Velo)         | (Pitch 1)          |                     |
|                  |                     |                    |                 |                  |                |                    |                     |
| Pitch            | <b>FM</b>           | Ultrasaw           | PWM             | Metal In         | Metal Mod      | Pitch <sub>2</sub> | Master              |
| Sync             | Lin FM              | $\triangleright$   | п,              |                  | $\overline{M}$ | Out                | Ext                 |
| <b>FILTER</b>    |                     |                    | <b>AMP</b>      |                  |                | <b>INVERTER</b>    |                     |
| (ADSR)           | (LFO 1)             | (Att 1)            | (AD)            | (Att 2)          |                |                    |                     |
|                  |                     |                    |                 |                  |                |                    |                     |
| <b>FM</b>        | <b>RM</b>           | Cutoff             | AM <sub>1</sub> | Amp              | Out            | In                 | Out                 |
|                  |                     |                    |                 |                  |                |                    |                     |
| <b>ADSR</b>      |                     | <b>AD</b>          |                 |                  |                | LFO 1&2            |                     |
| (Gate)           |                     | (ADSR)             |                 |                  |                |                    |                     |
|                  |                     |                    |                 |                  |                |                    |                     |
| Trig             | Out                 | Trig               | Attack          | Decay            | Out            | Out <sub>1</sub>   | Out 2               |
| <b>VCA</b>       |                     | <b>ATTENUATORS</b> |                 | <b>SEQUENCER</b> |                | <b>MIDI</b>        |                     |
|                  |                     |                    | $(+5 V)$        |                  |                |                    |                     |
|                  |                     | (Press)<br>(Mod)   |                 |                  |                |                    |                     |
| ln 1<br>$(+5 V)$ | ln 2                | ln 1               | ln 2            | Clock            | Reset          | <b>KBD</b>         | Gate                |
|                  |                     |                    |                 |                  |                |                    | Press /<br>Mod/Mod2 |

Lineares FM-Beispiel: Patch-Bay-Verbindungen

Um nun das lineare FM mit dem exponentiellen FM zu vergleichen, gehen Sie folgendermaßen vor:

- Stellen Sie VCO 2 eine Oktave höher ein als VCO 1 und verringern Sie den Pegel auf Null
- Drehen Sie den Att 1>Cutoff-Regler in die 12 Uhr-Position (aber nicht höher; die Ergebnisse sind dann weniger vorhersehbar). Wenn Sie die Patch-Bay-Anschlüsse betrachten, sehen Sie, dass dieser Regler den Pegel von VCO 2 steuert, wenn der an die lineare FM-Eingangsbuchse gesendet wird.
- Spielen Sie eine Note und ändern Sie allmählich die Stimmung von VCO 2. Obwohl das lineare FM den Gesamtklang beeinflusst, ist die ursprüngliche Tonhöhe von VCO 1 leicht zu hören.
- Stellen Sie jetzt den Att 1>Cutoff-Regler auf Null und drehen den FM-Regler im VCO 1-Bereich auf.
- Wie im Beispiel zuvor ändert sich dabei die grundlegende Tonhöhe von VCO 1. Das Ändern der Stimmung von VCO 2 liefert zwar mit exponentiellem FM viele interessante Klänge, aber eben auf Kosten der Grundtonhöhe.

Am Ende bleibt zu bemerken: Es gibt zwei verschiedene Formen von FM (exponentielles und lineares), jedes mit eigenen Stärken und klanglichen Möglichkeiten. Keines eindeutig besser als das andere, aber dennoch geeignet für unterschiedliche Arten von Sounds.

## 7.2.9. Sägezahn

Diese Buchse liefert den vollen Pegel der VCO 1-Sägezahn-Wellenform. Die Einstellung des Sägezahn-Schiebereglers im OSC MIXER hat keine Auswirkungen auf diesen Ausgang. Um den Pegel zu steuern, leiten Sie das Signal durch einen der [Attenuator](#page-80-0) [p.75]-Paare.

## 7.2.10. Rechteck

Diese Buchse liefert den vollen Pegel der VCO 1-Rechteck-Wellenform. Die Einstellung des Rechteck-Schiebereglers im OSC MIXER hat keine Auswirkungen auf diesen Ausgang. Um den Pegel zu steuern, leiten Sie das Signal durch einen der [Attenuator](#page-80-0) [p.75]-Paare.

## 7.2.11. Dreieck

Diese Buchse liefert den vollen Pegel der VCO 1-Dreieck-Wellenform. Die Einstellung des Dreieck-Schiebereglers im OSC MIXER hat keine Auswirkungen auf diesen Ausgang. Um den Pegel zu steuern, leiten Sie das Signal durch einen der [Attenuator](#page-80-0) [p.75]-Paare.

## 7.2.12. Rauschen

Diese Buchse liefert den vollen Pegel des Rauschgenerators. Die Einstellung des Rauschgenerator-Schiebereglers im OSC MIXER hat keine Auswirkungen auf diesen Ausgang. Um den Pegel zu steuern, leiten Sie das Signal durch einen der [Attenuator](#page-80-0) [\[p.75\]](#page-80-0)-Paare.
### 7.3. Der VCO 2-Bereich

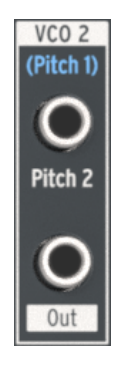

Der VCO 2-Bereich

## 7.3.1. Pitch 2-Eingang

Normalerweise folgt VCO 2 der Tonhöhe von VCO 1. Es ist aber möglich, diese Verbindung zu unterbrechen, indem eine andere Quelle an die obere Buchse im VCO 2-Bereich angeschlossen wird. Damit können Sie beispielsweise die Frequenz von VCO 2 mit dem Ausgabesignal einer Hüllkurve steuern.

## 7.3.2. VCO 2-Ausgang

Diese Buchse liefert den vollen Pegel der gewählten VCO 2-Wellenform. Die Einstellung des Osc 2-Schiebereglers im OSC MIXER hat keine Auswirkungen auf diesen Ausgang. Um den Pegel zu steuern, leiten Sie das Signal durch einen der [Attenuator](#page-80-0) [p.75]-Paare.

### <span id="page-73-0"></span>7.4. Der EXT IN-Bereich

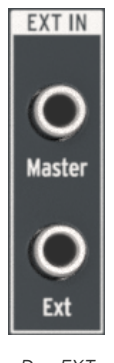

Der EXT  $IN-$ Bereich

#### 7.4.1. Master

Der Master-Eingang ermöglicht es Ihnen, den Audio-Ausgang eines anderen Geräts über diese Buchse direkt an die Ausgänge des MiniBrute 2 zu senden. Dabei passiert das Signal nicht das Filter oder andere Schaltungen. Lediglich der Master Volume-Regler beeinflusst das Signal. Möglicherweise muss die Lautstärkeregelung im Quellgerät verwendet werden, um den Pegel mit dem Level des MiniBrute 2 auszugleichen.

### 7.4.2. Ext

Der Ext-Eingang leitet das eingehende Signal durch den gesamten Audiosignal-Pfad des MiniBrute 2: Es liegt zunächst im OSC MIXER am Ext-Schieberegler an, durchläuft dann den Filter-Bereich und wird schliesslich vom Verstärker-Bereich bearbeitet. Es kann sich hierbei um beliebige Audiosignale handeln: das eines anderen Synthesizers, ein Mikrofonsignal oder eine musikalische Phrase. Was es auch immer ist, es wird wie einer der internen VCOs behandelt (bitte beachten Sie, dass Sie möglicherweise einen Vorverstärker verwenden müssen, um den Pegel von Eingangssignalen zu erhöhen).

Das bedeutet auch, dass Sie das MiniBrute 2-Gate öffnen müssen, um das Ext-Eingangssignal zu hören. Dies kann mit einer der drei folgenden Methoden geschehen:

- Spielen Sie eine Note
- Senden Sie einen Trigger an eine der MiniBrute 2-Hüllkurven (AD Trig-Eingang oder ADSR-Trig Eingang)
- Öffnen Sie den Verstärker mit dem Regler Att 2>Amp

## 7.5. Der FILTER-Bereich

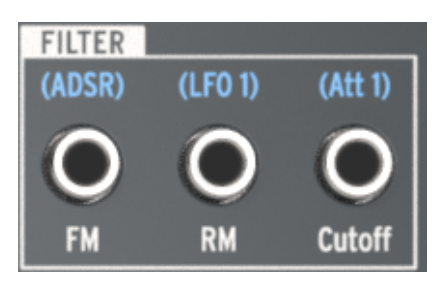

Der Filter-Bereich

## 7.5.1. FM-Eingang

Die ADSR-Hüllkurve ist die vorverdrahtete Modulationsquelle für die Filter-Cutoff-Frequenz-Modulation (FM). Sie können aber auch eine andere Quelle verwenden, indem Sie ein Kabel an diese Buchse anschliessen. Das neue Steuersignal moduliert dann die Cutoff-Frequenz des Filters mit einer Intensität, die mit dem FM-Regler im Filter-Bereich eingestellt wird.

Beachten Sie, dass der FM-Regler auf einen Wert ungleich Null eingestellt werden muss, damit die Filter-Cutoff-Frequenz moduliert werden kann.

### 7.5.2. RM-Eingang

Standardmäßig wird LFO 1 zum Resonance Modulation-Parameter geroutet. Wenn Sie eine andere Quelle an diese Buchse anschliessen, liefert diese die Modulationsquelle.

Denken Sie daran, dass der RM-Regler auf einen Wert größer Null eingestellt werden muss, damit der Filterresonanzpegel moduliert werden kann.

### 7.5.3. Cutoff-Eingang

Die Cutoff-Frequenz des Filters kann von jeder Quelle moduliert werden, die in diesen Eingang gepatcht wird. Die Intentsität der Modulation wird durch den Att 1>Cutoff-Regler im Filter-Bereich gesteuert.

### 7.6. Der AMP-Bereich

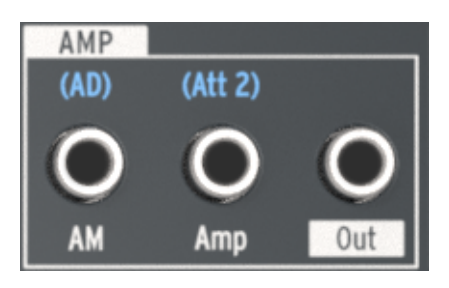

Der AMP-Bereich

Wenn Sie für die Ausgangsstufe eine andere Steuerquelle als die AD-Hüllkurve nutzen möchten, patchen Sie diese neue Quelle in die AM-Buchse im AMP-Bereich. Dadurch wird die AD-Hüllkurve übergangen, so dass keine Tonausgabe mehr aus dem MiniBrute 2 erfolgt, bis ein Signal an diesem Anschluss empfangen oder der Att 2>Amp-Regler aufgedreht wird.

# 7.7. Der INVERTER-Bereich

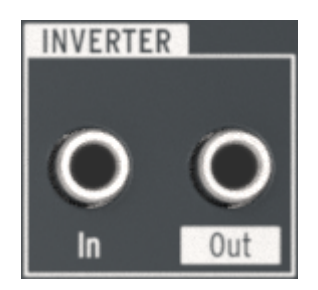

Der INVERTER-Bereich

Die Funktion dieses Bereichs ist einfach erklärt: Egal welches Signal in die In-Buchse des Inverter-Bereichs geleitet wird, liegt an der Out-Buchse invertiert an.

Wenn Sie also zum Beispiel etwas mit dem LFO 1 modulieren wollen, dessen Sägezahnwelle aber nach oben statt nach unten ansteigt, sollten Sie wie folgt vorgehen:

- Stellen Sie die LFO 1-Wellenform auf Sägezahn
- Schließen Sie ein Kabel an die Out 1-Buchse im LFO 1 & 2-Bereich der Patch-Bay an
- Schließen Sie das andere Ende des Kabels an das gewünschte Ziel an (z. B. den VCO 2 Pitch 2-Eingang)

Anstelle der Tonhöhe von VCO 2, die vom Peak der Sägezahn-LFO-Wellenform nach unten moduliert wird, moduliert diese nun vom Tiefpunkt der LFO-Wellenform nach oben.

 LFO zuerst durch einen der Attenuator leiten. Dies hilft dabei, die Intensität der LFO-Modulation am Ziel ♪: In einigen Fällen, wie auch bei dem aufgeführten Beispiel, möchten Sie vielleicht den Ausgang des zu steuern.

### 7.8. Der ADSR-Bereich

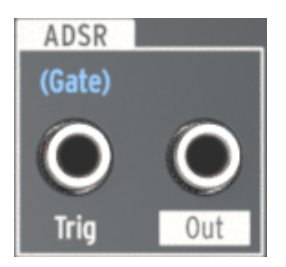

Der ADSR-Bereich

## 7.8.1. Trig

Normalerweise wird ein Gate-Signal von der MiniBrute 2-Tastatur erzeugt, um die ADSR-Hüllkurve auszulösen. Sie können jedoch auch eine andere Quelle verwenden, z. B. das Triggersignal eines modularen Synthesizers. Stecken Sie hierzu die neue Quelle in die ADSR Trig-Eingangsbuchse.

### 7.8.2. ADSR-Ausgang

Die ADSR-Hüllkurve ist ein flexibler Modulator. Wenn Sie deren Phasen zur Steuerung eines internen Parameters (z. B. VCO 1 FM) verwenden möchten, ziehen Sie ein Kabel von der ADSR Out-Buchse zur Eingangsbuchse des gewünschten Parameters.

Sie können dieses Signal auch an ein externes Gerät senden, z. B. an das Filter eines anderen modularen Synthesizers.

## 7.9. Der AD-Bereich

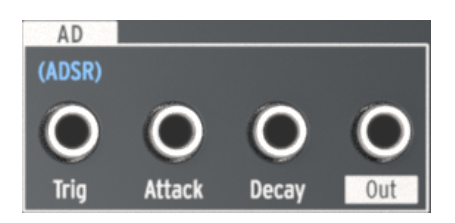

Der AD-Bereich

## 7.9.1. AD Trig

Normalerweise wird die AD-Hüllkurve ausgelöst, wenn die ADSR-Hüllkurve ein Gate-Signal empfängt. Sie können jedoch auch eine andere Quelle verwenden, z. B. ein Triggersignal von einem externen Gerät. Um dieses Routing einzurichten, patchen Sie eine geeignete Quelle in die AD Trig-Eingangsbuchse.

#### 7.9.2. AD Attack

Die Attack-Zeit der AD-Hüllkurve kann durch eine externe Quelle anstatt durch den Attack-Schieberegler der AD-Hüllkurve moduliert werden. Die Quelle kann beispielsweise ein LFO sein. Verbinden Sie dazu ein Patch-Kabel von der neuen Quelle mit diesem Patch-Punkt.

### 7.9.3. AD Decay

Die Decay-Zeit der AD-Hüllkurve kann durch eine externe Quelle anstelle des Decay-Schiebereglers der AD-Hüllkurve moduliert werden. Diese Quelle kann zum Beispiel das Modulationsrad sein. Verbinden Sie dazu ein Patch-Kabel von der neuen Quelle mit diesem Patch-Punkt.

### 7.9.4. AD-Ausgang

Die AD-Hüllkurve ist ein vielseitiger Modulator, der in der Lage ist, die Modulation eines Ziels schrittweise (Attack-Zeit) zu erhöhen oder es plötzlich abbrechen zu lassen (Decay-Zeit). Wenn Sie die Phasen zur Steuerung eines bestimmten Ziels (intern oder extern) verwenden möchten, patchen Sie ein Kabel von der Out-Buchse zum gewünschten Eingangsanschluss des Zielparameters.

## 7.10. Der LFO 1&2-Bereich

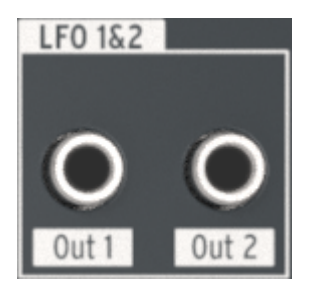

Der LFO 1&2-Bereich

## 7.10.1. LFO Out 1

Diese Buchse liefert den vollen Signalpegel der entsprechenden LFO 1-Wellenform. Um den Pegel zu steuern, leiten Sie ihn durch einen der [Attenuator](#page-80-0) [p.75]-Paare.

### 7.10.2. LFO Out 2

Diese Buchse liefert den vollen Signalpegel der entsprechenden LFO 2-Wellenform. Um den Pegel zu steuern, leiten Sie ihn durch einen der [Attenuator](#page-80-0) [p.75]-Paare.

# 7.11. Der VCA-Bereich

Wie schon der externe [Eingang](#page-73-0) [p.68] bietet der VCA-Bereich eine zusätzliche Möglichkeit, interne/externe Signale durch den MiniBrute 2 zu leiten. Diese Signale können an jede Eingangsbuchse gepatcht und zur Modulation verwendet werden.

Im Gegensatz zu Signalen, die über die Ext In-Buchse ankommen, werden Signale, die in den VCA-Bereich gesendet werden, nicht über den Ext-Schieberegler gesteuert. Sie passieren weder das Filter noch den AMP-Bereich. Mit einem Patch-Kabel können sie von der VCA Out [\[p.74\]](#page-79-0)-Buchse in die entsprechende Eingangsbuchse an gewünschte Komponenten gepatcht werden. Die Hauptfunktion besteht jedoch darin, in der Patch-Bay eingehende Steuersignale bereitzustellen.

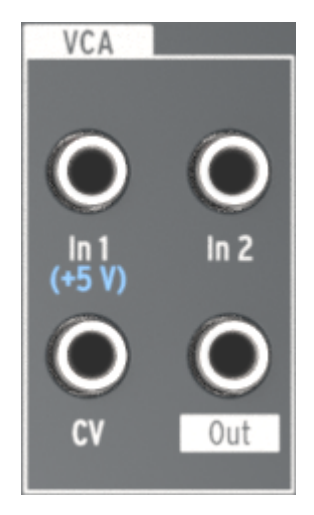

Der VCA-Bereich

#### 7.11.1. In 1 / In 2

In 1 und In 2 sind in ihrer Funktion identisch. Beide Eingänge dienen dazu, bis zu zwei Signale zu empfangen und zu einem Signal zu kombinieren. Dieses wird über die VCA-Ausgangsbuchse an ein Ziel gesendet.

### 7.11.2. CV

Die CV-Eingangsbuchse ermöglicht einem internen/externen Signal die Steuerung des Pegels der VCA-Out-Buchse. Das CV-Signal kann ein LFO oder eine andere Steuerspannungsquelle sein.

#### 7.11.3. VCA Out

<span id="page-79-0"></span>Diese Buchse gibt die kombinierten Signale der Buchsen In 1 und In 2 mit ihren unbearbeiteten Eingangspegeln aus, sofern sie nicht durch eine Eingangsspannung an der CV-Buchse gesteuert werden.

# 7.12. Der ATTENUATOR-Bereich

<span id="page-80-0"></span>Die Attenuators ("Abschwächer") bieten die Möglichkeit, das Ausgangssignal einer Quelle zu "zähmen". Wenn Sie beispielsweise den Ausgang von LFO 2 direkt in den Pitch 2-Eingang von VCO 2 leiten, wird die Tonhöhe von VCO 2 über den gesamten Frequenzbereich moduliert.

Um den Modulationsbereich von LFO 2 einzuschränken, senden Sie stattdessen dessen Ausgang an einen der Attenuator-Buchsen. Patchen Sie dann ein Kabel von der Out-Buchse dieses Attenuators an den Pitch 2-Eingang von VCO 2. Danach können Sie die Modulationsauslenkung mit dem entsprechenden Attenuator-Regler (Att 1>Cutoff oder Att 2>Amp) steuern.

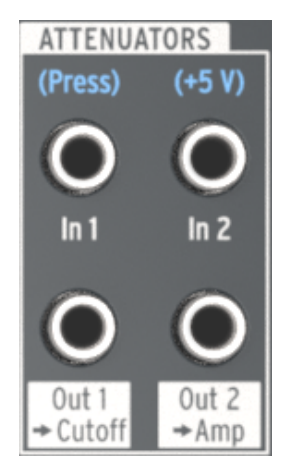

Der Attenuators-Bereich

### 7.12.1. Einsatz der Attenuators

<span id="page-80-1"></span>Es ist wichtig, folgendes zu beachten: Die Attenuators-Regler steuern immer die vorverdrahtete Funktion, es sei denn, Sie unterbrechen diese Verbindung. Dies geschieht, indem ein Patchkabel in die entsprechende Eingangsbuchse gesteckt wird. Um Kabelsalat zu vermeiden, können Sie dafür auch nur einen TS-Stecker verwenden.

Praktischerweise nutzen Sie dasselbe Beispiel, wenn Sie die Ausgabe von LFO 2 in den Pitch 2-Eingang steuern wollen:

- Att 1>Cutoff steuert gleichzeitig den Ausgangspegel von LFO 2 und Filter Cutoff, es sei denn, Sie stecken ein Kabel in die Cutoff-Eingangsbuchse des FILTER-Bereichs der Patch-Bay.
- Att 2>Amp steuert den Ausgangspegel von LFO 2 und erhöht den minimalen Audioausgangspegel des Verstärkers, es sei denn, Sie stecken ein Kabel in die Amp-Eingangsbuchse des AMP-Bereichs der Patch-Bay.

#### 7.12.2. In 1 (Att 1)

Patchen Sie den Ausgang des Signals, das Sie steuern möchten, in die In 1-Buchse und verwenden Sie dann die Out 1>Cutoff-Buchse als Quelle für den gewünschten Zielparameter. Um den Pegel der Modulation zu steuern, verwenden Sie den Att 1>Cutoff-Regler im Filter-Bereich.

#### 7.12.3. Out 1 > Cutoff (Att 1)

Diese Buchse liefert den abgeschwächten Ausgang der Quelle, die mit der In 1-Buchse verbunden ist. Leiten Sie das Signal zum gewünschten Zielparameter und steuern den Betrag der Modulation dann mit dem Att 1>Cutoff-Regler auf dem Bedienpanel.

● → 2: Lesen Sie den Abschnitt Einsatz der [Attenuators](#page-80-1) [p.75] für wichtige Informationen zum Weiterleiten<br>eines Sinnals durch die Attenuators eines Signals durch die Attenuators.

### 7.12.4. In 2 (Att 2)

Patchen Sie den Ausgang des Signals das Sie steuern möchten, in die In 2-Buchse und verwenden Sie die Out 2>Amp-Buchse als Quelle für den gewünschten Zielparameter. Um den Pegel der Modulation zu steuern, verwenden Sie den Att 2>Amp-Regler im AMP-Bereich.

### 7.12.5. Out 2 > Amp (Att 2)

Diese Buchse liefert den abgeschwächten Ausgang der Quelle, die mit der In 2-Buchse verbunden ist. Leiten Sie das Signal zum gewünschten Zielparameter und steuern Sie dann den Betrag der Modulation mit dem Att 2>Amp-Regler auf dem Bedienpanel.

ין<br>בן ב-1: Lesen Sie den Abschnitt Einsatz der [Attenuators](#page-80-1) [p.75] für wichtige Informationen zum Weiterleiten<br>פוספ Sinnals durch die Attenuators eines Signals durch die Attenuators.

### 7.13. Der Sequenzer-Bereich

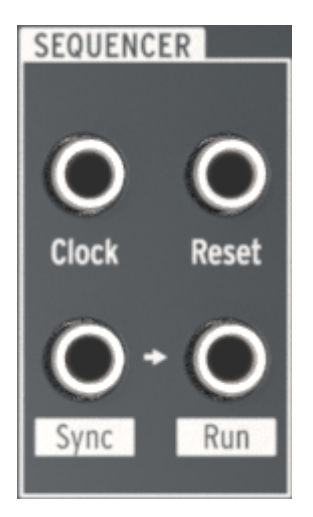

Der Sequenzer-Bereich

## 7.13.1. Clock

In diese Buchse können Sie ein Clock-Signal leiten, mit dem sich die tempobasierten Komponenten des MiniBrute 2 synchronisieren lassen. Um eine externe Quelle als Clock zu verwenden, drücken Sie auf den großen Sync-Taster, bis die LED neben dem Aufdruck CLK leuchtet.

Verwenden Sie das MIDI [Control](#page-118-0) Center [p.113], um dem MiniBrute 2 mitzuteilen, welche externe Clock als Synchronisationsreferenz verwendet wird: 1 Step (Gate), 1 Step (Clock), 1 Impuls (Korg), 24 ppq oder 48 ppq.

### 7.13.2. Reset

Ein über diesen Anschluss empfangener Trigger setzt die aktuell wiedergegebene Sequenz auf Anfang zurück.

### 7.13.3. Sync & Run

Schauen Sie sich die beiden unteren Buchsen im Sequenzer-Bereich genau an. Zwischen ihnen befindet sich ein kleiner Pfeil:

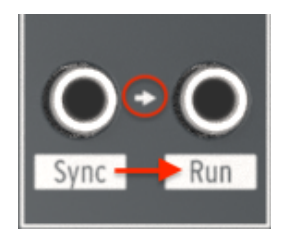

 $Sunc \geq Run \, sind$ miteinander verbundene Buchsen

Der Pfeil zeigt an, dass die Sync- und Run-Buchsen fest miteinander verbunden sind: Wenn der Sequenzer startet, sendet er Clock-Informationen an die Sync-Buchse und eine Triggerspannung an die Run-Buchse.

#### 7.13.3.1. Verwendung eines TRS-Kabels für die Verbindung zwischen zwei Arturia-Produkten

Ein einziges TRS-Kabel genügt, um die Sequenzer von zwei MiniBrute 2-Geräten oder die Sequenzer des MiniBrute 2 und eines anderen Arturia-Produkts wie dem MatrixBrute, dem BeatStep Pro oder dem KeyStep zu synchronisieren. Diese Geräte senden und empfangen ihre Sync- und Startsignale an einer einzigen Buchse. Patchen Sie einfach ein TRS-Patch-Kabel von der Sync-Buchse des Master MiniBrute 2 zum Clock-Eingang des Arturia-Slave-Geräts (oder umgekehrt) und der Slave startet, pausiert, setzt die Wiedergabe fort und startet von Anfang, wann immer der Master es vorgibt.

Denken Sie daran, den Sync des Slave-Geräts auf Ext einzustellen und beide Geräte auf die gleiche Taktrate (zum Beispiel 24 ppq) einzustellen. Sie können die Taktfrequenz des MiniBrute 2 im [MIDI Control Center](#page-118-0) [p.113] festlegen.

#### 7.13.3.2. Verwendung von zwei TS-Kabeln für die Verbindung des MiniBrute 2 mit anderen Geräten

Viele modulare Systeme verwenden keine TRS-Kabel oder -Anschlüsse. Wenn Sie mit solchen Systemen arbeiten, müssen Sie zwei TS-Kabel zwischen dem MiniBrute 2 und dem modularen System verwenden.

- MiniBrute 2 als Master: Patchen Sie ein TS-Kabel von der MiniBrute 2-Sync-Out-Buchse an den Clock-Eingang des Slave-Geräts und ein zweites TS-Kabel von der MiniBrute 2 Run-Ausgangsbuchse an den Run/Reset-Eingang des Slave-Geräts.
- MiniBrute 2 als Slave: Patchen Sie ein TS-Kabel vom Clock/Sunc-Ausgang des Master-Geräts zur Clock-Eingangsbuchse des MiniBrute 2 (stellen Sie dessen Sync-LED auf CLK) und verbinden dann mit dem zweiten TS-Kabel den Run/ Reset-Ausgang des Master-Geräts mit der Reset-Eingangsbuchse des MiniBrute 2.

die Clock-Frequenz des die Taktraten zwischen den beiden Geräten ü<br>die Clock-Frequenz des MiniBrute 2 im [MIDI Control Center](#page-118-0) [p.113] festlegen. ♪: Stellen Sie sicher, dass die Taktraten zwischen den beiden Geräten übereinstimmen. Sie können

Wenn die Geräte wie oben beschrieben verbunden und auf den gleichen Synchronisationsstandard eingestellt sind, ist das System perfekt synchronisiert:

- Wenn der Master gestoppt und dann neu gestartet wird, erhält der Reset-Eingang am Slave einen Run/Reset-Trigger und das Gerät spielt seine Sequenz von Anfang an ab.
- Wenn der Master pausiert und die Wiedergabe dann fortgesetzt wird, erhält der Reset-Eingang am Slave keinen Run/Reset-Trigger und das Gerät spielt weiter mitten in seiner Sequenz und nicht von Anfang an.

# 7.14. Der MIDI-Bereich

Dieser Bereich der Patch-Bay bietet nur Ausgangsbuchsen. Sie können diese lokal mit dem MiniBrute 2 oder extern mit anderen Geräten verbinden.

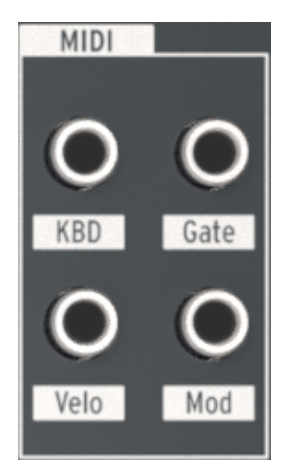

Der MIDI-Bereich

### 7.14.1. KBD

Diese Buchse liefert ein Tonhöhenausgangssignal, das seine Spannung basierend auf den gespielten oder empfangenen Noten (via MIDI) ändert.

Wenn Sie beispielsweise möchten, dass die AD-Hüllkurven Decay-Zeit bei höher gespielten Noten zunimmt, können Sie den KBD-Ausgang mit der AD Decay-Eingangsbuchse verbinden.

Je nachdem, wie viel Modulation gewünscht wird, kann es sinnvoll sein, diesen Ausgang über einen der Attenuators zu leiten, um den Modulationsgrad an den gewünschten Notenbereich anzupassen.

### 7.14.2. Gate

<span id="page-85-0"></span>Die Gate-Buchse sendet einen On/Off-Trigger, wenn eine Note gespielt wird. Das Gate bleibt geöffnet, solange die Note gehalten wird und schließt, wenn die Note losgelassen wird.

#### 7.14.3. Velo

Über diesen Ausgang können Sie einen Parameter oder ein externes Modul mit der Anschlagstärke einer gespielten Note steuern.

Wenn Sie beispielsweise durch Erhöhung der Anschlagstärke eine Tonhöhenänderung des VCO erreichen möchten, verbinden Sie den Velo-Ausgang mit der VCO 2/Pitch 2-Eingangsbuchse.

Je nachdem, wie viel Modulation gewünscht wird, kann es sinnvoll sein, diesen Ausgang über einen der Attenuators zu leiten, um den Modulationsgrad an den gewünschten Tonhöhenbereich anzupassen.

#### 7.14.4. Mod

Die Mod-Buchse sendet eine Steuerspannung an das Ziel Ihrer Wahl. Die Quelle für die Steuerspannung wird durch die Einstellung des Mod Source-Schalters bestimmt, der sich im Control-Bereich des oberen Bedienfelds neben dem Bend-Range-Regler befindet.

Wenn der Mod Source-Schalter auf Wheel steht, steuert das Modulationsrad den Zielparameter. Wenn Aftertouch eingestellt ist, wird stattdessen die Druckempfindlichkeit der Keyboard-Tastatur als Modulationsquelle verwendet.

 CV-Position stellen, anstatt von LFO 1 Vib. So können Sie das gewünschte Ziel steuern, ohne das Vibrato Wenn Sie die Mod-Buchse im Patch-Bay verwenden, können Sie den Mod Dest-Schalter auf die Mod zu aktivieren, wenn das Modulationsrad nach oben bewegt wird.

# 8. SEQ / ARP: GEMEINSAME FUNKTIONEN

<span id="page-87-0"></span>Der MiniBrute 2 besitzt einen Sequenzer und einen Arpeggiator. Sie können acht verschiedene Sequenzen mit jeweils bis zu 64 Schritten aufnehmen. Der Arpeggiator erzeugt Noten basierend auf den Tasten, die Sie gedrückt haben und spielt sie entsprechend der Einstellung des Seq/Arp Mode-Reglers ab.

Der Sequenzer und der Arpeggiator teilen sich mehrere Funktionen. Auf diese gemeinsamen Funktionen konzentrieren wir uns in diesem Kapitel.

Beide Einheiten besitzen aber auch unterschiedliche Funktionalitäten, daher gibt es dafür zusätzlich ein eigenes Kapitel. Weitere Informationen finden Sie in den Kapiteln zum [Sequenzer](#page-96-0) [p.91] und zum [Arpeggiator](#page-106-0) [p.101].

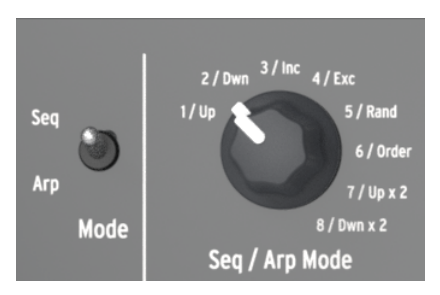

## 8.1. Die Modus-Auswahl

Der Mode-Schalter und der Seq/Arp-Mode-Regler

### 8.1.1. Mode-Schalter

In der Einstellung Seq kann eine Sequenz abgespielt oder aufgenommen werden. Verwenden Sie die anderen Steuerelemente in diesem Bereich, um die aktive Sequenz und die Zeitteilung auszuwählen, in der die Sequenz wiedergegeben wird.

Wenn der Schalter auf Arp eingestellt ist, wählen die anderen Regler das Pattern und die Zeitteilung für den Arpeggiator.

### 8.1.2. Seq / Arp Mode-Regler

Die Funktion des Seq/Arp Mode-Reglers ändert sich entsprechend des ausgewählten Modus. Im Seq-Modus bestimmt er, welche der acht Sequenzen aktiv ist. Im Arp-Modus bestimmt er, welches Pattern für die Wiedergabe der auf der Tastatur gehaltenen Noten verwendet wird.

Für eine vollständige Erklärung dieser Funktionen lesen Sie die Kapitel zum [Sequenzer](#page-96-0) [p.91] und zum [Arpeggiator](#page-106-0) [p.101].

## 8.2. Timing-Einstellungen

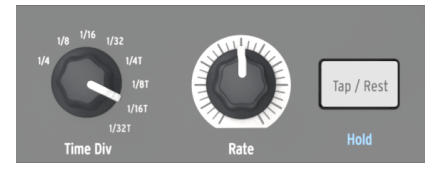

Der Time Div-Regler, der Rate-Regler und der Tap/Rest-Taster

#### 8.2.1. Time Division

<span id="page-88-0"></span>Der Time Div-Regler bestimmt die rhythmische Aufteilung der aktiven Sequenz oder des Arpeggios. Acht verschiedene Einstellungen sind verfügbar.

#### 8.2.2. Rate

Verwenden Sie den Rate-Regler, um das Tempo der Sequenz oder des Arpeggios einzustellen. Der Tap-Taster kann hierzu ebenfalls verwendet werden. Das Tempo kann zwischen 30 und 240 BPM (Beats pro Minute) eingestellt werden.

Im MIDI Control Center können Sie wählen, wie der Rate-Regler beim Drehen reagiert: Entweder sofort (Jump-Modus) oder nachdem Sie den aktuellen Wert durchlaufen haben (Hook-Modus). Weitere Informationen finden Sie im Kapitel zum [MIDI Control Center](#page-118-0) [p.113].

#### 8.2.3. Tap / Rest

Mit dem Tap-Taster können Sie das Tempo der aktiven Sequenz oder des Arpeggios "on the fly" einstellen. Alles, was Sie tun müssen, ist im Takt zur Musik darauf zu tippen. Die Anzahl der Taps, die zum Einstellen des Tempos benötigt werden, kann im MIDI [Control](#page-118-0) Center [\[p.113\]](#page-118-0) festgelegt werden.

Im Zusammenhang mit der Sequenz-Erstellung wird dieser Taster auch verwendet, um Pausen [einzugeben](#page-98-0) [p.93] oder Noten zu [binden](#page-99-0) [p.94]. Dies wird im Kapitel zum [Sequenzer](#page-96-0) [\[p.91\]](#page-96-0) behandelt.

Das blau aufgedruckte "Hold" unter dem Taster Tap / Rest ist eine sekundäre Arpeggiator-Funktion, die mit gehaltenem Shift-Taster aktiviert wird. Wir beschreiben sie im Abschnitt zum [Hold-Modus](#page-108-0) [p.103].

#### <span id="page-89-0"></span>8.2.4. Metronom (Shift + Sync)

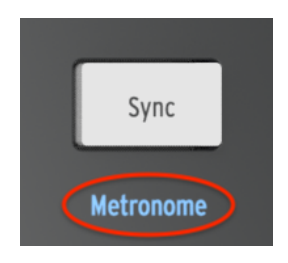

Shift + Sync schaltet das Metronom um

Unter dem Sync-Taster ist in blauen Buchstaben das Wort "Metronom" aufgedruckt. Das ist eine sekundäre Shift-Funktion, die Sie wahrscheinlich oft verwenden, während Sie Ihre eigenen Sequenzen erstellen. Um das Metronom ein- und auszuschalten, halten Sie den Shift-Taster und drücken dann den Sunc-Taster.

## 8.3. Der Transport-Bereich

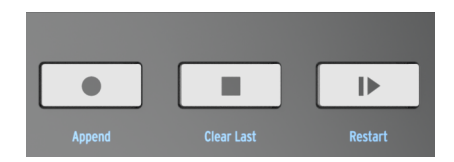

Der Transport-Bereich

Die Transport-Tasten steuern den Sequenzer, den Arpeggiator und externe Geräte über MIDI oder die Sync/Run-Buchsen in der Patch-Bay. Sie können jedoch auch andere MIDI-Nachrichten senden, falls das externe Gerät nicht auf MMC-Befehle reagiert. Verwenden Sie das MIDI Control Center, um hier Änderungen vorzunehmen.

Alle drei Taster sind im Sequenzer-Modus aktiv, während der Arpeggiator nur die Play/ Pause- und Stop-Tasten verwendet.

Jeder Taster besitzt eine sekundäre Shift-Funktion für das Erstellen einer Sequenz (Append, Clear Last und Restart). Die Funktionen "Append" und "Clear Last" werden im Abschnitt [Eine](#page-104-0) Sequenz [bearbeiten](#page-104-0) [p.99] detailliert beschrieben. Die Restart-Funktion wird hier [\[p.88\]](#page-93-0) erklärt.

### 8.3.1. All Notes Off

Der Stop-Taster hat eine zusätzliche Funktion. Wenn aus irgendeinem Grund eine Noten hängt, drücken Sie einfach dreimal hintereinander den Stop-Taster. Der MiniBrute 2 sendet dann einen All Notes Off-Befehl über USB und MIDI.

### 8.4. Wiedergabefunktionen

#### 8.4.1. Gate

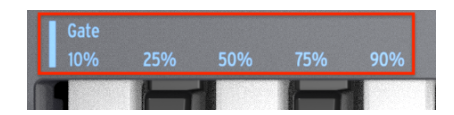

Die Shift + Gate-Auswahl-Keyboard-Tasten

Die Gate-Zeit einer Seq/Arp-Note wird definiert durch den prozentualen Anteil der Zeit, den diese Note gehalten wird, bevor die nächste Note auslöst. Wobei hier 10% die kürzeste und 90% die längste Einstellung darstellt. Halten Sie den Shift-Taster und drücken Sie die entsprechende Keyboard-Taste, um eine Auswahl zu treffen.

Beim Erstellen einer Sequenz ist es auch möglich, einen sogenannten "Tie"-Wert einzugeben, der eine Note über nachfolgende Schritte hält. Weitere Informationen zu diesen [gebundenen](#page-99-0) [Noten](#page-99-0) [p.94] finden Sie im Kapitel [Sequenzer](#page-96-0) [p.91].

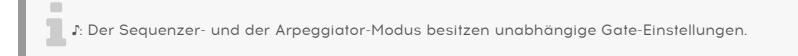

#### 8.4.2. Swing

<span id="page-91-0"></span>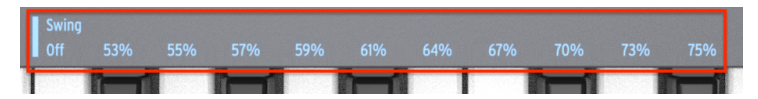

Die Shift + Swing-Auswahl-Keyboard-Tasten

Swing Bills<br>Swing erzeugt werden kann. Bei den Einstellungen Time Div = 1/4 und Master Swing = 1/8 erzeugt der Swing = 1/8<br>Swing erzeugt werden kann. Bei den Einstellungen Time Div = 1/4 und Master Swing = 1/8 erzeugt der ♪: Die Einstellung "Time Div" muss gleich oder kleiner als die Master Swing-Einstellung sein, damit ein Seq/Arp kein Shuffle-Feeling. Die Master Swing-Einstellung kann im MIDI [Control](#page-118-0) Center [p.113] geändert werden.

Swing fügt der aktiven Sequenz oder dem Arpeggio ein "Shuffle"-Feeling hinzu. Es stehen 11 verschiedene Einstellungen zur Auswahl, die von Aus (kein Swing oder 50%) bis hin zu unterschiedlichen Swings (53-75%) reichen. Um eine Auswahl zu treffen, halten Sie den Shift-Taster und drücken die entsprechende Keyboard-Taste.

Die Swing-Einstellung verschiebt das Timing der Noten in einer Sequenz, wodurch die erste Note eines Noten-Paares länger und die zweite Note kürzer wird. Angenommen, die Zeitteilung (Time Divison) ist auf 1/8 eingestellt. Dann passiert folgendes:

- Wenn "Swing" auf "Off" eingestellt ist (50%), erhält jede Note die "gleiche Zeit", was ein "gerades 1/8-Note"-Feeling erzeugt.
- Wenn der Swing-Wert 50% überschreitet, wird die erste 1/8-Note länger gehalten und die zweite später und kürzer gespielt. Sie bemerken dann, dass die Sequenz ein wenig "shuffelt" und vielleicht weniger "mechanisch" klingt.
- Die maximale Swing-Einstellung beträgt 75%. Hier klingen die 1/8-Noten eher nach einer 1/16-Noten-Figur als nach geshuffelten 1/8-Noten.

Nachfolgend eine Grafik, welche die minimalen und maximalen Swing-Werte in einer Notation zeigt:

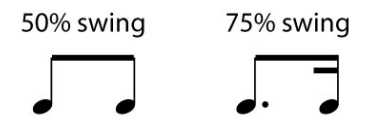

Die minimale und maximale Swing-Einstellung

```
i
♪: Sequenzer-Modus und Arpeggiator-Modus besitzen unabhängige Swing-Einstellungen.
```
#### 8.4.3. Master Swing vs. Time Division

Wie im vorherigen Abschnitt schon erwähnt muss die Einstellung Time Div gleich oder niedriger als die Master Swing-Einstellung eingestellt sein, damit ein Swing zu hören ist. Bei den Einstellungen Time Div = 1/4 und Master Swing = 1/8 erzeugt der Seq/Arp kein Shuffle-Feeling. Wenn Sie beide auf 1/8 einstellen, hören Sie die oben abgebildete rhythmische Figur.

Die Ergebnisse sind noch interessanter, wenn die Master-Swing-Einstellung größer als die Time-Div-Einstellung ist. In der folgenden Abbildung ist Master Swing auf 1/8 und Time Div auf 1/8, 1/16 und 1/32 eingestellt. Der Swing-Betrag ist jeweils auf 75% gesetzt.

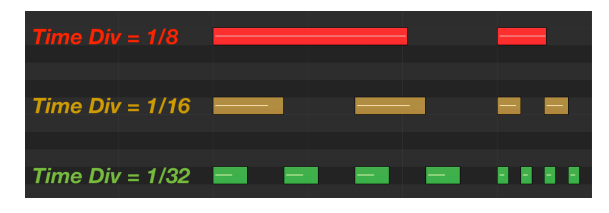

Die drei Time Division-Einstellungen mit Master Swing = 1/8

Technisch gesehen passiert folgendes: Wenn eine kleinere Auflösung gewählt ist, wird die Schwingungsperiode in 2^n Trigger gleicher Länge unterteilt.

Möglicherweise hilft die folgende Grafik zu veranschaulichen, was damit gemeint ist:

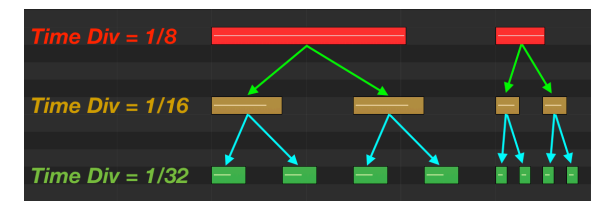

Wenn kleinere Auflösungen gewählt werden, wird die Schwingungsperiode in zwei gleich lange Trigger unterteilt.

 $\overline{der}$ ♪: Die kleineren Auflösungen bewirken, dass die Unterteilung sehr schnell erfolgt. Wenn Sie mit der Interaktion zwischen der Master-Swing-Einstellung und den Time-Division-Einstellungen experimentieren, kann es hilfreich sein, das Master-Tempo vorübergehend auf die Hälfte zu reduzieren.

Die Master Swing-Einstellung kann im [MIDI Control Center](#page-118-0) [p.113] geändert werden.

## 8.5. Die Auswahl überspringen: Seq / Arp

<span id="page-93-1"></span>Es ist möglich, zwischen nicht nebeneinanderliegenden Sequenz-Presets oder Arpeggio-Modi zu wechseln, ohne dabei die dazwischenliegende Auswahl auszulösen. Mit anderen Worten, wenn Sequenz 1 abgespielt wird und Sie nahtlos in Sequenz 3 springen möchten, können Sie Sequenz 2 überspringen, ohne diese abzuspielen.

Das geht folgendermaßen:

- Halten Sie den Shift-Taster gedrückt.
- Drehen Sie den Seq/Arp Mode-Regler bis zur gewünschten Sequenz bzw. bis zum Arpeggio-Modus.
- Wenn Sie fertig sind, lassen Sie den Shift-Taster los und die neue Sequenz bzw. der Arpeggio-Modus wird gestartet.

Im MIDI [Control](#page-118-0) Center [p.113] gibt es einen Parameter, der einstellt, ob die neue Sequenz sofort oder am Ende der alten Sequenz beginnt. Im [MCC-Kapitel](#page-118-0) [p.113] erfahren Sie mehr über diese Möglichkeit.

## 8.6. Die Auswahl überspringen: Time Division

<span id="page-93-2"></span>Der MiniBrute 2 kann über einen oder mehrere Time Division-Einstellungen springen, ohne dass diese den Rhythmus Ihrer Sequenz oder Ihres Arpeggios beeinflussen. Wenn Sie Time Div für ein paar Schläge von 1/4 auf 1/16 umschalten möchten, ohne dabei die 1/8-Einstellung zu hören, verfahren Sie wie folgt:

- Halten Sie den Shift-Taster gedrückt.
- Drehen Sie den Time Div-Regler, bis Sie die gewünschte Einstellung erreichen.
- Lassen Sie den Shift-Taster los, um die neue Time Division zu erhalten.

### 8.7. Wiedergabe einer Seq / Arp von Anfang an

<span id="page-93-0"></span>Es ist möglich, die erste Hälfte einer Sequenz oder eines Arpeggios manuell oder die ersten Noten mehrmals zu wiederholen, zum Beispiel als spontane Performance-Option.

Um eine Sequenz oder ein Arpeggio-Pattern von Anfang an neu zu starten, halten Sie den Shift-Taster und drücken dann den Play/Pause-Taster.

■<br>■ ♪ Die S<br>behandelt. ♪: Die [Shift-Funktionen](#page-134-0) [p.129] bei der Erzeugung einer Sequenz werden im Kapitel [Sequenzer](#page-96-0) [p.91]

## 8.8. Synchronisation

<span id="page-94-0"></span>Der MiniBrute 2 kann als Master-Clock für eine Vielzahl von Musikinstrumenten fungieren oder als Slave für eine bis mehrere Quellen dienen. Informationen zu den Anschlussdiagrammen finden Sie im Kapitel zu den Anschlüssen auf der [Geräterückseite](#page-28-0) [\[p.23\].](#page-28-0)

Die Sync-Optionen werden mit dem Sync-Taster auf der rechten Seite im oberen Bedienpanel ausgewählt.

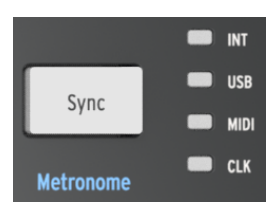

Der Sync-Taster

Drücken Sie diesen Taster mehrfach, um zwischen den vier Optionen INT (Intern), USB, MIDI und CLK (Clock) zu wechseln. So konfigurieren Sie den MiniBrute 2, damit er mit vielen verschiedenen Geräten und Systemen funktioniert.

#### 8.8.1. Als Master

Der MiniBrute 2 erzeugt die Master Clock, wenn die Option INT ausgewählt ist.

Wenn dies der Fall ist,

- steuert der Transport-Bereich den internen Sequenzer und Arpeggiator
- werden MIDI-Clock-Meldungen an den MIDI-Ausgang und via USB-MIDI gesendet
- werden Clock-Signale an den Sync-Ausgang gesendet. Sie können den Clock-Ausgangstyp im [MIDI Control Center](#page-118-0) [p.113] festlegen
- kann das Tempo mit dem Rate-Regler und dem Tap-Taster eingestellt werden

#### 8.8.2. Als Slave

Der MiniBrute 2 fungiert als Slave zu einer externen Clock, wenn eine der Einstellungen USB, MIDI oder CLK ausgewählt ist.

Wenn sich der MiniBrute 2 im Slave-Modus befindet,

- steuern die Tempo-Kontrollen nicht den internen Sequenzer oder Arpeggiator, während die externe Quelle läuft.
- funktioniert die MiniBrute 2-Transportsektion weiterhin wie gewohnt. Sie können die internen Sequenzen und den Arpeggiator immer noch anhalten, starten und pausieren und weiterhin Sequenzen aufnehmen.
- läuft der MiniBrute 2 entsprechend seiner internen Clock mit dem zuletzt eingestellten Tempo, wenn keine externe Clock empfangen wird.
- übergibt der MiniBrute 2 die Synchronisations-Meldungen, die von einer externen Quelle empfangen werden, an alle drei Clock-Ausgänge und konvertiert alle Clock-Typen in MIDI-Clock für die MIDI- und USB-Ausgänge.

#### 8.8.2.1. Sync In/Out-Typen

Das MIDI Control Center kann zur Konfiguration des MiniBrute 2 verwendet werden, so dass dieser an den Sync-Ein- und Ausgangsanschlüssen eines der folgenden Taktsignale sendet und empfängt:

- 1 Step (Gate)
- 1 Step (Clock)
- 1 Pulse (Korg)
- 24 Pulsee pro Viertel-Note (ppq)
- 48 ppq

Die Defaulteinstellung ist 1 Step (Clock).

#### 8.8.2.2. Clock-Anschlüsse

Es gibt verschiedene Arten von Anschlüssen, die sich in den vergangenen Jahren für Synchronisierungszwecke etabliert haben. Nachfolgend ein Diagramm mit den idealerweise zu verwendenden Anschluss-Steckern, wenn Sie ältere Geräte an den MiniBrute 2 anschliessen wollen:

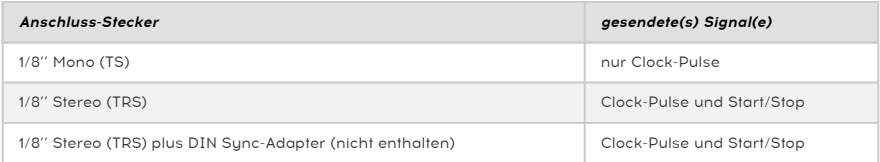

Sie können ein MIDI-Kabel für den Einsatz von Geräten anschließen, welche DIN-Sync-Nachrichten verwenden. Schauen Sie im Benutzerhandbuch des entsprechenden Geräts nach, wenn Sie nicht sicher sind, welche Art von Synchronisierungsfunktionen vorhanden sind.

## 9. DER SEQUENZER

<span id="page-96-0"></span>Ein On-Board-Sequenzer wie der des MiniBrute 2 ist heutzutage ein unverzichtbares Werkzeug: Während der Sequenzer läuft, kann der Musiker problemlos Parameter wie Filter, Hüllkurveneinstellungen oder Tonhöhen anpassen. Sie können sogar Patchkabel anschließen, während eine Sequenz abgespielt wird.

Mit dem MiniBrute 2 können Sie bis zu acht unabhängige Sequenzen mit einer Länge von bis zu 64 Schritten erstellen. Eine laufende Sequenz kann mit dem Keuboard transponiert werden.

Eine weitere Möglichkeit ist das Spielen von Noten auf dem Keyboard, während eine Sequenz im Loop läuft. Dabei werden die sequenzierten Noten vorübergehend ausgesetzt, solange Sie Tasten drücken.

In diesem Kapitel behandeln wir die Sequenzer-Funktionen auf dem Bedienpanel, weitere Parameter sind im [MIDI Control Center](#page-118-0) [p.113] verfügbar.

### 9.1. Grundsätzliche Funktionen

#### 9.1.1. Auswahl und Wiedergabe einer Sequenz

**kein**<br>1. Der Sequenzer spielt nicht, v<br>kein externes Clock-Signal eingeht. ♪: Der Sequenzer spielt nicht, wenn Sync [\[p.89\]](#page-94-0) auf eine andere Einstellung als INT gesetzt ist und

#### 9.1.1.1. Seq / Arp-Umschalter

<span id="page-96-1"></span>Um den Sequenzer zu nutzen, müssen Sie zunächst den Seq/Arp-Schalter auf Seq stellen. Die Arp [\[p.91\]](#page-96-1)-Einstellung wählt den Arpeggiator, der in einem [separaten](#page-106-0) Kapitel [p.101] behandelt wird.

#### 9.1.1.2. Seq / Arp Mode-Drehregler

Verwenden Sie den Seq/Arp Mode-Regler, um eine der acht verfügbaren Sequenzen auszuwählen. Wenn der Sequenzer bereits läuft, können Sie im MIDI Control Center festlegen, wann die nächste Sequenz beginnen soll. Eine Beschreibung hierzu finden Sie im Kapitel [MIDI Control Center](#page-118-0) [p.113].

Sie können auch eigene Noten in eine der acht Sequenzen aufnehmen. Wie das geht, erklären wir [weiter unten](#page-98-1) [p.93].

#### 9.1.1.3. Der Transport-Bereich

Drücken Sie den Play/Pause-Taster zum Starten der Sequenz. Drücken Sie den Taster erneut, um die Sequenz anzuhalten. Nochmaliges Drücken setzt die Wiedergabe an der Stelle fort, an der sie angehalten wurde.

Um eine Sequenz von Anfang an zu starten, drücken Sie erst den Stop- und dann den Play-Taster.

#### 9.1.1.4. Das Tempo einstellen

Verwenden Sie den Rate-Regler oder den Tap-Taster, um das Wiedergabetempo einzustellen. Sie können das gewünschte Tempo der Sequenz auch vor der Wiedergabe einstellen, indem Sie den Tap-Taster einige Male drücken.

Im MIDI [Control](#page-118-0) Center [p.113] können Sie festlegen, wie oft der Tap-Taster gedrückt werden muss, um das Tempo einzustellen und wie der Rate-Regler reagiert, wenn er gedreht wird. Weitere Informationen hierzu finden Sie im Kapitel zum [MIDI Control Center](#page-118-0) [p.113].

#### 9.1.1.5. Time Div-Drehregler

Mit dem Time Div-Regler können Sie die rhythmische Beziehung der Sequenz zum Tempo ändern: Viertelnoten (ein Schritt pro Schlag), Achtelnoten (zwei Schritte pro Schlag) und so weiter. Triolische Werte sind ebenfalls verfügbar (1/4T, 1/8T usw.).

## 9.2. Transpose / Kbd Play

Diese beiden Modi schließen sich gegenseitig aus, daher behandeln wir sie auch beide in diesem Kapitel. Sie können von einem Modi in den anderen wechseln, indem Sie den Shift-Taster halten und dann den entsprechenden Octave-Taster (Oct- oder Oct +) drücken.

#### 9.2.1. Transpose

Wenn dieser Modus aktiv ist, können Sie mit den Keyboard-Tasten eine Sequenz während des Abspielens transponieren. Um den Transpose-Modus zu aktivieren, halten Sie den Shift-Taster und drücken dann den Oct-Taster. Dieser blinkt dann und der Kbd Play-Taster leuchtet nicht mehr.

Im MIDI [Control](#page-118-0) Center [p.113] können Sie festlegen, ob die Transponierung beim Loslassen der Taste übernommen wird oder in die Mitte zurückkehren soll. Im entsprechenden Kapitel erhalten Sie weitere Details dazu.

### 9.2.2. Keyboard Play

Wenn dieser Modus aktiv ist, kann das Keyboard bei laufendem Sequenzer dazu verwendet werden, Noten zu spielen. Anstatt die Sequenz zu transponieren, werden die von der Tastatur erzeugten Noten über die USB-, MIDI- und CV-Ausgänge an externe Geräte gesendet. Dabei werden die sequenzierten Noten vorübergehend ausgesetzt, solange Sie Tasten drücken.

Um den Kbd Play-Modus zu aktivieren, halten Sie den Shift-Taster und drücken dann den Oct+/- Taster. Dieser blinkt und der Transpose-Taster hört auf zu leuchten.

## <span id="page-98-1"></span>9.3. Eine Sequenz erstellen

**kein**<br>1991: Der Sequenzer spielt nicht, v<br>kein externes Clock-Signal eingeht. ♪: Der Sequenzer spielt nicht, wenn Sync [\[p.89\]](#page-94-0) auf eine andere Einstellung als INT gesetzt ist und

Wenn Sie eine Sequenz erstellen wollen, müssen Sie drei Dinge tun:

- Stellen Sie den Seq/Arp-Schalter in die Seq-Position
- Wählen Sie eine Sequenz mit dem Seq/Arp Mode-Regler
- Wenn bereits eine Sequenz läuft, drücken Sie den Stop-Taster

Der MiniBrute 2 bietet zwei Möglichkeiten, Noten für Ihre Sequenzen einzugeben: Schrittweise oder in Echtzeit. Beide Optionen werden nachfolgend erklärt.

#### 9.3.1. Schrittaufnahme

Dies ist möglicherweise der beste Ausgangspunkt, um mit dem Sequenzer umgehen zu lernen. Grundsätzlich müssen Sie für das Erstellen einer Sequenz folgendes tun:

• Drücken Sie den Record-Taster

#### Hinweis: Der nächste Schritt löscht eine bestehende Sequenz!

- Spielen Sie eine Reihe von Noten nacheinander ein
- Wenn Sie fertig sind, drücken Sie den Stop-Taster

damit die Sequenz-Schritten den einzelnen Schritten alle Finger von der Keyboard-Tastatur nehmen,<br>damit die Sequenz-Schritte weiterschalten. Wenn Sie das nicht tun, fügen Sie einem Sequenz-Schritt ♪: Sie müssen zwischen den einzelnen Schritten alle Finger von der Keyboard-Tastatur nehmen, weitere Noten hinzu.

Um Ihre Sequenz abzuhören, drücken Sie den Play-Taster. Die Aufnahme könnte in etwa so "aussehen":

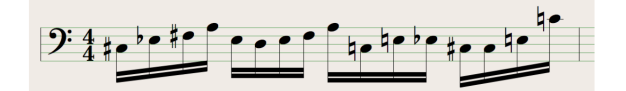

Eine Beispielsequenz ohne Pausen oder gebundene Noten

Sequenzwiedergabe.<br>Sequenzwiedergabe. ♪: Der Time Div-Wert wird während der schrittweisen Aufnahme ignoriert. Er betrifft nur die

#### 9.3.1.1. Pausen eingeben

<span id="page-98-0"></span>Die Leerzeichen, die manchmal zwischen Noten vorkommen, werden "Pausen" genannt. Wenn Sie beim Erstellen einer Sequenz Pausen hinzufügen möchten, bietet der MiniBrute 2 eine einfache Möglichkeit.

Schauen Sie sich den Tap/Rest-Taster an:

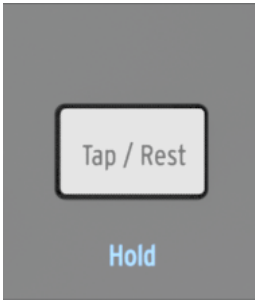

Der Tap/Rest-Taster

Mit diesem Taster können Sie Pausen eingeben und Noten verbinden (mehr dazu später).

Gehen Sie wie folgt vor:

• Drücken Sie den Record-Taster

Beachten Sie: Der nächste Schritt löscht eine bestehende Sequenz!

- Drücken Sie eine Taste auf dem Keuboard
- Lassen Sie die Taste los, um einen Schritt weiterzuschalten
- Drücken Sie den Tap/Rest-Taster, um eine Pause einzugeben
- Wiederholen Sie die letzten drei Punkte
- Wenn Sie fertig sind, drücken Sie den Stop-Taster

Um Ihre Sequenz abzuhören, drücken Sie den Play-Taster. Das Ergebnis könnte in etwa so aussehen:

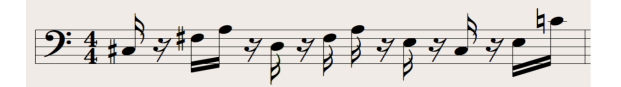

Eine Beispielsequenz mit eingefügten Pausen

Wenn die Pause zwischen zwei Noten länger sein soll, drücken Sie den Tap-Taster mehrmals.

#### 9.3.1.2. Gebundene Noten

<span id="page-99-0"></span>Es ist möglich, eine Note in den nächsten Schritt hinein oder noch länger zu halten. So gehts:

- Drücken Sie den Record-Taster
- Drücken Sie eine Keyboard-Taste und halten diese
- Drücken Sie den Tap/Pause-Taster, um die Note bis in den nächsten Schritt zu halten
- Wenn Sie möchten, dass eine Note noch länger gehalten wird, tippen Sie mehrmals auf Tap/Rest
- Lassen Sie die Keyboard-Taste los
- Wiederholen Sie den Vorgang, bis Sie das gewünschte Ergebnis erhalten.

#### 9.3.1.3. Legato-Noten

Der Prozess zum Eingeben einer Legato-Note ist ähnlich:

- Drücken Sie den Record-Taster
- Drücken und halten Sie den Tap/Rest-Taster bis zum Ende dieses Beispiels

Beachten Sie: Der nächste Schritt löscht eine bestehende Sequenz!

- Spielen Sie eine Reihe von Noten nacheinander ein
- Wenn Sie das Ende der Legato-Phrase erreicht haben, lassen Sie den Tap/Pause-Taster los
- Geben Sie nach Wunsch weitere Noten ein oder drücken den Stop-Taster, um den Aufnahmemodus zu verlassen

Bei einem monophonen Synthesizer wie dem MiniBrute 2 führt der oben beschriebene Prozess zu einem "Legato"-Verhalten (Spannungsänderung ohne Gate-Ereignisse zwischen den Noten).

Drücken Sie Play, um Ihre Sequenz anzuhören. Eine Kombination aus gebundenen Noten und Legato-Noten könnte etwa so klingen:

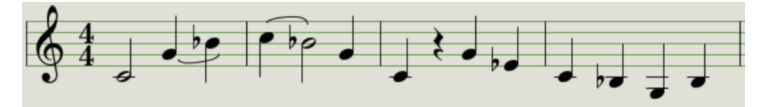

Eine Beispielsequenz mit gebundenen Noten und Pausen

#### 9.3.2. Echtzeit-Aufnahme und Ersetzen von Noten

Mit dem MiniBrute 2 können Sie auch die Noten in einer Sequenz aufnehmen oder ersetzen, während der Sequenzer im Loop läuft. Hier sind ein paar Dinge zu beachten:

- Die Echtzeitaufnahme verlängert keine Sequenz. Sie müssen deshalb im Rahmen einer bestehenden Sequenz aufzeichnen. Daher sollten Sie möglicherweise zuerst eine Sequenz der gewünschten Länge im Schrittaufzeichnungsmodus erstellen.
- Es kann hilfreich sein, das [eingebaute](#page-89-0) Metronom [p.84] zu verwenden (Shift gedrückt halten, dann Sync drücken) oder einen externen Drumcomputer über MIDI oder den Sync-Ausgang an den MiniBrute 2 anzubinden. Auf diese Weise erkennt man den Downbeat besser. Weitere Informationen zum Steuern externer Geräte durch den MiniBrute 2 finden Sie im Kapitel [Synchronisation](#page-94-0) [\[p.89\]](#page-94-0).

Es gibt zwei Methoden zum Aufnehmen in Echtzeit:

- Sequenzer läuft nicht (Stop-Modus): Drücken Sie Record, so dass der Rec-Taster aufleuchtet. Drücken Sie Play, so dass die Sequenz mit der Loop-Wiedergabe beginnt. Die Noten, die Sie live einspielen, werden auf den nächsten Schritt quantisiert.
- Sequenzer läuft: Wenn eine Sequenz bereits läuft, drücken Sie einfach den Rec-Taster: Der MiniBrute 2 beginnt mit der Aufnahme und ersetzt die Noten. Bei Bedarf können Sie den Aufnahmemodus ein- und ausschalten, indem Sie den Record-Taster wiederholt drücken, während der Sequenzer läuft.

i !: Neu aufgenommene Noten ersetzen die in diesem Schritt vorhandenen Noten.

#### 9.3.2.1. Noten ersetzen

Wie oben erwähnt werden die Noten, die Sie während der Aufnahme in Echtzeit spielen, auf den nächsten Schritt quantisiert. Alle in diesem Schritt vorhandenen Noten werden durch die neu gespielten Noten ersetzt.

Während des Sequenz-Loops können Sie bestimmte Noten ersetzen, indem Sie nur innerhalb des Timing-Bereichs des entsprechenden Schritts neue Noten spielen.

#### 9.3.2.2. Restart

Eine Sequenz kann bis zu 64 Schritte enthalten. Deshalb kann es etwas dauern, wenn Sie eine Note am Anfang einer Sequenz ersetzen möchten.

Es gibt aber eine Abkürzung, wenn Sie nicht auf die Wiederholung der Sequenz warten möchten: Verwenden Sie die Restart-Funktion.

Hierzu müssen Sie nur den Shift-Taster halten und dann Play/Pause drücken. Die Sequenz springt direkt an ihren Anfang, der MiniBrute 2 bleibt im Aufnahme-Modus. Wenn der gewünschte Schritt erreicht wird, spielen Sie die entsprechenden Noten und ersetzen damit die vorhandenen.

#### 9.3.2.3. Time Div und Aufnahme

Wie bereits erwähnt, können Sie mit Time Division während der Sequenz-Aufnahme keine weiteren Schritte einfügen. Aber Sie können das relative Tempo während der Aufnahme ändern.

wa<br>Während der Echtzeit-Aufnahme Passage aufnehmen, können<br>während der Echtzeit-Aufnahme verwenden (z.B. 1/4 statt 1/8). ♪: Wenn Sie eine schwierige Passage aufnehmen, können Sie eine andere Time Division-Einstellung

#### 9.3.3. Was wird aufgenommen?

#### 9.3.3.1. Je Schritt

Der MiniBrute 2-Sequenzer zeichnet bestimmte Datentypen für jeden Sequenz-Schritt auf:

- Die von der Keyboard-Tastatur gespielte Note
- Die Anschlagstärke (Velocity) der Note (außer, Sie haben es im MIDI [Control](#page-118-0) [Center](#page-118-0) [p.113] anders eingestellt)
- Pausen, die durch Drücken des Tasters Tap/Rest eingegeben oder für einen oder mehrere Schritte erzeugt werden
- Wird während der Echtzeitaufnahme für zwei oder mehr Schritte eine Keuboard-Taste gedrückt gehalten, so wird eine gebundene Note aufgezeichnet.

#### 9.3.3.2. Je Sequenz

Die Swing-Prozenteinstellung wird mit jeder Sequenz gespeichert. Wird jedoch der Swing-Wert während der Sequenzwiedergabe geändert, sollten Sie daran denken, den Stop-Taster zu drücken, bevor Sie zu einer anderen Sequenz oder zum Arpeggiator wechseln. Andernfalls wird die Änderung des Swing-Werts nicht gespeichert.

während der Wiederauf, den Stop-Taster zu drücken, wenn Sie den Swing-Wert für die aktuelle Sequenz<br>Während der Wiedergabe geändert haben. Dadurch kann der MiniBrute 2 den neuen Swing-Wert mit ♪: Achten Sie darauf, den Stop-Taster zu drücken, wenn Sie den Swing-Wert für die aktuelle Sequenz der Sequenz speichern.

#### 9.3.4. Was wird nicht mit aufgenommen?

Daten, die nicht vom MiniBrute 2-Sequenzer erfasst werden:

- Unterschiede in der Dauer jeder Note: Jede Note wird an der Gate-Zeit abgespielt, die für die Sequenz eingestellt wurde. Eine Note wird jedoch in den nächsten Schritt übernommen, wenn sie lange genug gedrückt gehalten wird.
- Time Division-Änderungen
- Steuerdaten (Controller-Daten)
- Über MIDI oder USB eingehende Daten. Eingehende Noten können jedoch zum Transponieren einer Sequenz verwendet werden und der MiniBrute 2-Sequenzer und -Arpeggiator kann zu eingehenden Clock-Daten synchronisiert werden.

i ♪: Die Einstellungen für "Gate Time" und "Swing" werden separat pro Sequenz gespeichert.

### 9.3.5. Eine Anmerkung zur Anschlagstärke (Velocity)

Der MiniBrute 2 erfasst die Anschlagstärke jeder Note standardmäßig so, wie diese gespielt wurde. Es gibt eine Einstellung im MIDI [Control](#page-118-0) Center [p.113] die sicherstellt, dass jede aufgenommene Note den gleichen Velocity-Wert besitzt. Sie können hier auch genau angeben, um welchen Wert es sich handeln soll.

Weitere Informationen zu diesen MIDI [Control](#page-118-0) Center [p.113]-Funktionen finden Sie in Kapitel 11.

## 9.4. Eine Sequenz bearbeiten

<span id="page-104-0"></span>Nun konzentrieren wir uns auf Möglichkeiten, eine bestehende Sequenz zu bearbeiten.

#### 9.4.1. Append

Sie können eine Sequenz erweitern, indem Sie (angehängte) Noten, gebundene Noten und Pausen am Ende der Sequenz hinzufügen.

i ♪: Dieser Vorgang löscht weder die Sequenz noch ersetzt er vorhandenen Noten.

So verwenden Sie die Funktion "Append":

- Stellen Sie sicher, dass die richtige Sequenz ausgewählt ist.
- Drücken Sie Play/Pause, um die Sequenz zu starten.

**Ma**<br>Bil: Die Sequen<br>Schritten gelöscht. !: Die Sequenz muss abgespielt werden, ansonsten werden die Notendaten in den folgenden

- Halten Sie den Shift-Taster gedrückt.
- Drücken Sie den Record-Taster (Append). Der Taster leuchtet jetzt dauerhaft.
- Um eine Note am Ende der Sequenz hinzuzufügen, spielen Sie die entsprechende Keyboard-Taste.
- Um eine gebundene Note am Ende der Sequenz hinzuzufügen, halten Sie Tap/ Rest gedrückt und spielen die gewünschte Keyboard-Taste. Die Note im vorherigen Schritt wird verlängert und
	- eine Note, die mit dem vorherigen Schritt übereinstimmt, wird gebunden (kein neuer Attack)
		- eine neue Note, die nicht mit dem vorherigen Schritt übereinstimmt, wird legato gespielt
- Um am Ende der Sequenz eine Pause hinzuzufügen, drücken Sie den Tap/Pause-Taster.

Jedes Mal, wenn Sie eine dieser drei Funktionen ausführen, wird die Sequenz um einen Schritt länger.

#### 9.4.2. Clear Last

Mit dieser Funktion können Sie den letzten Schritt einer Sequenz löschen - egal ob der Sequenzer gerade spielt oder aufnimmt. Das funktioniert sogar, wenn der Sequenzer überhaupt nicht läuft.

So löschen Sie den letzten Schritt einer Sequenz:

- Stellen Sie sicher, dass die richtige Sequenz ausgewählt ist
- Halten Sie den Shift-Taster gedrückt
- Drücken Sie den Stop-Taster (Clear Last)

Wenn der Sequenzer während dieses Prozesses läuft, wird der letzte Schritt entfernt, wenn er das nächste Mal zum Ende der Sequenz springt.

gemacht.<br>1991: Nit der "Clear Last"-Funktion wird die letzte von Ihnen vorgenommene Auf Promacht.<br>1991: gemacht. Nur die Sequenz wird verkürzt, indem der letzte Schritt entfernt wird. ♪: Mit der "Clear Last"-Funktion wird die letzte von Ihnen vorgenommene Aufnahme nicht rückgängig

## 9.5. Sequenzen speichern

Sie können 8 Sequenzen im MiniBrute 2 speichern. Über das MIDI Control Center können Sie jedoch eine beliebige Anzahl von Sequenzen speichern. Achten Sie darauf, Ihre Arbeit desöfteren auf Ihrem Rechner zu sichern.

Sobald die Sequenzen sicher auf Ihrem Rechner gespeichert sind, ist es möglich, Sequenzen auszuwählen, die für bestimmte Anwendungen oder Auftritte erstellt worden sind.

Weitere Informationen zur Verwendung dieser Software finden Sie im Kapitel MIDI [Control](#page-118-0) [Center](#page-118-0) [p.113].

# <span id="page-106-0"></span>10. DER ARPEGGIATOR

## 10.1. Was ist ein Arpeggiator?

"Arpeggio" ist ein musikalischer Ausdruck, der im Grunde genommen "die Noten eines Akkords, die nacheinander gespielt werden" bezeichnet. Wenn Sie beispielsweise von einem C-Dur-Akkord die enthaltenen Noten C, E und G unabhängig spielen, erhalten Sie ein Arpeggio in der Tonart C.

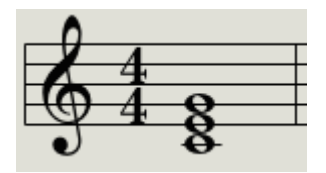

Ein Beispiel für Noten innerhalb eines Akkords

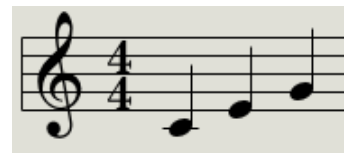

Die gleichen Noten als Arpeggio

Sie können diese drei Noten in beliebiger Reihenfolge spielen und erhalten immer noch ein Arpeggio in der Tonart C.

Ein Arpeggiator ist wiederum eine Art Musiktechnologie, mit der eine Gruppe von gleichzeitig auf dem Keyboard gespielten Noten in ein Arpeggio umgewandelt wird.

### 10.2. Arpeggiator-Funktionen

Der MiniBrute 2-Arpeggiator bietet viele verschiedene Möglichkeiten, die auf der Tastatur gespielten Noten zu arpeggieren. Die folgenden Funktionen werden im Kapitel [Seq/Arp:](#page-87-0) [Gemeinsame Funktionen](#page-87-0) [p.82] behandelt:

- [Einstellen der Geschwindigkeit](#page-30-0) [p.25] oder des Tempos
- [Time Division](#page-88-0) [p.83]-Einstellungen
- [Swing](#page-91-0) [p.86]- und Gate [\[p.80\]](#page-85-0)-Einstellungen
- [Auswahl überspringen](#page-93-1) [p.88] und [Time Division](#page-93-2) [p.88]
- [Wiedergabe eines Arpeggios](#page-93-0) [p.88] von Anfang an

Die folgenden Funktionen werden in diesem Kapitel behandelt:

- Die acht Modi [\[p.104\],](#page-109-0) welche die Notenabspiel-Reihenfolge festlegen
- Wie Sie einem Arpeggio [bis zu 16 Noten hinzufügen](#page-112-0) [p.107]
- Wie Sie in der Mitte einer Sequenz ein Arpeggio [pausieren](#page-113-0) [p.108] und dann weiterlaufen lassen
- Der Einsatz der Hold [\[p.103\]-](#page-108-0)Funktion

i ♪: Der Record-Taster ist im Arp-Modus nicht aktiv.

## 10.3. Grundlegende Funktionen

gesetzt ist und keiner läuft nicht, wenn d<br>gesetzt ist und keine externe Clock eingeht. ♪: Der Arpeggiator läuft nicht, wenn die Sync [\[p.89\]](#page-94-0)-Auswahl auf eine andere Einstellung als INT

#### 10.3.1. Seq / Arp-Umschalter

Um den Arpeggiator zu verwenden, müssen Sie zuerst den Seq/Arp-Schalter auf Arp stellen. Die Seq-Position wählt den Sequenzer aus, der in einem [separaten](#page-96-0) Kapitel [p.91] behandelt wird.

#### 10.3.2. Seq / Arp Mode-Drehregler

Wählen Sie mit dem Seq/Arp Mode-Regler einen der acht Arpeggiator-Modi aus: Up, Down, Inclusive, Exclusive, Random, Order, Up x2 und Down x2.

Die verschiedenen Arp-Modi werden in [diesem Kapitel](#page-109-0) [p.104] beschrieben.

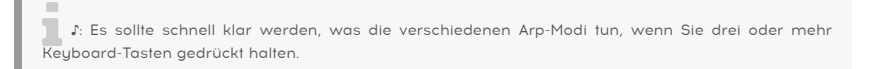

#### 10.3.3. Der Transport-Bereich

Drücken Sie den Play/Pause-Taster und halten Sie einige Keyboard-Tasten gedrückt - der Arpeggiator startet. Sie können einem Arpeggio bis zu 16 Noten hinzufügen. Das zeigen wir Ihnen im Abschnitt [Multi-Oktav-Arpeggio erzeugen](#page-112-1) [p.107].

Auch der [Hold-Modus](#page-108-0) [p.103] ist für den Arpeggiator verfügbar. Damit können Sie ein Arpeggio starten, die Hände von den Tasten nehmen und während des Arpeggio-Durchlaufs entweder weitere Arpeggionoten hinzufügen oder Synthese-Parameter ändern.

Drücken Sie den Play/Pause-Taster, um das Arpeggio-Pattern anzuhalten. Erneutes Drücken dieses Tasters setzt die Wiedergabe an der Stelle fort, an der Sie angehalten haben.

Um ein Arpeggio-Pattern von Anfang an zu starten, drücken Sie zunächst den Stop-Taster. Anschliessend drücken Sie erneut Play und spielen einige Tasten.

Meilden.<br>The Distem den Arpeggiator hören zu können, müssen Sie zuerst den Play-Taster drücken, bevor Sie Majren.<br>Keyboard-Tasten spielen. Der Arpeggiator gibt keine Noten wieder, wenn Sie zuerst die Tasten halten ♪: Um den Arpeggiator hören zu können, müssen Sie zuerst den Play-Taster drücken, bevor Sie und dann den Play-Taster drücken.
### 10.3.4. Das Tempo einstellen

Verwenden Sie den Rate-Regler oder den Tap-Taster, um das Wiedergabetempo einzustellen. Sie können das gewünschte Tempo des Arpeggio-Pattern auch vor der Wiedergabe einstellen, indem Sie den Tap-Taster einige Male drücken.

Im MIDI [Control](#page-118-0) Center [p.113] können Sie festlegen, wie oft der Tap-Taster gedrückt werden muss, um das Tempo einzustellen und wie der Rate-Regler reagiert, wenn er gedreht wird. Weitere Informationen hierzu finden Sie im Kapitel zum [MIDI Control Center](#page-118-0) [p.113].

**[p.**<br>2] I: Tap Tempo und der l.<br>[\[p.89\]-](#page-94-0)Quelle eingestellt ist. ♪: Tap Tempo und der Rate-Regler funktionieren nicht, wenn der MiniBrute 2 zu einer [externen](#page-94-0) Sync

### 10.3.5. Time Division

Mit dem Time Div-Regler können Sie die rhythmische Beziehung des Arpeggios zum Tempo ändern: Viertelnoten (ein Schritt pro Schlag), Achtelnoten (zwei Schritte pro Schlag) und so weiter. Triolische Werte sind ebenfalls verfügbar (1/4T, 1/8T usw.).

### 10.3.6. Der Hold-Modus

<span id="page-108-0"></span>Um den Hold-Modus zu aktivieren, halten Sie den Shift-Taster und drücken anschliessend den Tap/Rest-Taster.

Wenn der Hold-Modus aktiviert ist, können Sie Ihre Finger von den Keyboard-Tasten nehmen und das Arpeggio spielt weiter. Es läuft so lange, bis Sie eine andere Note oder einen anderen Akkord spielen. Ab dann werden diese "neuen" Noten als neues Arpeggio gespielt.

Sie können dem Arpeggio bis zu 16 Noten hinzufügen, solange Sie mindestens eine Keyboard-Taste gedrückt halten. Die Noten, die Sie spielen, werden dem Arpeggio zur nächsten Zählzeit hinzugefügt.

Die gleiche Regel gilt für umfangreichere Arpeggios: Sobald Sie alle Keyboard-Tasten loslassen, spielt das von Ihnen eingespielte Arpeggio so lange weiter, bis Sie eine andere Note oder einen neuen Akkord anschlagen.

# 10.4. Arpeggiator-Modi

Bei den folgenden Beispielen werden nur vier Noten auf der Tastatur gedrückt. Sie können einem Arpeggio jedoch bis zu 16 Noten hinzufügen, indem Sie die Hold-Funktion und die Oct -/+ -Taster verwenden. Wir beschreiben diese Technik im Abschnitt [Multi-Oktav-Arpeggio](#page-112-0) [erzeugen](#page-112-0) [p.107].

### 10.4.1. Arp Mode: Up

Wenn der Arp-Mode-Regler auf Up gestellt ist, spielt der Arpeggiator die gehaltenen Noten in der Reihenfolge von der untersten bis zur obersten Note. Oben angekommen, beginnt das Arpeggio wieder von unten.

Das Ergebnis wird ungefähr so "klingen":

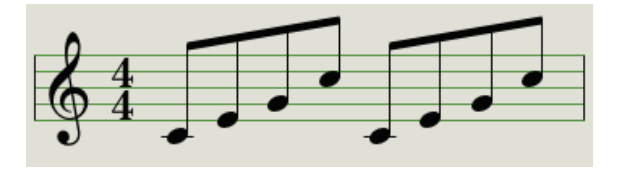

Arp Mode: Up

### 10.4.2. Arp Mode: Down

Wenn der Arp-Mode-Regler auf Down gestellt ist, spielt der Arpeggiator die gehaltenen Noten in der Reihenfolge von der obersten bis zur untersten Note. Unten angekommen, beginnt das Arpeggio wieder von oben.

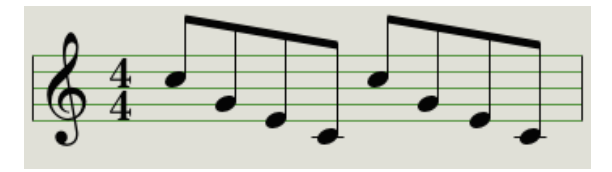

Arp Mode: Down

### 10.4.3. Arp Mode: Inclusive

Wenn der Arp-Mode-Regler auf Inc gestellt ist, spielt der Arpeggiator die gehaltenen Noten der Reihe nach von der tiefsten zur höchsten, dann von der höchsten zur tiefsten und wiederholt jeweils die höchste und die tiefste Note.

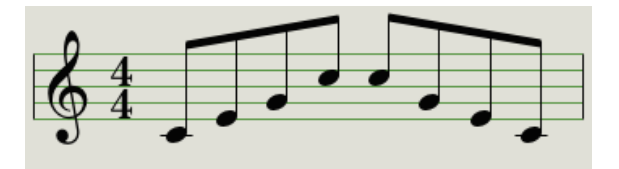

Arp Mode: Inclusive

### 10.4.4. Arp Mode: Exclusive

Wenn der Arp-Mode-Regler auf Exc gestellt ist, spielt der Arpeggiator die gehaltenen Noten der Reihe nach von der tiefsten zur höchsten, dann von der höchsten zur tiefsten, ohne die jeweils höchste und tiefste Note zu wiederholen.

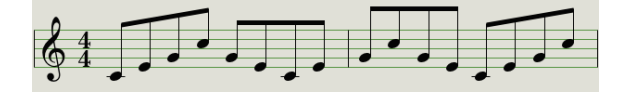

Arp Mode: Exclusive

### 10.4.5. Arp Mode: Random

Wenn der Arp-Mode-Regler auf Rand eingestellt ist, spielt der Arpeggiator die gehaltenen Noten in zufälliger Reihenfolge. Es gibt dabei keine vorhersagbare Reihenfolge. Daher ist es möglich, dass eine Note ein oder mehrere Male wiederholt werden kann, bevor eine neue Note gespielt wird.

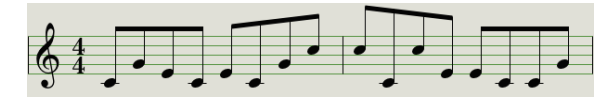

Arp Mode: Random

### 10.4.6. Arp Mode: Order

Wenn der Arp-Mode-Regler auf Order gestellt ist, spielt der Arpeggiator die gehaltenen Noten in der Reihenfolge, in der sie auch auf der Tastatur gespielt wurden - von der ersten bis zur letzten Note.

Im folgenden Beispiel wurden die Noten in dieser Reihenfolge gespielt: Mittleres C, G, E und oberes C. Das Ergebnis ist das folgende Arpeggio:

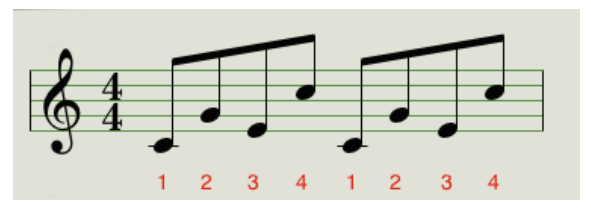

Arp Mode: Order

### 10.4.7. Arp Mode: Up x2

Wenn der Arp-Mode-Regler auf Up x2 gestellt ist, spielt der Arpeggiator die gehaltenen Noten in der Reihenfolge von der untersten bis zur obersten Note. Aber im Gegensatz zum Up-Mode wird jede Note zweimal gespielt.

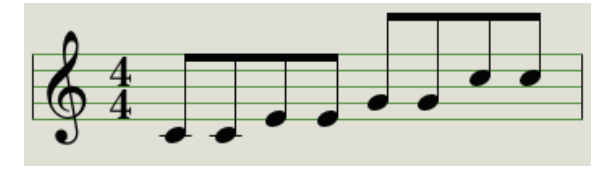

Arp Mode: Up x2

### 10.4.8. Arp Mode: Down x2

Wenn der Arp-Mode-Regler auf Dwn x2 gestellt ist, spielt der Arpeggiator die gehaltenen Noten in der Reihenfolge von der obersten bis zur untersten Note. Aber im Gegensatz zum Down-Mode wird jede Note zweimal gespielt.

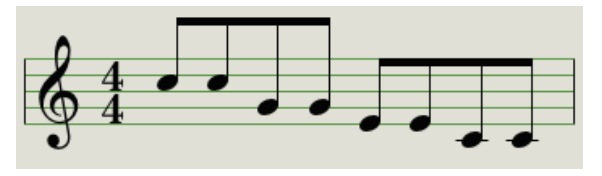

Arp Mode: Down x2

# 10.5. Ein Multi-Oktav-Arpeggio erzeugen

<span id="page-112-0"></span>Zuvor haben wir erklärt, dass die Hold-Funktion den Arpeggiator weiterlaufen lässt und die Finger von der Tastatur genommen werden können.

Es gibt aber noch eine zweite Verwendung für die Hold-Funktion: Wenn der Hold-Modus aktiv ist, können Sie einem Arpeggio Noten hinzufügen, solange Sie mindestens eine Taste gedrückt halten.

 $\blacksquare$ <br>The Vergessen Sie beim Durchlesen des folgenden Abschnitts nicht: Wenn Sie nach dem Loslass.<br>Tasten erneut andere Tasten spielen, wird das gehaltene Arpeggio durch die neuen Noten ersetzt. ♪: Vergessen Sie beim Durchlesen des folgenden Abschnitts nicht: Wenn Sie nach dem Loslassen der

### 10.5.1. Bis zu 16 Noten hinzufügen

Sie können Ihrem Arpeggio bis zu 16 Noten hinzufügen. Nachfolgend ein Beispiel dazu:

- Stellen Sie den Seq/Arp-Schalter auf Arp
- Drücken Sie den Play/Pause-Taster, um den Arpeggiator zu starten
- Aktivieren Sie die Hold-Funktion (halten Sie dazu Shift und drücken Sie dann den Tap/Rest-Taster)

i ♪: Halten Sie mindestens eine Keyboard-Taste bis zum letzten Schritt gedrückt.

- Drücken Sie eine oder mehrere Keyboard-Tasten; das Arpeggio spielt diese Noten
- Halten Sie mindestens eine Taste und drücken dann den Taster Oct +
- Fügen Sie weitere Noten aus der höheren Oktave zum Arpeggio hinzu
- Halten Sie mindestens eine Taste und drücken Sie dann den Taster Oct -
- Fügen Sie weitere Noten aus der unteren Oktave zum Arpeggio hinzu usw.
- So können Sie dem Arpeggio weitere Noten hinzufügen; das Limit beträgt 16 Noten

Wenn Sie mit dem Hinzufügen von Noten fertig sind, können Sie alle Tasten loslassen. Das Multi-Oktav-Arpeggio wird fortgesetzt, bis Sie eine andere Taste drücken oder den Arpeggiator stoppen.

 $\Box$ <br>Sie findestens eine der hinzugefügten (n) Note(n) in jeder Phase dies.<br>Sie mindestens eine der hinzugefügten neuen Noten gedrückt halten. ♪: Es ist möglich, die ursprüngliche(n) Note(n) in jeder Phase dieses Prozesses loszulassen, solange

# 10.6. Ein Arpeggio pausieren

Es ist möglich, ein Arpeggio in der Mitte eines Abspiel-Patterns anzuhalten. Hier ein Beispiel:

- Wählen Sie einen beliebigen Modus außer Random oder Order (dann ist das Ergebnis einfacher zu hören)
- Starten Sie den Arpeggiator
- Aktivieren Sie die Hold-Funktion (halten Sie Shift und drücken dann den Tap/Rest-Taster)
- Spielen Sie einige Tasten, um ein interessantes Pattern zu erzeugen
- Sobald Sie das Pattern genau kennen, drücken Sie den Play/Pause-Taster in der Mitte des Patterns
- Das Pattern wird angehalten
- Drücken Sie erneut Play/Pause. Die Patternwiedergabe wird fortgesetzt

Beachten Sie: Das Arpeggio hört auf, dieses Pattern zu spielen, wenn:

- Hold ausgeschaltet ist und Sie alle Tasten loslassen
- Hold angeschaltet ist, Sie alle Tasten loslassen und eine neue Note spielen
- Sie den Stop-Taster drücken

und drücken Sie das Arpeggio-I<br>Und drücken dann Play/Pause. ♪: Wenn Sie das Arpeggio-Pattern von Anfang an neu starten möchten, halten Sie den Shift-Taster

# 11. EINFÜHRUNG IN DAS MIDI CONTROL CENTER

Das MIDI Control Center (MCC) ist eine Applikation, mit der Sie Ihren MiniBrute 2 speziell auf Ihr System konfigurieren können. Hier können Sie Hardware-Verhalten, Spannungen, verwendete Trigger und die MIDI-Einstellungen definieren. Das MCC funktioniert mit den meisten Geräten von Arturia. Sollten Sie eine frühere Version der Software besitzen, laden Sie zunächst die neueste Version [herunter.](https://www.arturia.com/support/updates&manuals) Die aktuelle Version funktioniert auch mit älteren Produkten.

# 11.1. MCC-Grundlagen

### 11.1.1. Die Hilfe-Datei

Das integrierte MIDI Control Center-Handbuch enthält allgemeine Beschreibungen der Funktionen, die alle Arturia-Produkte gemeinsam haben. Wie man auf das Handbuch zugreift, [erfahren Sie hier](#page-117-0) [p.112].

Dieses Kapitel behandelt nur die Funktionen des MIDI Control Centers, die für den MiniBrute 2 zur Verfügung stehen.

### 11.1.2. Systemvoraussetzungen

- PC: 2 GB RAM; CPU 2 GHz (Windows 7 oder neuer)
- Mac: 2 GB RAM; CPU 2 GHz (macOS 10.10 oder neuer)

### 11.1.3. Installation und Speicherort

Nach Download des MIDI Control Center [Installers](https://www.arturia.com/support/updates&manuals) von der [Arturia-Webseite](https://www.arturia.com/) öffnen Sie die Datei per Doppelklick und folgen den Anweisungen des Installers. Dieser Vorgang sollte problemlos funktionieren.

Der Installer fügt das MIDI Control Center den anderen Arturia-Anwendungen zu. Unter Windows finden Sie es im Startmenü, unter macOS befindet es sich im Ordner Arturia unter Programme.

Verbinden Sie den MiniBrute 2 mit Hilfe eines USB-Kabels mit Ihrem Rechner. Nach dem Einschalten ist dieser in wenigen Sekunden einsatzbereit.

Starten Sie nun das MIDI Control Center. Der MiniBrute 2 wird in der Liste der verbundenen Geräte aufgeführt:

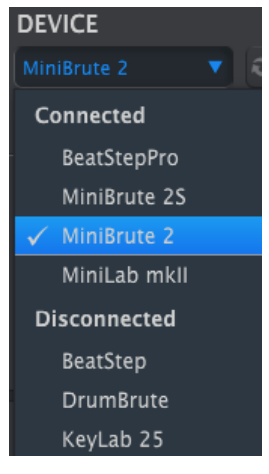

Ein Haken zeigt das ausgewählte Gerät an

### 11.1.4.1. Mögliche Probleme: Windows

Der MIDI-Treiber für den MiniBrute 2 ist nicht "multiclient"-fähig. Das bedeutet: Wenn eine DAW-Anwendung bereits auf Ihrem Rechner aktiv ist, kann das MIDI Control Center nicht gestartet werden. Um das MIDI Control Center zum Ändern der Parameter Ihres MiniBrute 2 nutzen zu können, müssen Sie also zunächst die DAW-Anwendung beenden.

#### 11.1.4.2. Mögliche Probleme: macOS

Wenn das Kabel zwischen Ihrem Mac und dem MiniBrute 2 ordnungsgemäß angeschlossen ist und der Mac Probleme bei der Erkennung des Geräts hat, kann es auf Ihrem Mac zu einem sogenannten "USB-Port-Aufzählungsproblem" kommen. Nachfolgend eine mögliche Lösung.

• Starten Sie das Audio-MIDI-Setup-Programm aus Ihrem Dienstprogramme-Ordner. Der schnellste Weg dahin: Halten Sie die Befehlstaste (CMD) gedrückt, drücken Sie die Leertaste und geben Sie die Buchstabenfolge "Audio-MIDI" ein.

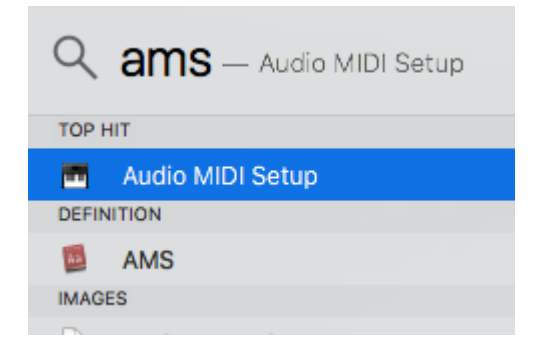

• Wenn das MIDI Studio-Fenster nicht angezeigt wird, halten Sie die Befehlstaste gedrückt und drücken dann die Taste 2.

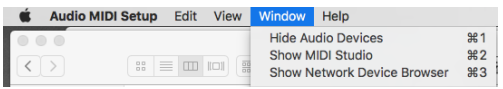

- Schalten Sie das Gerät aus oder ziehen Sie das USB-Kabel ab. Das zugehörige Gerätesymbol wird grau angezeigt.
- Wählen Sie das ausgegraute MiniBrute 2-Bild aus und löschen es.

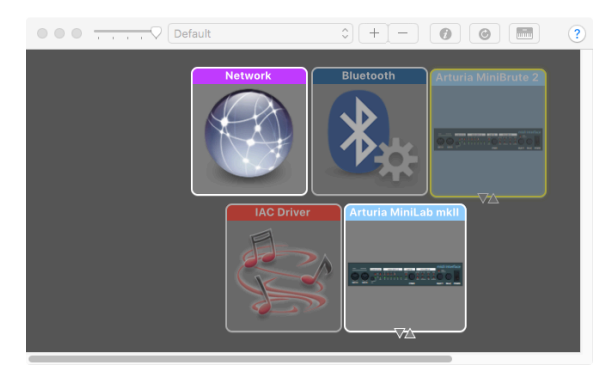

• Der MiniBrute 2 kann auch als "MIDI-Gerät" oder etwas anderes gekennzeichnet sein. Daher müssen Sie möglicherweise alle MIDI-Gerätebilder löschen und alle angeschlossenen Geräte neu starten. Zuerst sollten Sie alle Geräte trennen oder ausschalten, sonst können Sie die Symbole nicht löschen.

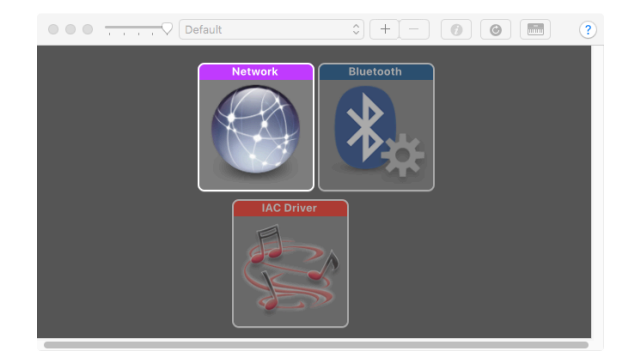

-Starten Sie den MiniBrute 2 erneut. Es sollte jetzt wieder im MIDI Studio-Fenster angezeigt werden.

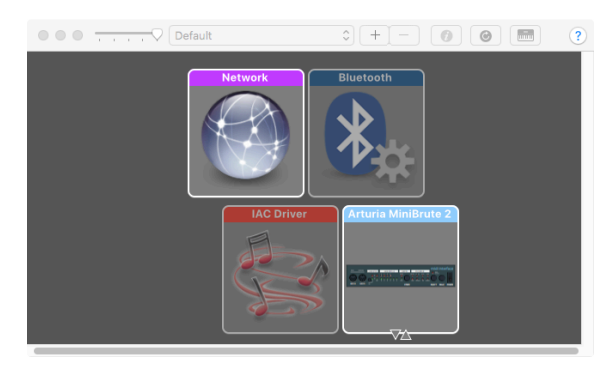

### 11.1.5. Wo befindet sich das Handbuch?

<span id="page-117-0"></span>Es gibt eine integrierte Hilfedatei für das MIDI Control Center im Hilfe-Menü, wie nachfolgend gezeigt:

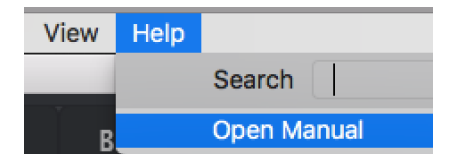

Diese bietet eine gute Einführung in das MIDI Control Center. Es beschreibt jeden Abschnitt des Programm-Fensters und erklärt wichtige Begriffe, die Sie während der Verwendung des MIDI Control Centers kennen sollten, z. B. "Browser" und "Template".

Im nächsten Kapitel wird erklärt, wie Sie mit der MIDI Control Center-Software den MiniBrute 2 an Ihr Sustem anpassen und so Ihren Workflow verbessern können.

# 12. DAS MIDI CONTROL CENTER

<span id="page-118-0"></span>Wenn das MIDI Control Center und der MiniBrute 2 verbunden sind, können Sie:

- ein Set von acht Sequenzen an den internen MiniBrute 2-Speicher senden
- die Store To- und Recall From-Taster verwenden, um ein Set von 8 Sequenzen zur Software zu übertragen
- die Geräteeinstellungen bearbeiten
- Geräteeinstellungen importieren/exportieren
- andere MCC-Funktionen wie Dateiverwaltung und Vorlagenerstellung durchführen

### 12.1. Template Browser

Der Template Browser bietet eine Liste aller Templates (Vorlagen), die im MIDI Control Center (MCC) zur Verfügung stehen. Diese werden auf Ihrem Rechner gespeichert. Sie sind in zwei Template-Hauptgruppen unterteilt: Factory und User (Benutzer).

Die User-Templates werden mit dem MCC von Ihrem MiniBrute 2 abgerufen. Wie das geht, lesen Sie im Abschnitt [Store To/Recall From](#page-121-0) [p.116].

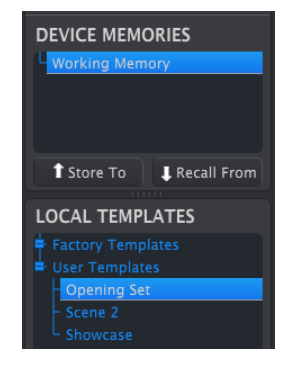

Das Template Browser-Fenster

Ein Template enthält die 8 Patterns aus dem Sequenzer-Modus.

### 12.1.1. Eine Library aufbauen

Sie können eine unbegrenzte Anzahl an Libraries (Bibliotheken) von Sequenzen und Setups im Bereich der User-Templates erstellen.

Erstellen Sie so viele Sequenzen, wie Sie wollen - ob mit oder ohne Rechner. Wenn Sie das nächste Mal das MIDI Control Center starten, drücken Sie einfach den Recall From-Taster. Dadurch wird der MiniBrute 2-Sequenzspeicher in den Template Browser des MCC übertragen, wo er als neues Template gespeichert werden kann.

Das Template wird automatisch mit einer Datums-/Zeitbezeichnung versehen, Sie können und sollten jedoch einen aussagekräftigeren Namen eingeben.

# 12.2. Der Gerätespeicher (Device Memories)

# 12.2.1. Das "Working Memory"

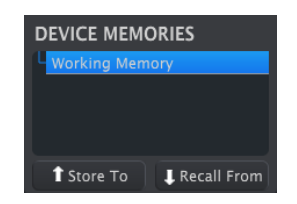

Der Device Memories-Bereich

Der obere Bereich des Template-Browser-Fensters beinhaltet einen Speicherort, der als Arbeitsspeicher (Working Memory) bezeichnet wird. Dieser fungiert als eine Art "Ziel", auf das eine Gruppe von Sequenzen (d.h. Templates) gezogen und dann an den internen MiniBrute 2-Speicher übertragen werden kann.

# 12.3. Local Templates

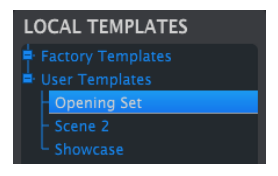

Der Local Templates-Bereich

Der untere Bereich des Template-Browser-Fensters beinhaltet eine Liste mit Templates. Ein Template ist eine Gruppe von acht Sequenzen, die aus dem internen Speicher des MiniBrute 2 abgerufen wurde. Sie können eine unbegrenzte Zahl an Libraries mit Sequenzen erstellen, indem Sie diese auf Ihrem Rechner speichern.

Sie können ein Template auch über die Schaltfläche "Store To" in den internen MiniBrute 2-Speicher übertragen.

Wie das geht, lesen Sie im Abschnitt [Store To/Recall From](#page-121-0) [p.116].

### 12.3.0.1. Drag & Drop

Sie können ein Template aus dem Template Browser per Drag & Drop in den Arbeitsspeicher ziehen. Wenn Sie dies tun, werden die enthaltenen Sequenzen an den internen Speicher des MiniBrute 2 gesendet.

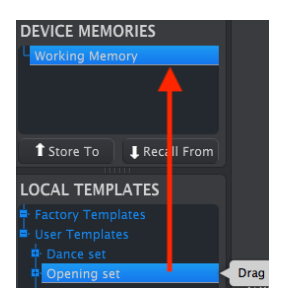

# <span id="page-121-0"></span>12.4. Store To/Recall From

### 12.4.1. Die 'Store To'-Schaltfläche

Der Template Browser besitzt eine Schaltfläche namens "Store To". Diese wird verwendet, um ein Template vom Local Templates-Fenster an den MiniBrute 2 zu übertragen.

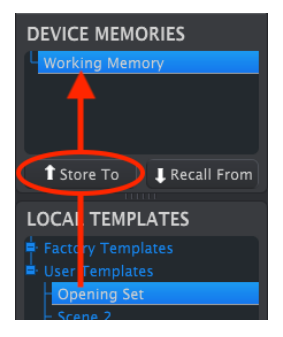

Der Vorgang ist einfach:

- Wählen Sie das gewünschte Template wie unten gezeigt
- Klicken Sie auf die Schaltfläche Store To

Dieser Vorgang speichert alle acht Sequenzen des ausgewählten Templates im MiniBrute 2.

### 12.4.2. Aufrufen editierter Sequenzen vom MiniBrute 2

Wenn Sie Sequenzen innerhalb des MiniBrute 2 geändert haben, müssen Sie diese zum Sichern in das MIDI Control Center laden. Klicken Sie dazu auf die Schaltfläche "Recall From".

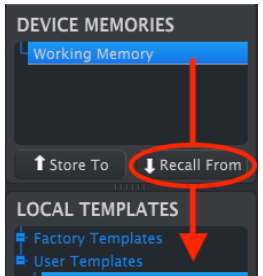

Eine neue Datei mit allen acht Sequenzen wird im Template Browser mit der aktuellen Zeit/ Datum als Name angezeigt. Sie können diese umbenennen, wenn Sie möchten.

### <span id="page-122-0"></span>12.4.3. Save, Delete, Import/Export etc.

| Save       | Save As |
|------------|---------|
| <b>New</b> | Delete  |
| Import     | Export  |

Die Template Zusatz-Schaltflächen

Diese wichtigen Funktionen sind im Handbuch des MIDI Control Centers dokumentiert, das Sie im Hilfe-Menü der Software finden. Lesen Sie in Abschnitt 3.4.3 der Hilfe [\[p.112\]](#page-117-0) mehr über die Funktionen Speichern, Speichern unter..., Neu, Löschen, Importieren und Exportieren.

Device Settings-Fenster Import/Export-Schaltflächen haben eine andere Funktion als die im<br>Device Settings-Fenster (siehe nächster Abschnitt). Diese Dateien besitzen die Erweiterung **.MiniBrute2.** ♪: Die oben abgebildeten Import/Export-Schaltflächen haben eine andere Funktion als die im Sie enthalten alle internen MiniBrute 2-Parameter: ein vollständiges Set von acht Sequenzen und alle Geräteeinstellungen. Verwenden Sie diese Dateien, um Einstellungen und Sequenzen anderen Benutzern zugänglich zu machen.

# 12.5. Import/Export von Geräteeinstellungen

Direkt unter dem Device Settings-Tab finden Sie zwei Schaltflächen mit der Beschriftung Import und Export. Hiermit verwalten Sie die Dateien, die nur Geräteeinstellungen enthalten.

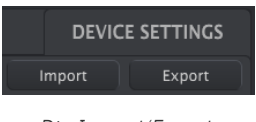

Die Import/Export-Schaltflächen

Diese unterscheiden sich von den im vorherigen Abschnitt beschriebenen [Tasten](#page-122-0) [p.117], zur Erzeugung einer Datei mit Geräteeinstellungen und den Sequenzen.

Die Geräteeinstellungsdateien besitzen die Erweiterung .MiniBrute2\_ds. Sie können diese Dateien mit anderen Benutzern austauschen oder eine Library mit Konfigurationen für verschiedene MiniBrute 2-Systeme erstellen.

# 12.6. Dateneingabe

Es gibt zwei Möglichkeiten, neue Parameterwerte in das MIDI Control Center einzugeben: Klicken Sie auf einen Regler und ziehen diesen nach oben oder unten oder geben Sie direkt einen Zahlenwert in das gewünschte Feld ein.

Um zum Beispiel den Fixed Velocity-Wert zu bearbeiten, klicken und ziehen Sie den Regler oder doppelklicken Sie in das Wertefeld und geben einen gewünschten Wert ein:

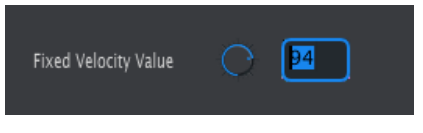

Editieren von Reglereinstellungen

Um einen Parameter wie den Tempo-Regler zu bearbeiten, klicken Sie auf das Aufklapp-Menü und wählen den gewünschten Eintrag aus.

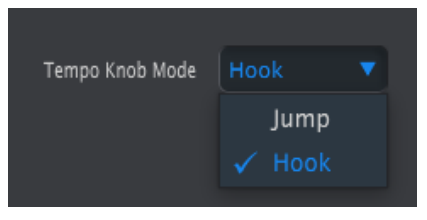

Auswahl im Aufklapp-Menü

# 12.7. Geräteeinstellungen

In diesem Fenster finden Sie alle Geräteeinstellungen. Mit der Bildlaufleiste auf der rechten Seite des Fensters können Sie diese im MIDI Control Center anzeigen.

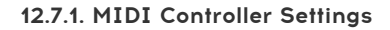

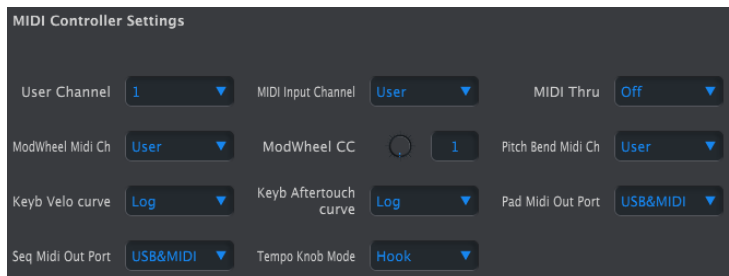

Nachfolgend eine kurze Übersicht der MIDI-Controller-Einstellungen:

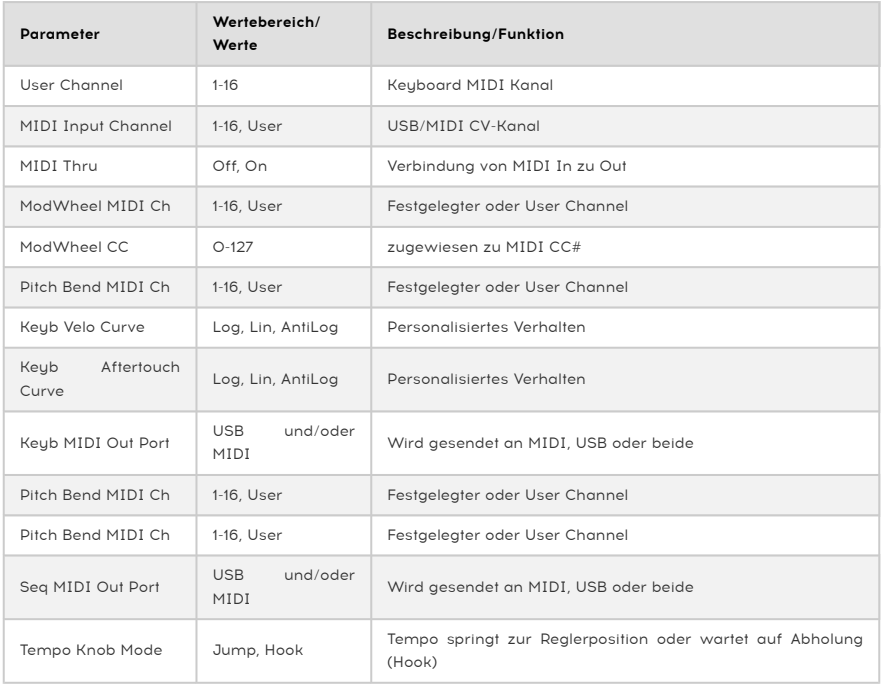

wechselt, wenn auch der MIDI-Kanal der Midister der MIDI-Kanal der Tastatur geändert wird.<br>Wechselt, wenn auch der MIDI-Kanal der Tastatur geändert wird. ♪: Die "User"-Einstellung eines Parameters ermöglicht, dass dessen MIDI-Kanal automatisch

Gehen wir nacheinander alle Parameter durch:

#### 12.7.1.1. User Channel

Stellt den Keyboard-MIDI-Kanal ein. Wenn dieser geändert wird, ändert auch jeder Parameter, dessen MIDI-Kanal auf "User" eingestellt ist, seinen Sende-/Empfangskanal.

### 12.7.1.2. MIDI Input Channel

Dieser Parameter definiert den MIDI-Kanal, auf den der MiniBrute 2 reagieren soll. Sie können auch eine MIDI-to-CV-Konvertierung durchführen, wenn der Sequenzer und der Arpeggiator gestoppt sind. Der eingestellte Wert ist der MIDI-Kanal, über den ein externes Gerät über die CV/Gate/Mod-Anschlüsse gesteuert werden kann.

MIDI-Meldungen können entweder über USB oder über den MIDI-Eingang empfangen werden.

### 12.7.1.3. MIDI Thru

Ändert den MiniBrute 2 MIDI-Ausgang zu einem MIDI Thru-Ausgang. Eingehende MIDI-Daten werden direkt zum Ausgang geroutet, anstatt Sequenzen zu transponieren usw.

### 12.7.1.4. ModWheel MIDI Ch

Bestimmt, ob das Modulationsrad seine Meldungen immer über einen festen MIDI-Kanal sendet oder den MIDI-Kanal ändert, wenn dieser für das Keyboard geändert wird.

### 12.7.1.5. ModWheel CC

Normalerweise ist das Modulationsrad dem MIDI CC #1 zugewiesen. Mit diesem Parameter können Sie es jedoch auf eine andere MIDI-CC-Nummer einstellen, damit es als alternative Modulationsquelle verwendet werden kann.

### 12.7.1.6. Pitch Bend MIDI Ch

Leg fest, ob das Pitchbend-Rad seine MIDI-Meldungen über einen festen MIDI-Kanal sendet oder den MIDI-Kanal ändert, wenn dieser für das Keyboard geändert wird.

#### 12.7.1.7. Keyboard Velocity Curve

Hier stehen drei Velocity-Kurven zur Auswahl. Wählen Sie diejenige, die am besten zu Ihrem Spielstil passt.

#### 12.7.1.8. Keyboard Aftertouch Curve

Hier stehen drei Aftertouch-Kurven zur Auswahl. Wählen Sie diejenige, die am ehesten ihrem Wunschverhalten entspricht.

### 12.7.1.9. Keyboard MIDI Out Port

Diese Einstellung legt fest, ob der MiniBrute 2 die vom Keyboard generierten Daten an den USB-Port, den MIDI-Ausgang oder an beide senden soll.

#### 12.7.1.10. Seq MIDI Out Port

Diese Einstellung legt fest, ob der MiniBrute 2 die vom Sequenzer generierten Daten an den USB-Port, den MIDI-Ausgang oder an beide senden soll.

#### 12.7.1.11. Tempo Knob Mode

Dieser Parameter stellt das Verhalten des Tempo-Reglers ein. Es gibt zwei Einstellungen:

- Jump: Der Tempo-Wert reagiert, sobald der Rate-Regler gedreht wird.
- Hook: Das Tempo ändert sich erst, wenn der Rate-Regler den aktuellen Wert "abholt".

# 12.7.2. Sequence Settings (Sequenz-Einstellungen)

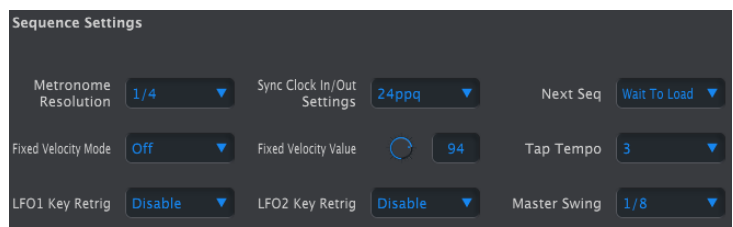

Nachfolgend eine kurze Übersicht der Sequenz-Einstellungen:

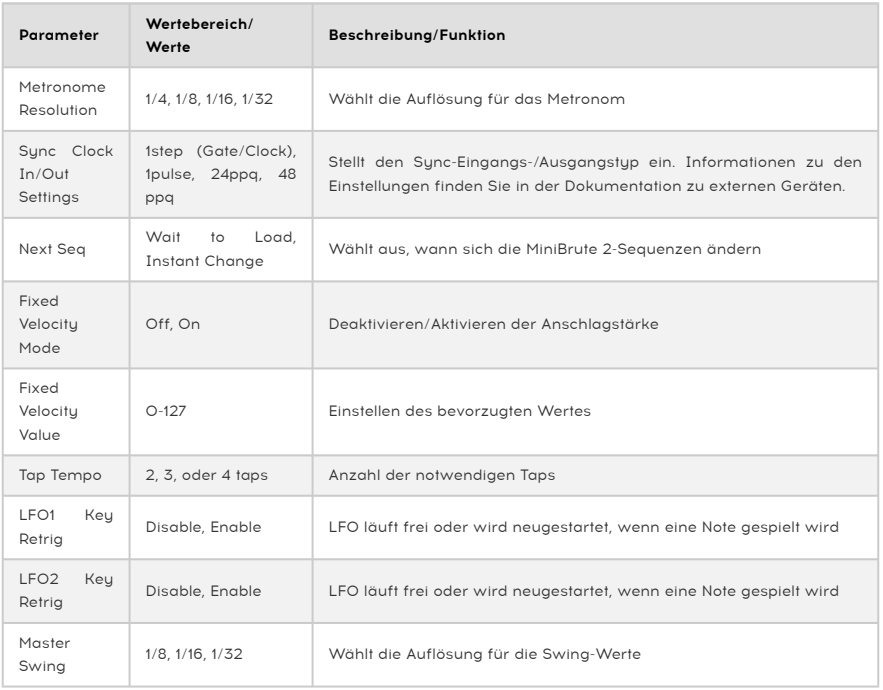

Gehen wir nacheinander alle Parameter durch:

### 12.7.2.1. Metronome Resolution

Mit diesem Parameter können Sie auswählen, wie schnell das Metronom zählt. Wenn Ihr Tempo langsam ist, wird möglicherweise eine höhere Auflösung bevorzugt. Wenn Ihr Tempo schnell ist, eignet sich eine niedrigere Auflösung wie 1/4 am besten.

Der MiniBrute 2 kann Clock-Signale an eine Vielzahl von Vintage-Geräten senden oder von diesen empfangen. Hier ein kurzer Blick auf die Einstellungmöglichkeiten:

- 1step (Gate): Interpretiert die steigende Flanke der Spannung als Note On-Befehl und die fallende Flanke als Note Off. Dann geht es weiter zum nächsten Schritt.
- 1step (Clock): Es ist wahrscheinlich, dass die Eingangs-Clock eine feste Periode besitzt, daher interpoliert der MiniBrute 2 zwischen den Flanken des Clock-Signals, um ein gleichmäßiges Tempo abzuleiten.
- 1 Pulse (Korg): Wie der Name schon sagt, ist dies eine spezielle, von Korg-Geräten verwendete Sync-Clock.
- 24 PPQ: Die DIN-Sync, die Roland und andere Firmen in ihren Geräten verwenden.
- 48 PPQ: Das von Oberheim-Drum Machines verwendete Clock-Signal.

### 12.7.2.3. Next Seq

Dieser Parameter bestimmt, wann die MiniBrute 2-Sequenzen umschalten, nachdem eine neue Sequenz ausgewählt wurde und ob die neue Sequenz von Anfang oder von der Mitte aus beginnt.

- Wait to Load: Der MiniBrute 2 wechselt die Sequenzen erst am Ende der aktuellen Sequenz.
- Instant Change: Die Sequenz wechselt sofort und beginnt am Anfang der neuen Sequenz.

Wenn zwei Sequenzen nicht die gleiche Länge haben, wird die aktuelle Position der neuen Sequenz berechnet, so als ob die neue Sequenz von Anfang an abgespielt wird.

### 12.7.2.4. Fixed Velocity Mode

Dieser Parameter legt fest, ob das Keyboard auf Velocity-Unterschiede reagiert oder jede Note mit dem gleichen Wert spielt.

#### 12.7.2.5. Fixed Velocity Value

Wenn der Parameter "Fixed Velocity Mode" aktiviert ist, wird hier der Velocity-Wert eingestellt, der vom Keyboard gesendet wird.

### 12.7.2.6. Tap Tempo Average

Hier können Sie festlegen, wie oft der Tap-Taster gedrückt werden muss, bevor sich das Tempo ändert.

### 12.7.2.7. LFO1 Key Retrig

In der Active-Einstellung wird der Durchlauf der LFO 1-Wellenform jedesmal zurückgesetzt, wenn eine neue Note ausgelöst wird. Ansonsten läuft er frei und beim Spielen einer Note kann sich die LFO-Wellenform an irgendeinem Punkt in ihrem Zyklus befinden.

#### 12.7.2.8. LFO2 Key Retrig

Siehe LFO1 Key Retrig.

### 12.7.2.9. Master Swing

Dieser Parameter legt die Auflösung für den Swing-Wert fest, der mit dem Shift-Taster und einer der Keyboard-Tasten ausgewählt wird.

 ♪: Die Einstellung "Time Div" muss gleich oder kleiner als die Master Swing-Einstellung sein, damit der Swing zu hören ist. Wenn beispielsweise Time Div auf 1/4 und Master Swing auf 1/8 gesetzt sind, erzeugen Seq/Arp kein Shuffle-Feeling. Siehe auch Master Swing vs. Time [Division](#page-92-0) [p.87] für nähere Informationen hierzu.

# 12.7.3. Transposition

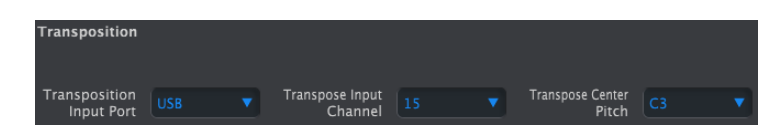

Nachfolgende eine kurze Übersicht der Transposition-Einstellungen:

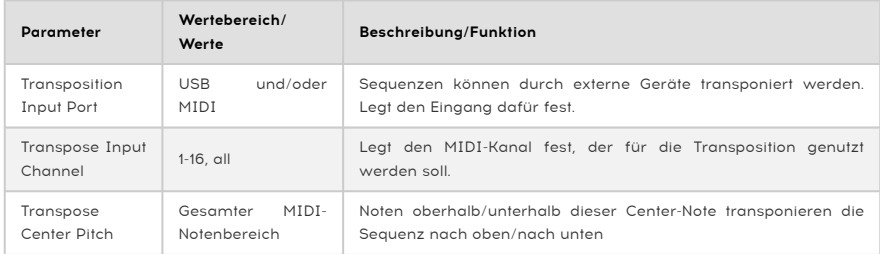

Gehen wir nacheinander alle Parameter durch:

#### 12.7.3.1. Transposition Input Port

Legen Sie hier fest, über welchen MIDI-Port der MiniBrute 2 Transpositionsbefehle erhalten soll.

#### 12.7.3.2. Transpose Input Channel

Teilt dem MiniBrute 2 mit, auf welchem MIDI-Kanal die Transpositionsmeldung empfangen wird.

#### 12.7.3.3. Transpose Center Pitch

Die eingestellte Tonhöhe legt fest, welche eingehende Note "keine Transponierung" auslöst. Die Standardeinstellung ist MIDI Note #60 (C3).

Eine eingehende Note C3 beispielsweise transponiert die Sequenz nicht, aber die Note D3 transponiert die Sequenz um +2 usw.

# 12.7.4. CV/Gate-Einstellungen

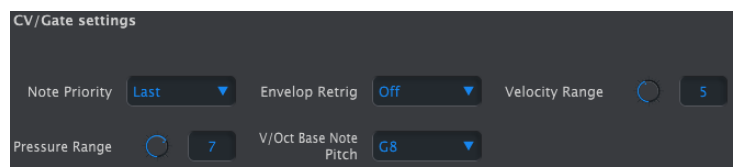

Hier legen Sie das Verhalten für die Steuerspannungsanschlüsse (Control Voltages) fest.

Nachfolgende eine kurze Übersicht der Einstellungen:

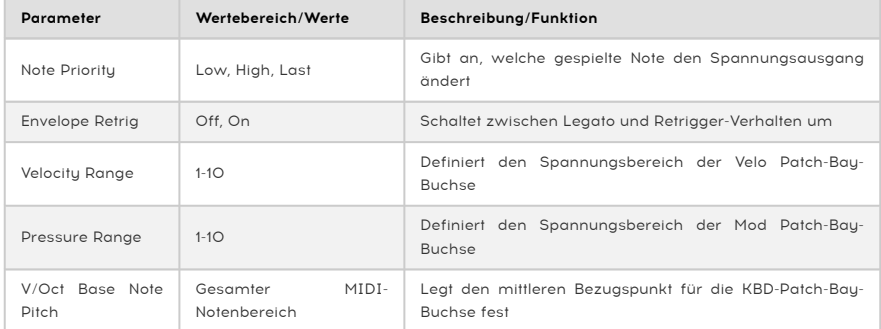

Gehen wir nacheinander alle Parameter durch:

#### 12.7.4.1. Note Priority

Falls mehr als eine Note gleichzeitig auf der Tastatur gespielt wird, bestimmt dieser Parameter, ob die Tonhöhe von der höchsten oder niedrigsten gespielten Note abgeleitet wird. Dies betrifft auch die KBD-Ausgabe am KBD-Patch-Bay-Anschluss.

Diese Funktion teilt dem MiniBrute 2 auch mit, welche Note von einem polyphonen Sequenzer-Track oder einer Tastatur als diejenige interpretiert wird, die gespielt werden soll.

Die Einstellung "Last Note" ist eine Kombination aus beiden, da jede neue Note die Tonhöhe ändern kann.

#### 12.7.4.2. Envelope Retrig

In der Einstellung "Off" starten legato gespielte Noten die Hüllkurven nicht erneut. Die Einstellung "On" bedeutet, dass jede neue Note die Hüllkurven von ihren Attack-Phasen neu startet.

#### 12.7.4.3. Velocity Range

Bestimmt die Spannungsänderung, die durch den vollen Velocity-Bereich des Keyboards erzeugt wird. Das betrifft die Velo-Patch-Bay-Buchse.

#### 12.7.4.4. Pressure Range

Bestimmt die Änderung der Spannung, die durch die Druckempfindlichkeit der Tastatur (d.h. Aftertouch) erzeugt wird. Abhängig von der Einstellung des Schalters Mod [Source](#page-26-0) [p.21] mit dem vollen Wert des Modulations-Rads. Dies betrifft die Mod-Patch-Bay-Buchse.

### 12.7.4.5. V/Oct Base Note Pitch

Der MiniBrute 2 bietet die Möglichkeit, eine zentrale Note für Volt pro Oktave festzulegen.

### 12.7.5. Transport-Einstellungen

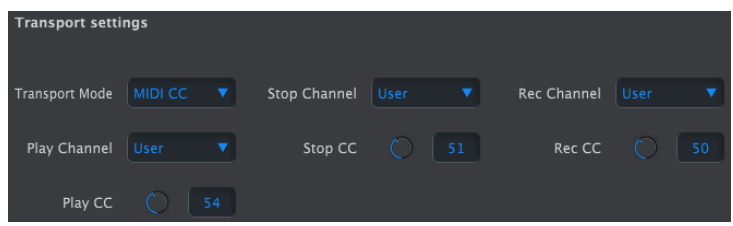

Nachfolgend eine kurze Zusammenfassung der Transporteinstellungen, anschliessend eine Übersichtstabelle.

### 12.7.5.1. Transport Mode

Dieser Parameter bestimmt, ob die Steuerelemente im Transport-Bereich MIDI Continuous Control-Daten (MIDI CC), MIDI Machine Control-Befehle (MMC) oder beides senden/ empfangen.

### 12.7.5.2. Stop/Record/Play

Sie können den MIDI-Kanal und die CC-Nummer unabhängig für jeden der drei Haupttransportbefehle definieren. Alle drei müssen jedoch den gleichen Typ von MIDI-Informationen übertragen: MIDI CC, MMC oder beides.

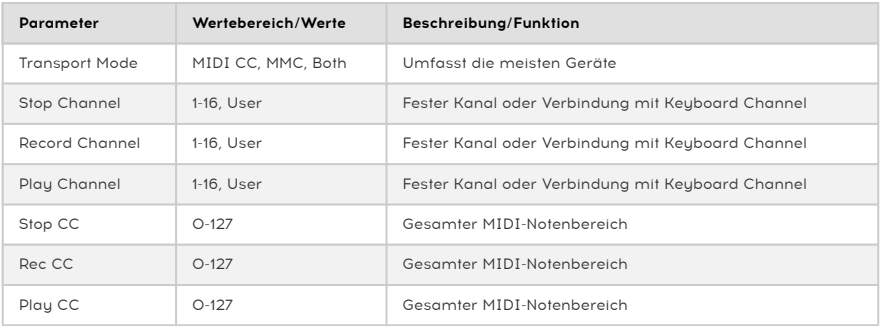

gewechselt wird, wenn auch der Midlian auch der Wird, wird, wird, wird.<br>19 June – Wenn auch der MIDI-Kanal der Tastatur geändert wird.<br>19 June 19 June 19 June 19 June 19 June 19 June 19 June 19 June 19 June 19 June 19 June ♪: Die "User"-Einstellung eines Parameters ermöglicht, dass dessen MIDI-Kanal automatisch

# 13. DIE SHIFT-FUNKTIONEN

Nachfolgend eine Liste aller Shift-Tastenfunktionen. Klicken Sie auf die Links, um mehr darüber zu lesen:

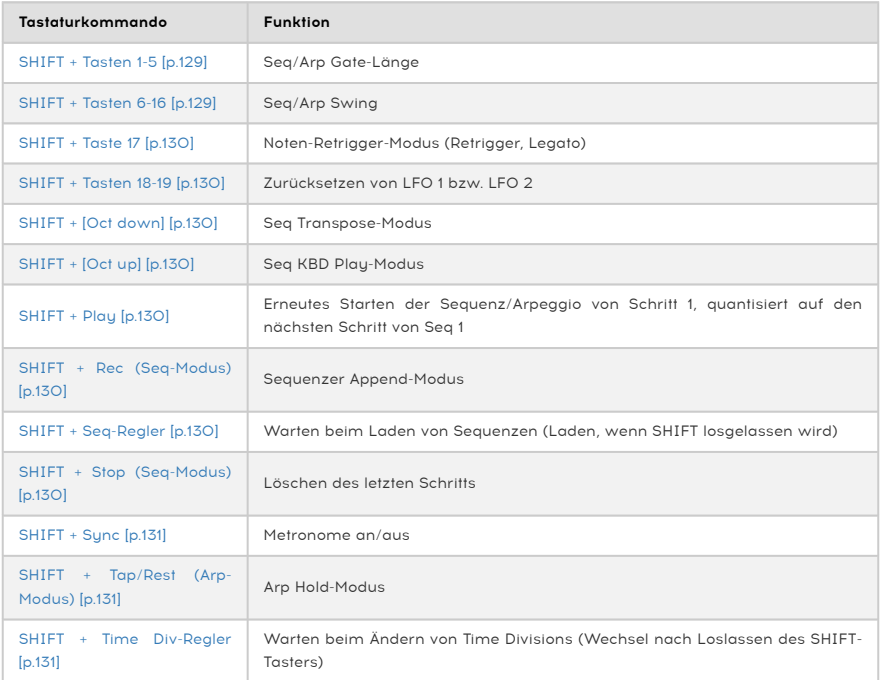

# 13.1. SHIFT + Keyboard-Tasten 1-5

<span id="page-134-0"></span>Verwenden Sie diese Kombination, um eine der 5 Gate [\[p.80\]-](#page-85-0)Einstellungen auszuwählen. Sequenzer-Modus und Arpeggiator-Modus besitzen unabhängige Gate-Einstellungen.

# 13.2. SHIFT + Keyboard-Tasten 6-16

<span id="page-134-1"></span>Verwenden Sie diese Kombination, um eine der 11 [Swing](#page-91-0) [p.86]-Einstellungen auszuwählen. Sequenzer-Modus und Arpeggiator-Modus besitzen unabhängige Swing-Einstellungen.

ein Swing-Einstellung "Time Div" muss gleich oder kleiner als die Master Swing-Einstellung sein, damit<br>In Swing gehört werden kann. Wenn zum Beispiel Time Div = 1/4 und Master Swing = 1/8 ist, hat der ♪: Die Einstellung "Time Div" muss gleich oder kleiner als die Master Swing-Einstellung sein, damit Seq/Arp kein Shuffle-Feeling. Die Master Swing-Einstellung kann im MIDI [Control](#page-118-0) Center [p.113] geändert werden.

# 13.3. SHIFT + Keyboard-Taste 17

<span id="page-135-0"></span>Schaltet zwischen den Modi Retrig und [Legato](#page-48-0) [p.43] für das Retriggern von Noten um. Im Retrig-Modus werden die Hüllkurven von ihren Attack-Phasen neu gestartet, es sei denn, ein Kabel ist an einen der [Trigger-Eingänge](#page-76-0) [p.71] in der [Patch-Bay](#page-61-0) [p.56] angeschlossen.

# 13.4. SHIFT + Keyboard-Tasten 18-19

<span id="page-135-1"></span>Wenn Sie Shift halten und dann das höchste F auf dem Keyboard (Taste 18) drücken, schalten Sie den Retrigger-Modus für LFO 1 um. Drücken Sie Shift und drücken dann das höchste F#/Gb (Taste 19) zum Umschalten des [Retrigger-Modus](#page-31-0) [p.26] für LFO 2.

### 13.5. SHIFT + Oct down (nur im Seq-Modus)

<span id="page-135-2"></span>Schaltet den Sequence [Transpose-Modus](#page-97-0) [p.92] um. Wenn Sie während der Sequenzwiedergabe eine Note spielen, wird die Sequenz transponiert. Ebenso im KBD-Play-Modus.

# 13.6. SHIFT + Oct up (nur im Seq-Modus)

<span id="page-135-3"></span>Schaltet den Keyboard [Play-Modus](#page-97-1) [p.92] um. Wenn Sie während der Sequenzwiedergabe eine Note spielen, werden die Sequenzer-Notendaten vorübergehend überschrieben. Durch das Spielen der Tasten wird die Sequenz nicht transponiert.

# 13.7. SHIFT + Play

<span id="page-135-4"></span>Bewirkt, dass eine Sequenz oder ein Arpeggio vom ersten Schritt (Seq) oder von der ersten Note (Arp) erneut gestartet wird.

### 13.8. SHIFT + Rec (nur im Seq-Modus)

<span id="page-135-5"></span>Aktiviert die Funktione, mit der Daten an das Ende einer bestehenden Sequenz angefügt ([Append](#page-104-0) [p.99]) werden können, wodurch die Sequenz länger wird.

### 13.9. SHIFT + Seq-Regler

<span id="page-135-6"></span>Auch bekannt als Skip [Seq/Arp-Modus](#page-93-0) [p.88]. Weist den Sequenzer und den Arpeggiator an, die aktuelle Sequenz oder den Arpeggiator-Modus nicht zu ändern, bis der SHIFT-Taster losgelassen wird. Dies ermöglicht es, nicht benachbarte Sequenzen oder Modi auszuwählen, ohne die Inhalte zwischen diesen durchlaufen zu müssen.

# 13.10. SHIFT + Stop (nur im Seq-Modus)

<span id="page-135-7"></span>Unabhängig davon, ob der Sequenzer läuft oder nicht, entfernt diese Tastenkombination den letzten Schritt (Clear Last [\[p.100\]](#page-105-0)) aus der Sequenz. Der Prozess verkürzt die Sequenz um einen Schritt. Das ist keine Methode zum Löschen der zuletzt aufgezeichneten Daten, es sei denn, diese Daten befinden sich am Ende der Sequenz. Anders erklärt: In einer 16-schrittigen Sequenz wird Schritt 16 entfernt, was zu einer 15-schrittigen Sequenz führt und so weiter.

## 13.11. SHIFT + Sync

<span id="page-136-0"></span>Schaltet das Metronom ein und aus. Dies funktioniert sowohl im Sequenzer- als auch im Arpeggiator-Modus.

# 13.12. SHIFT + Tap/Rest (nur im Arp-Modus)

<span id="page-136-1"></span>Aktiviert oder deaktiviert den [Hold-Modus](#page-108-0) [p.103] für den Arpeggiator. Wenn diese Option aktiviert ist, wird die Wiedergabe des Arpeggiators nach dem Loslassen der Tasten fortgesetzt.

# 13.13. SHIFT + Time Div-Regler

<span id="page-136-2"></span>Auch bekannt als Skip Time [Divisions](#page-93-1) [p.88]. Weist den Sequenzer und den Arpeggiator an, die Zeitteilung nicht zu ändern, bis der SHIFT-Taster losgelassen wird. Das ermöglicht es, nicht benachbarte Zeitteilungseinstellungen auszuwählen, ohne die Einstellungen zwischen ihnen durchlaufen zu müssen.

#### USA

#### Important notice: DO NOT MODIFY THE UNIT!

This product, when installed as indicate in the instructions contained in this manual, meets FCC requirement. Modifications not expressly approved by Arturia may avoid your authority, granted by the FCC, to use the product.

IMPORTANT: When connecting this product to accessories and/or another product, use only high quality shielded cables. Cable(s) supplied with this product MUST be used. Follow all installation instructions. Failure to follow instructions could void your FFC authorization to use this product in the USA.

NOTE: This product has been tested and found to comply with the limit for a Class B Digital device, pursuant to Part 15 of the FCC rules. These limits are designed to provide a reasonable protection against harmful interference in a residential environment. This equipment generate, use and radiate radio frequency energy and, if not installed and used according to the instructions found in the users manual, may cause interferences harmful to the operation to other electronic devices. Compliance with FCC regulations does not guarantee that interferences will not occur in all the installations. If this product is found to be the source of interferences, witch can be determined by turning the unit "OFF" and "ON", please try to eliminate the problem by using one of the following measures:

- Relocate either this product or the device that is affected by the interference.
- Use power outlets that are on different branch (circuit breaker or fuse) circuits or install AC line filter(s).
- In the case of radio or TV interferences, relocate/ reorient the antenna. If the antenna lead-in is 300 ohm ribbon lead, change the lead-in to coaxial cable.
- If these corrective measures do not bring any satisfied results, please the local retailer authorized to distribute this type of product. If you cannot locate the appropriate retailer, please contact Arturia.

The above statements apply ONLY to those products distributed in the USA.

#### CANADA

NOTICE: This class B digital apparatus meets all the requirements of the Canadian Interference-Causing Equipment Regulation.

AVIS: Cet appareil numérique de la classe B respecte toutes les exigences du Règlement sur le matériel brouilleur du Canada.

#### EUROPE

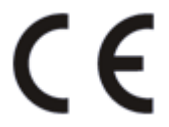

Das Produkt wird in Übereinstimmung mit der Richtlinie des Europäischen Parlamentes und des Rates RoHS-konform gefertigt und ist somit frei von Blei, Quecksilber, Cadmium und sechswertigem Chrom. Dennoch handelt es sich bei der Entsorgung dieses Produktes um Sondermüll, der nicht über die gewöhnliche Hausmülltonne entsorgt werden darf!

Das Produkt entspricht der Europäischen Direktive 89/336/EEC. Eine hohe elektrostatische Ladung kann unter Umständen zu einer Fehlfunktion des Produkts führen. Falls es dazu kommt, starten Sie das Produkt einfach neu.